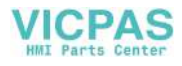

# PanelView Component HMI **Terminals**

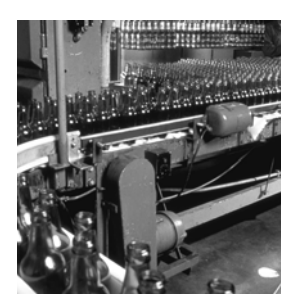

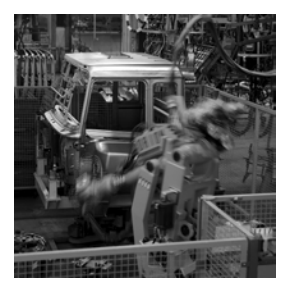

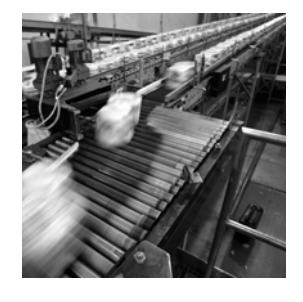

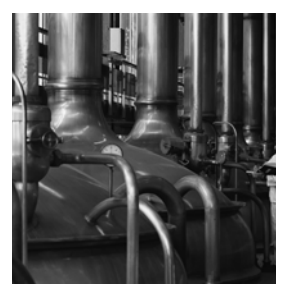

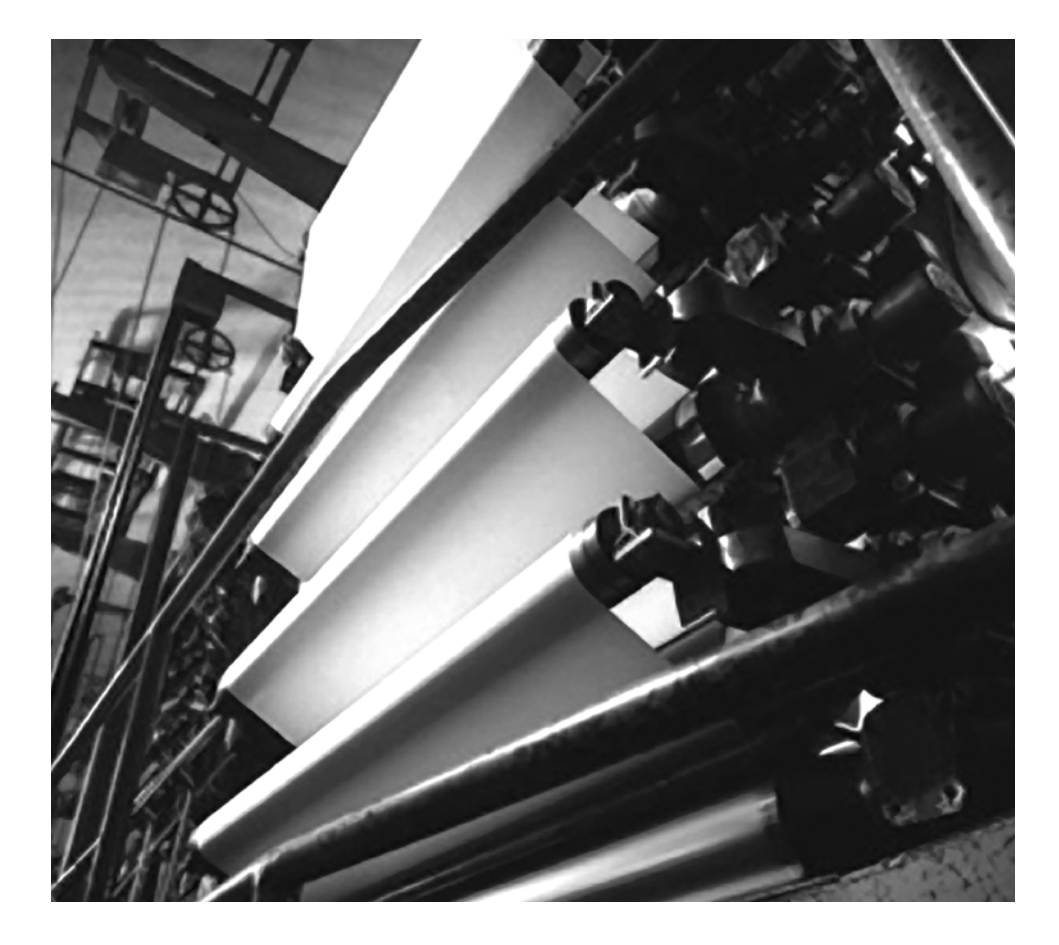

**Quick Start**

**(Catalog Numbers 2711C-F2M, 2711C-K2M, 2711C-T3M, 2711C-K3M, 2711C-T6M, 2711C-T6C, 2711C-T6T, 2711C-T10C)**

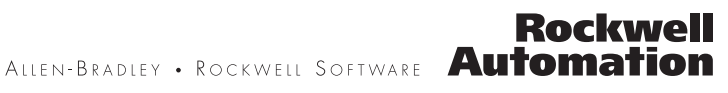

### **Important User Information**

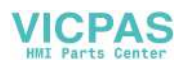

Solid state equipment has operational characteristics differing from those of electromechanical equipment. Safety Guidelines for the Application, Installation and Maintenance of Solid State Controls (publication [SGI-1.1](http://literature.rockwellautomation.com/idc/groups/literature/documents/in/sgi-in001_-en-p.pdf) available from your local Rockwell Automation sales office or online at http://literature.rockwellautomation.com) describes some important differences between solid state equipment and hard-wired electromechanical devices. Because of this difference, and also because of the wide variety of uses for solid state equipment, all persons responsible for applying this equipment must satisfy themselves that each intended application of this equipment is acceptable.

In no event will Rockwell Automation, Inc. be responsible or liable for indirect or consequential damages resulting from the use or application of this equipment.

The examples and diagrams in this manual are included solely for illustrative purposes. Because of the many variables and requirements associated with any particular installation, Rockwell Automation, Inc. cannot assume responsibility or liability for actual use based on the examples and diagrams.

No patent liability is assumed by Rockwell Automation, Inc. with respect to use of information, circuits, equipment, or software described in this manual.

Reproduction of the contents of this manual, in whole or in part, without written permission of Rockwell Automation, Inc., is prohibited.

Throughout this manual, when necessary, we use notes to make you aware of safety considerations.

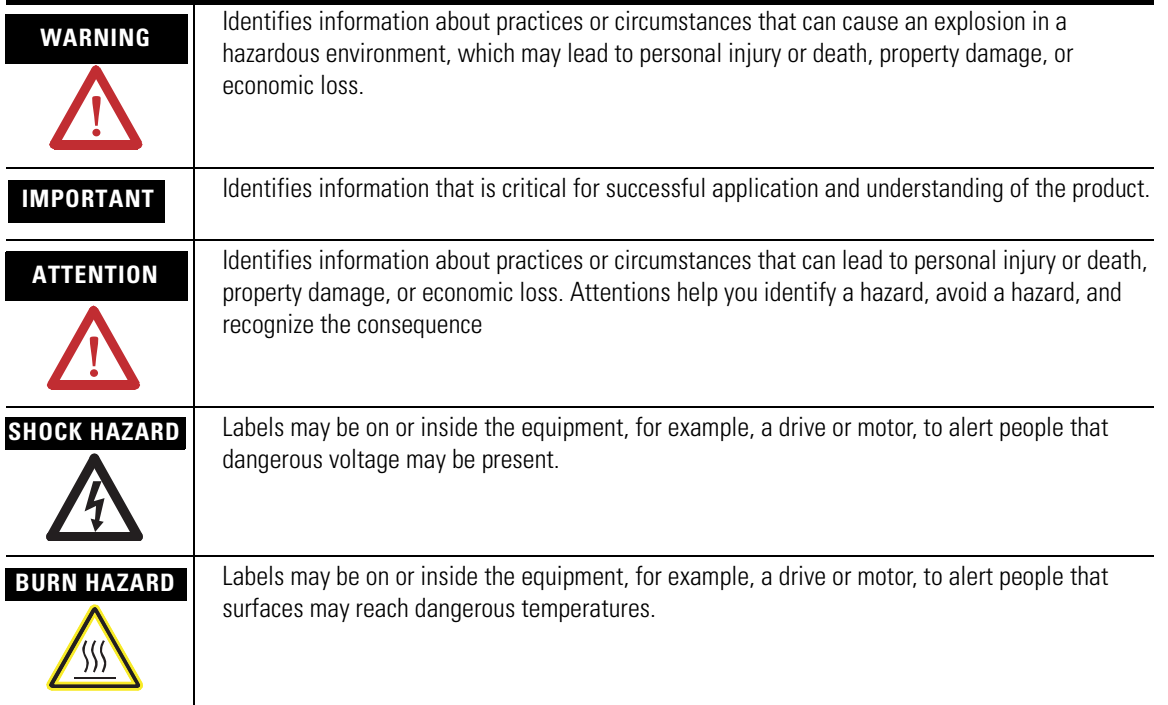

Rockwell Automation, Allen-Bradley, TechConnect, PanelView, PanelView Component, and MicroLogix are trademarks of Rockwell Automation, Inc.

Trademarks not belonging to Rockwell Automation are property of their respective companies.

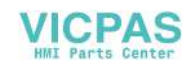

<span id="page-2-0"></span>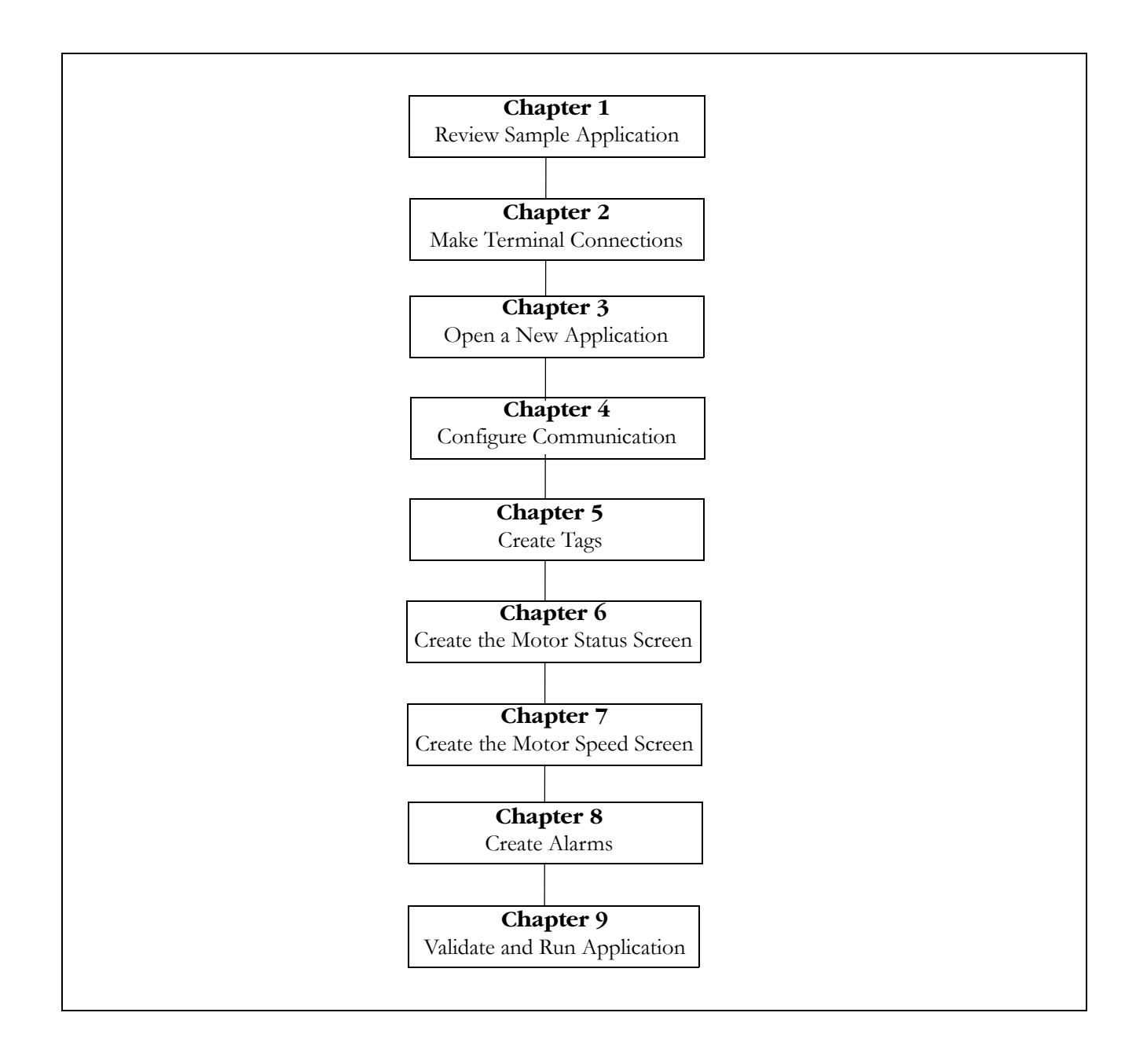

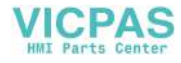

# <span id="page-3-0"></span>**Browser Configuration to Access the Design Environment**

The PanelView Explorer design-time environment is accessed through a web browser by connecting your computer to the PanelView Component terminal over an Ethernet or USB connection.

**IMPORTANT** Before connecting your computer to the USB port of the PanelView Component terminal, you must first install the "PanelView USB RNDIS Device" driver on a computer with the Windows XP or Vista operating system. After installing the driver, you can connect the PanelView Component terminal to your computer. For details on how to install the driver, refer to the PanelView Component Terminal User Manual, publication [2711C-UM001.](http://literature.rockwellautomation.com/idc/groups/literature/documents/um/2711c-um001_-en-p.pdf)

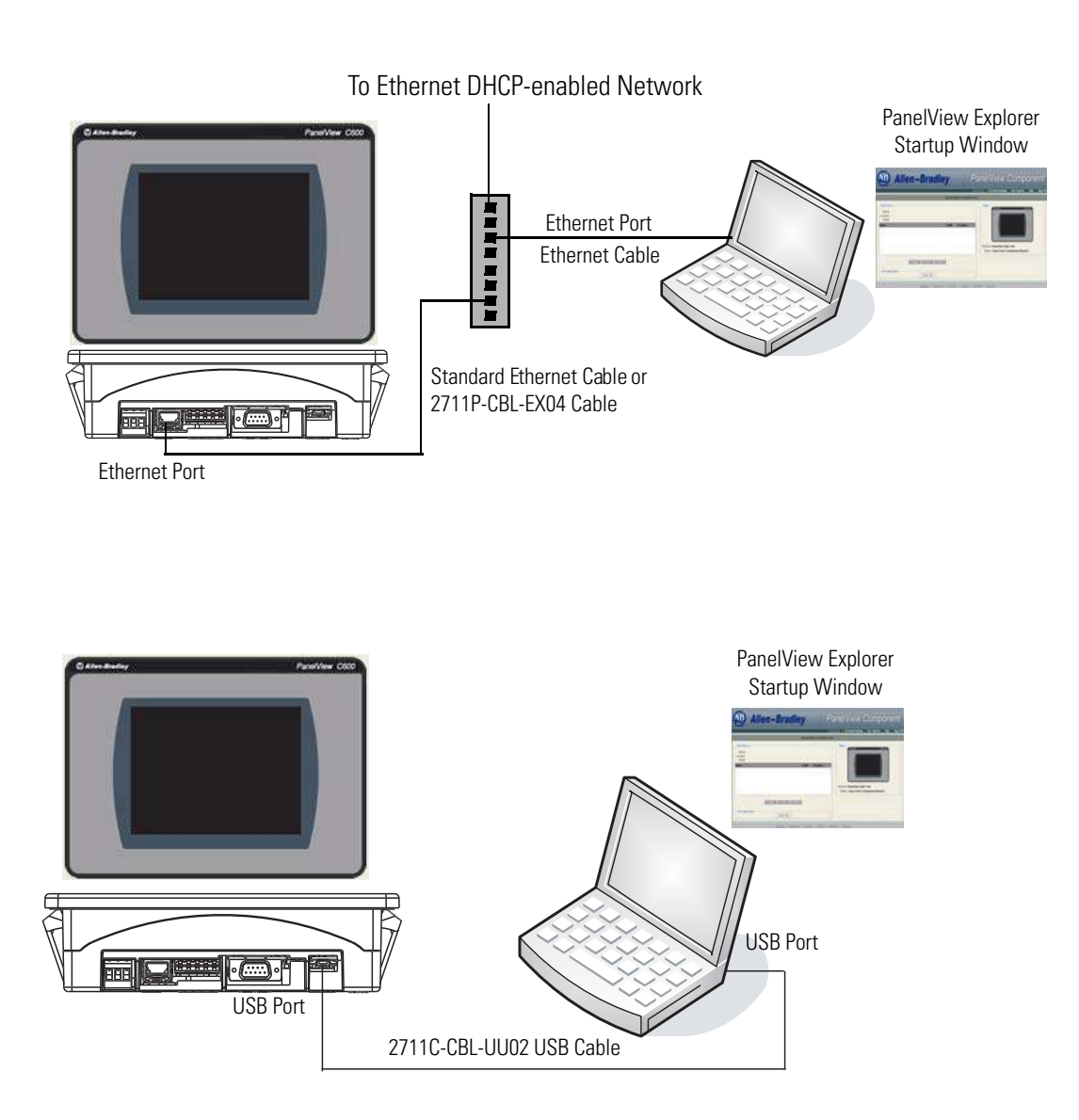

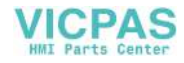

# <span id="page-4-0"></span>**DF1 Runtime Configuration**

The DF1 configuration shows the PanelView Component C600 terminal connected to the MicroLogix 1100 controller using the 1761-CBL-PM02 cable. One end of the cable connects to the RS-232 serial port of the terminal and the other end connects to the Channel 0 port of the controller. The terminal and computer are connected to a DHCP-enabled Ethernet network using an Ethernet switch.

You can substitute another MicroLogix model in place of the MicroLogix 1100 controller. For MicroLogix controllers with a 9-pin D-shell connector, use the catalog number 1747-CP3 cable.

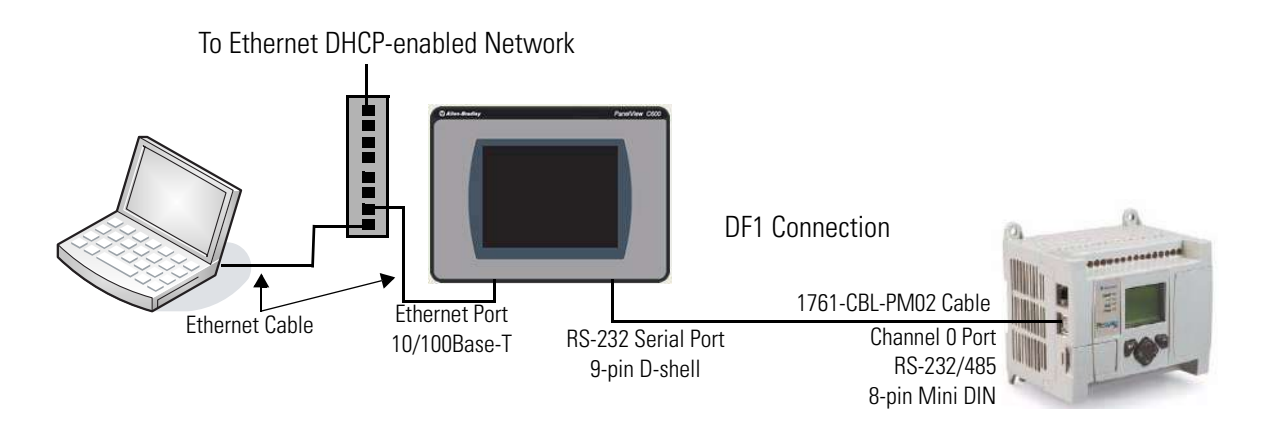

# <span id="page-4-1"></span>**Ethernet Runtime Configuration**

The Ethernet configuration shows the Ethernet port of the PanelView Component C600 terminal connected to the Channel 1 port of the MicroLogix 1100 controller using a standard Ethernet cable or an Ethernet crossover CAT5 cable, catalog number 2711P-CBL-EX04. The computer, terminal, and controller are connected to a DHCP-enabled Ethernet network using an Ethernet switch.

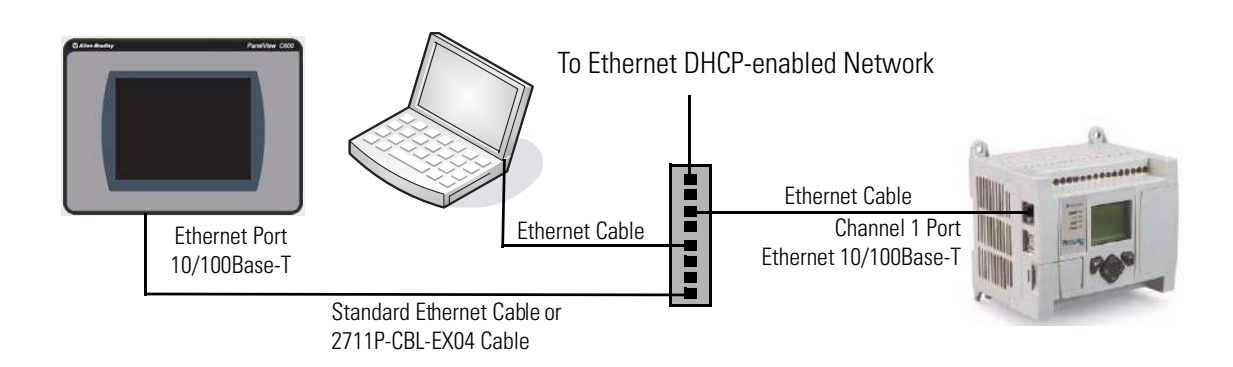

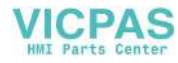

# **Notes:**

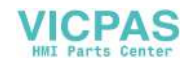

### **[Where to Start](#page-2-0)**

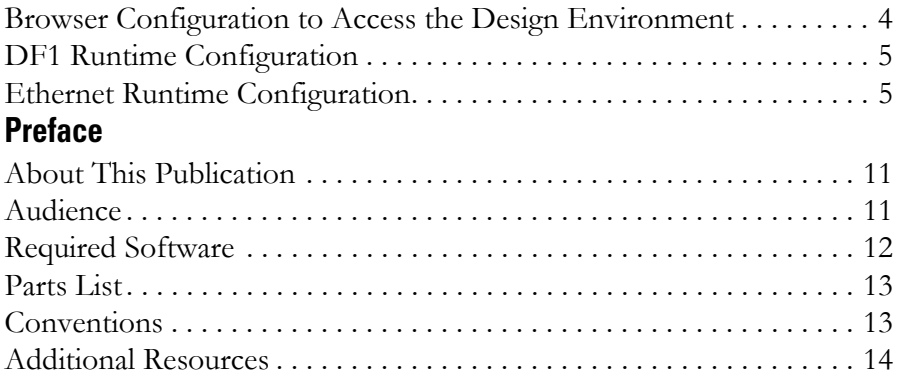

**[Review Sample Application](#page-14-2)** 

<span id="page-6-0"></span>**[Table of Contents](#page-6-0)** 

### **[Chapter 1](#page-14-1)**

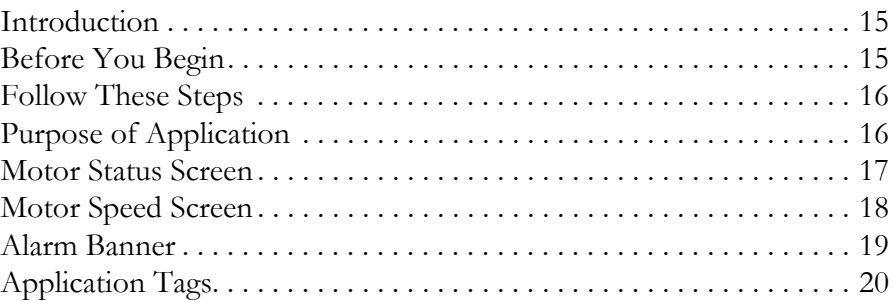

### **[Chapter 2](#page-20-1)**

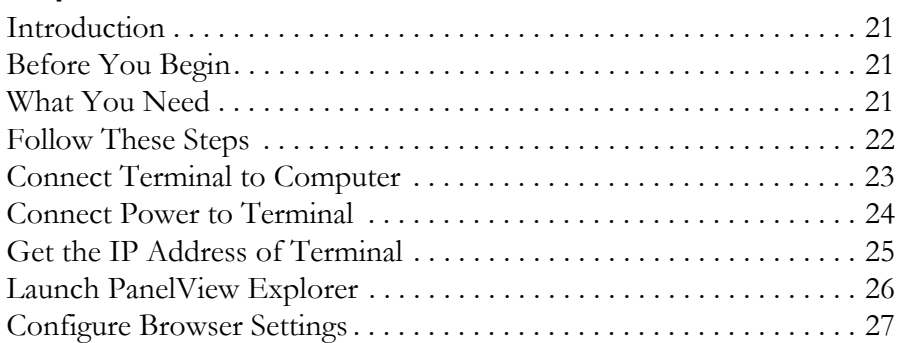

### **[Chapter 3](#page-30-1)**

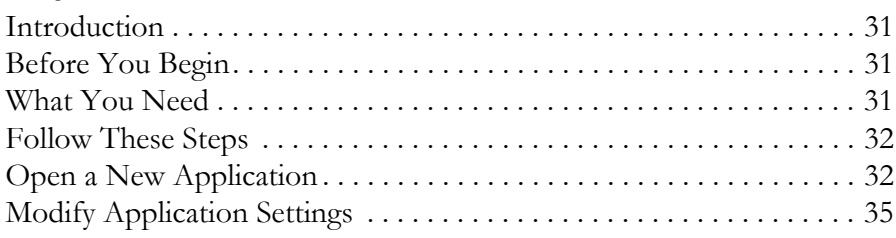

### **[Chapter 4](#page-36-1)**

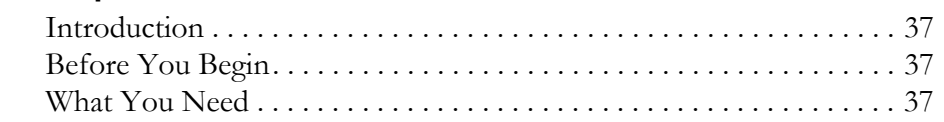

## **[Make Terminal Connections](#page-20-2)**

**[Open a New Application](#page-30-2)** 

**[Configure Communication](#page-36-2)** 

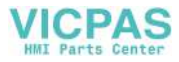

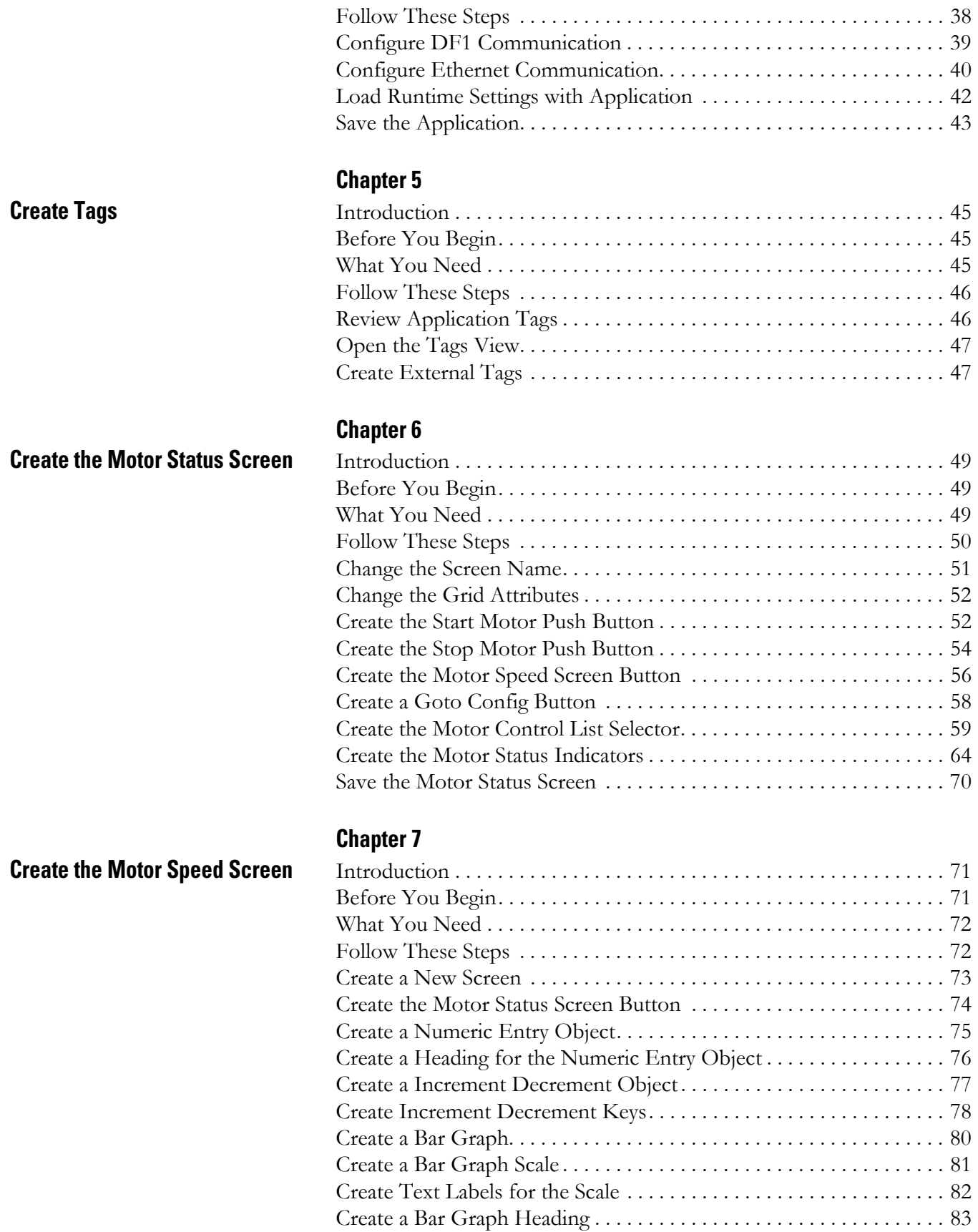

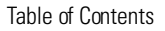

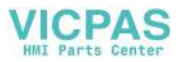

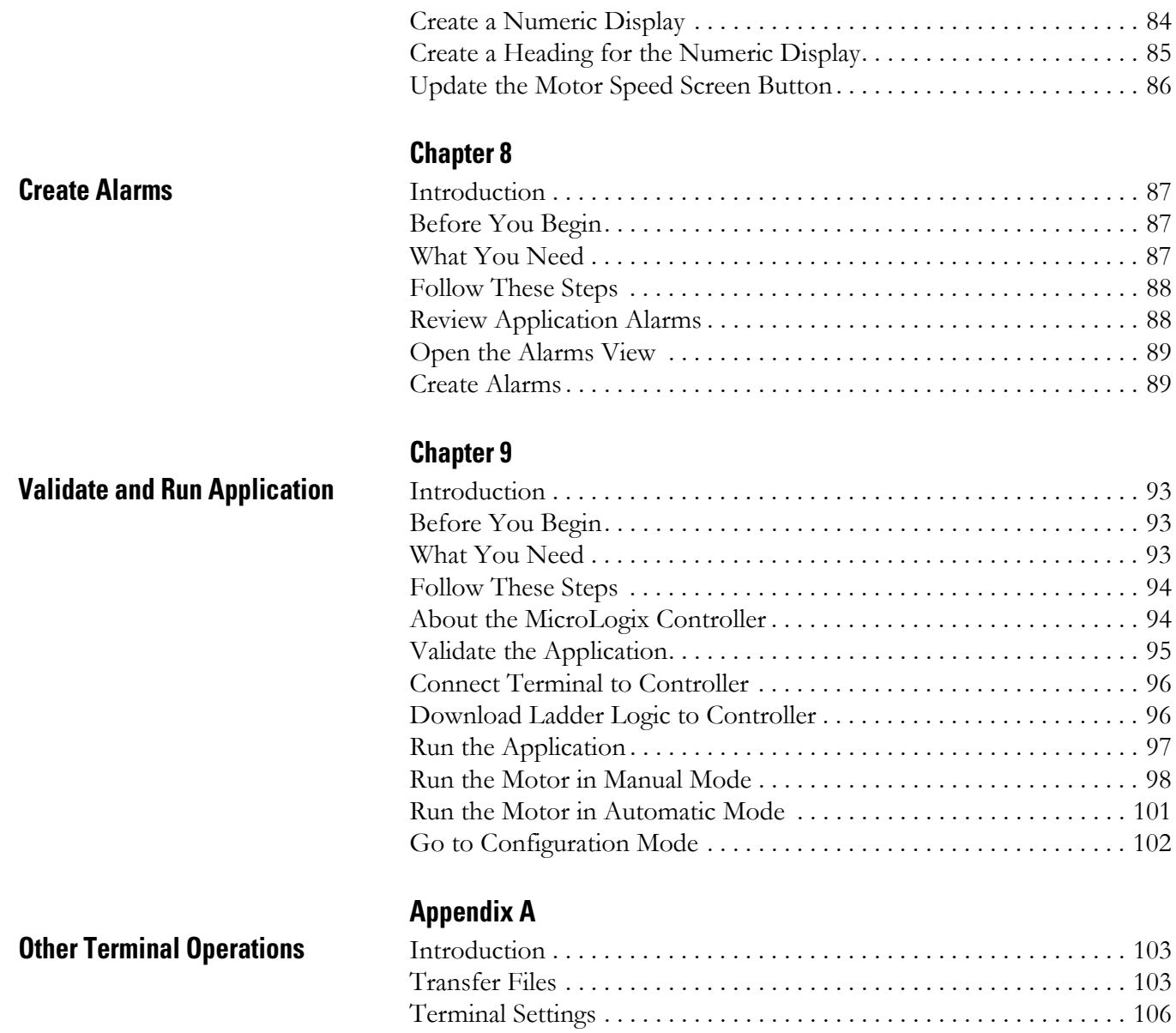

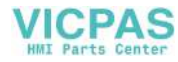

# **Notes:**

### <span id="page-10-1"></span><span id="page-10-0"></span>**About This Publication** Use this manual to create a sample application to run in a PanelView Component HMI terminal. You will use the design environment of the PanelView Explorer software to create the application. This manual describes the necessary tasks to connect your computer to a PanelView Component terminal, launch the PanelView Explorer software in your web browser, create a sample application in the design environment, validate the application, and run the application while connected to a Micrologix 1100 controller. The beginning of each chapter contains the following information. Read these sections carefully before beginning work in each chapter. • **Before You Begin** - This section lists the steps that must be completed and decisions that must be made before starting that chapter. The chapters in this quick start do not have to be completed in the order in which they appear, but this section defines the minimum amount of preparation required before completing the current chapter. • **What You Need** - This section lists the tools that are required to complete the steps in the current chapter. This includes, but is not limited to, hardware and software. • **Follow These Steps** - This illustrates the steps in the current chapter and identifies which steps are required to complete the examples.

<span id="page-10-2"></span>**Audience** This quick start was created to assist application designers on how to create applications to run in a PanelView Component HMI terminal. The designer may or may not be familiar with Rockwell Automation HMI software. An understanding of Rockwell Automation controllers and communication protocols is helpful but not necessary.

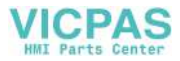

<span id="page-11-0"></span>**Required Software** To complete this quick start, the following software is required:

### **• PanelView Explorer software, V1.0 or higher**

This software is resident on your PanelView Component terminal. Separate software is not required. After establishing an Ethernet connection between your terminal and computer, you can launch the PanelView Explorer software from your web browser by entering the IP address of the terminal.

### **• Computer with Windows XP, Vista, or 2000 operating system and a web browser**

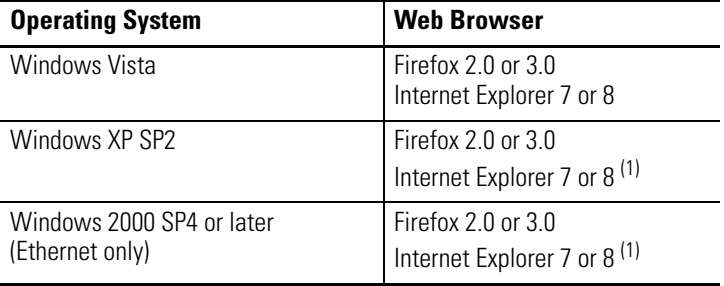

<span id="page-11-1"></span>(1) Internet Explorer 6 is supported but not recommended. For optimal performance, use Internet Explorer 7 or 8, or Mozilla Firefox 2.0 or 3.0.

The browser is needed to launch the PanelView Explorer software while connected to a PanelView Component terminal.

• PanelView USB RNDIS Device driver

This driver must be installed on your computer if you intend to connect your computer to the terminal using the USB port on the terminal. You can install the driver on a computer with the Windows XP or Vista operating system, not Windows 2000.

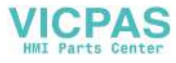

<span id="page-12-0"></span>Parts List **Parts List** This quick start uses the following hardware.

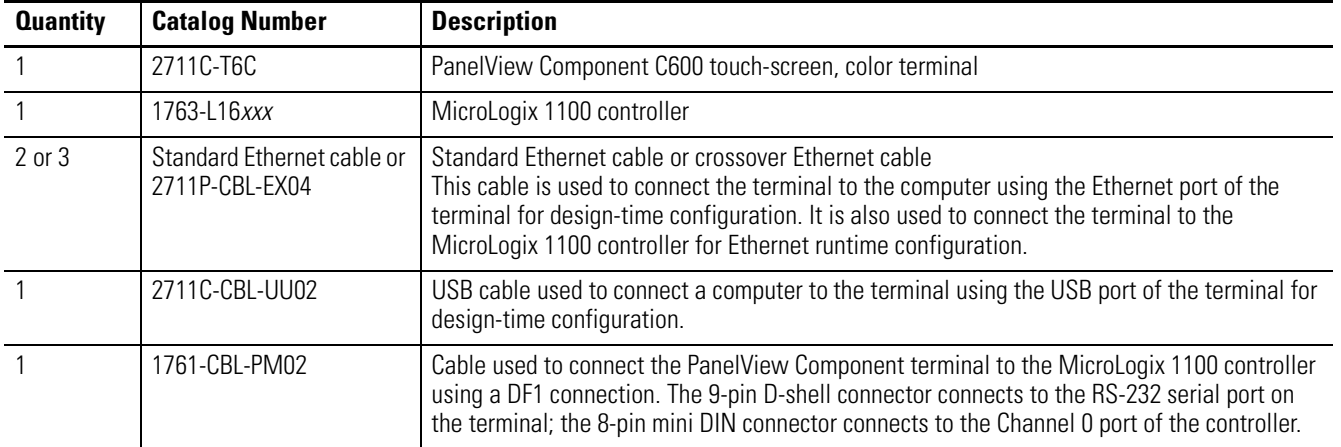

# <span id="page-12-1"></span>**Conventions**

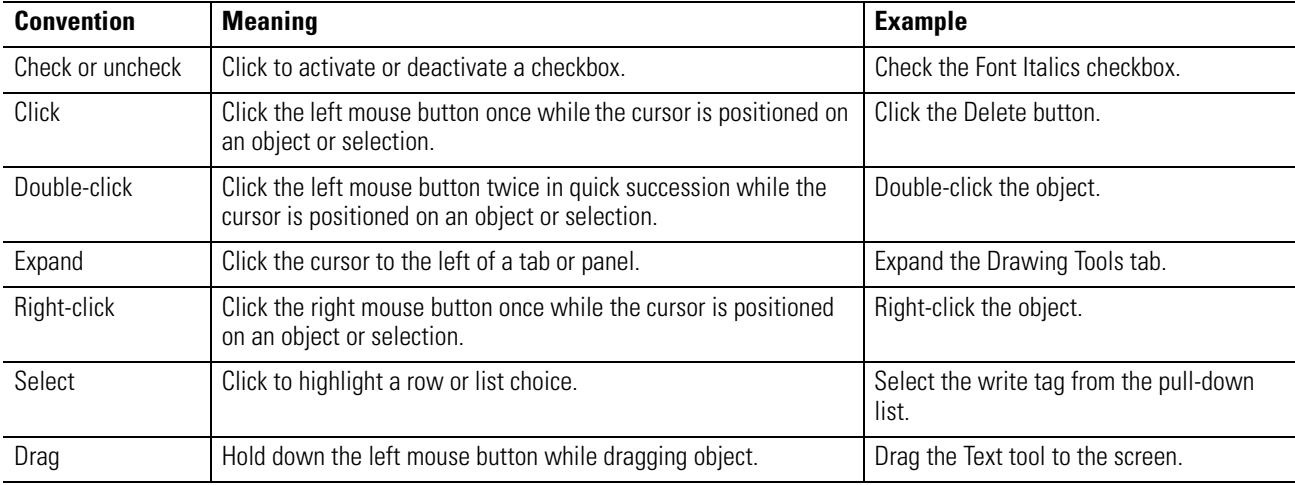

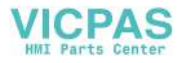

# <span id="page-13-0"></span>**Additional Resources**

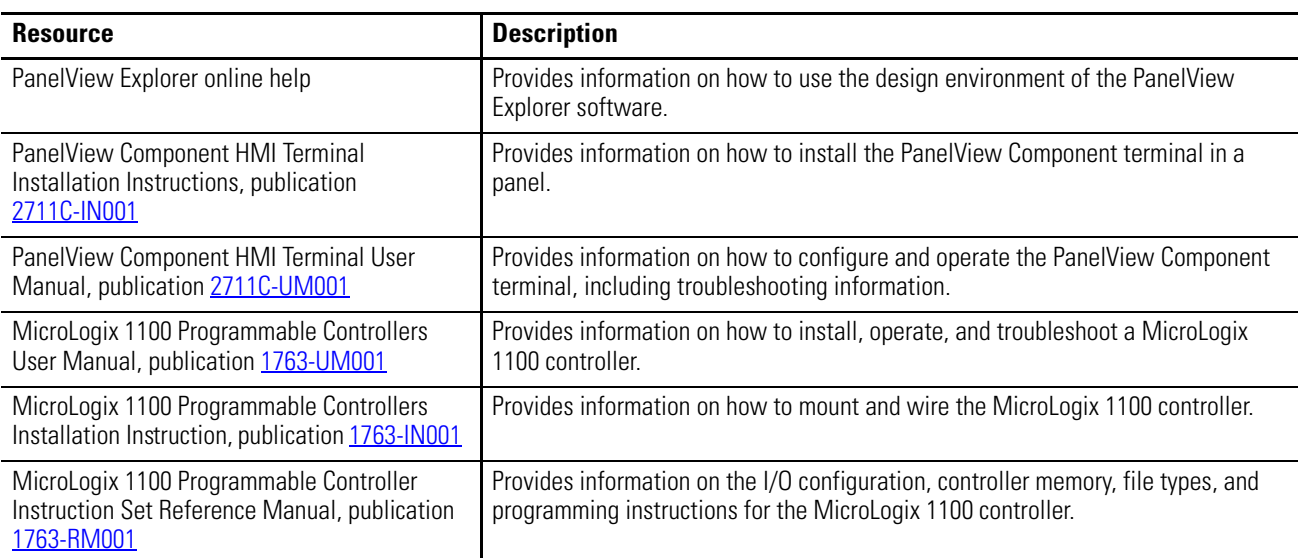

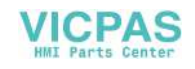

# <span id="page-14-2"></span><span id="page-14-1"></span><span id="page-14-0"></span>**Review Sample Application**

# <span id="page-14-3"></span>**Introduction**

In this chapter, you will review the purpose of the sample application and the actual screens in the application.

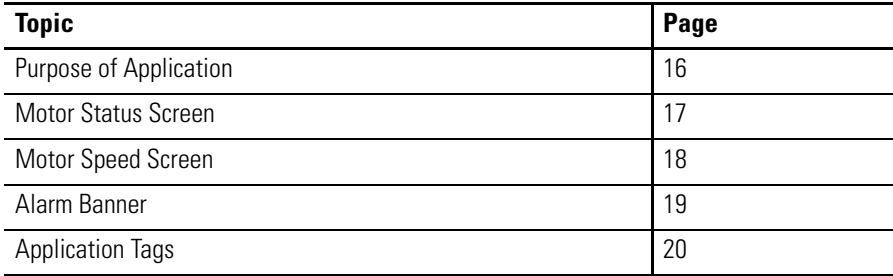

# <span id="page-14-4"></span>**Before You Begin**

Review the where to start section and preface.

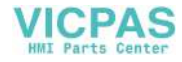

# <span id="page-15-0"></span>**Follow These Steps**

Review the sample application.

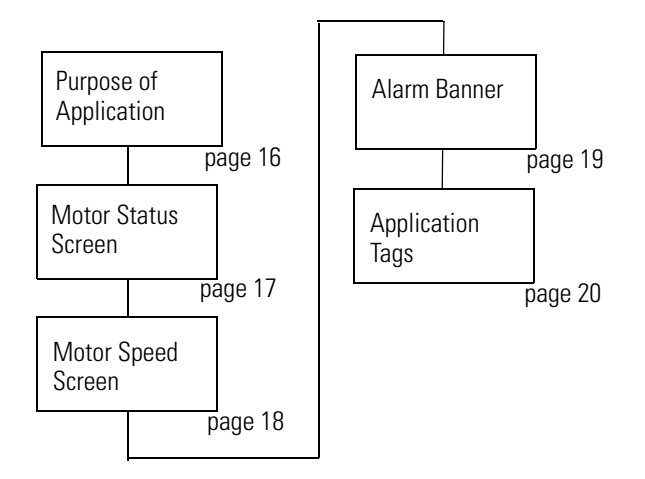

# <span id="page-15-1"></span>**Purpose of Application**

The sample application contains screens and objects to control and monitor the status of a motor. The PanelView Component terminal reads and writes data to a MicroLogix controller using:

- DF1 point-to-point communication or
- Ethernet communication.

The sample application uses a MicroLogix 1100 controller but you can substitute another MicroLogix model.

Each chapter provides procedures for creating the sample application on a PanelView Component C600 color, touch-screen terminal.

If you want to create this application on another PanelView Component terminal, consider that:

- touch input is automatically enabled for touch-screen terminals.
- function keys must be assigned to objects on keypad terminals.
- text sizes will vary for different terminal sizes.
- color palette on monochrome terminals, shows only two colors, black and white.

The sample application and ladder logic required to run the application on a MicroLogix 1100 controller are stored on the CD that ships with your terminal under the names:

- QuickStart\_T6C.cha sample application.
- QuickStart.rss required ladder logic.

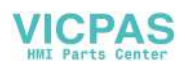

# <span id="page-16-0"></span>**Motor Status Screen**

The Motor Status screen is one of two screens in the application. It is the startup screen when the application is loaded and running in the terminal. The Motor Status screen lets you:

- start and stop a motor.
- set the motor control to auto or manual mode.
- monitor the start/stop status and the auto/manual mode of the motor.
- navigate to the Motor Speed screen.
- navigate to the configuration mode screens of the terminal.

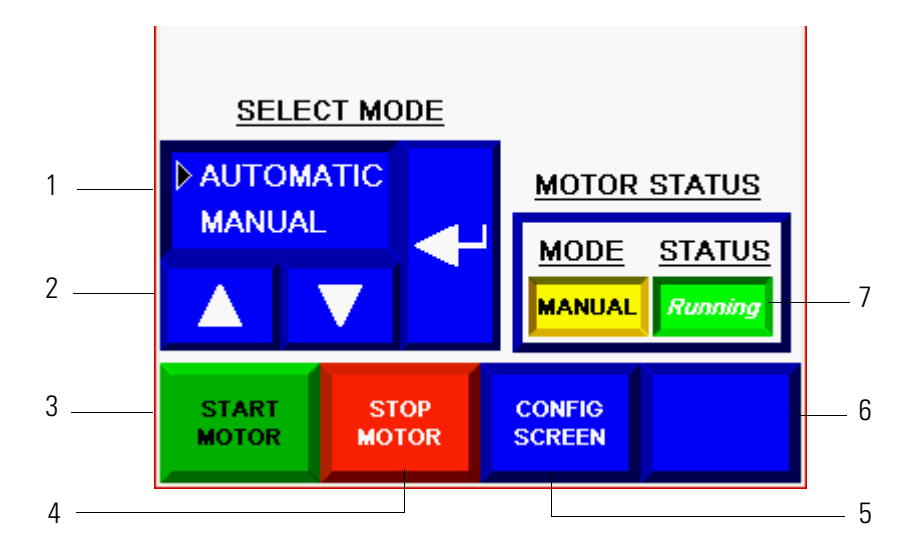

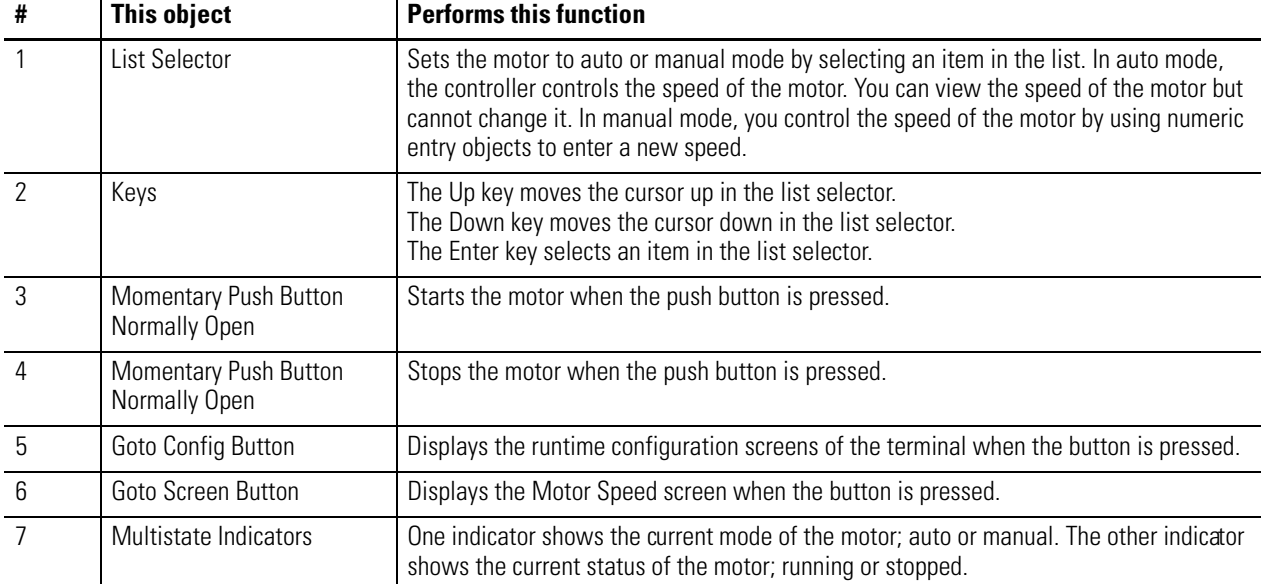

### **Objects on the Motor Status Screen**

The screen also contains static text for headings and a border to group objects.

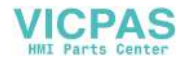

# <span id="page-17-0"></span>**Motor Speed Screen**

The Motor Speed screen lets you:

- enter a new motor speed.
- increase or decrease the motor speed in increments.
- monitor the motor speed.
- navigate to the Motor Status screen.

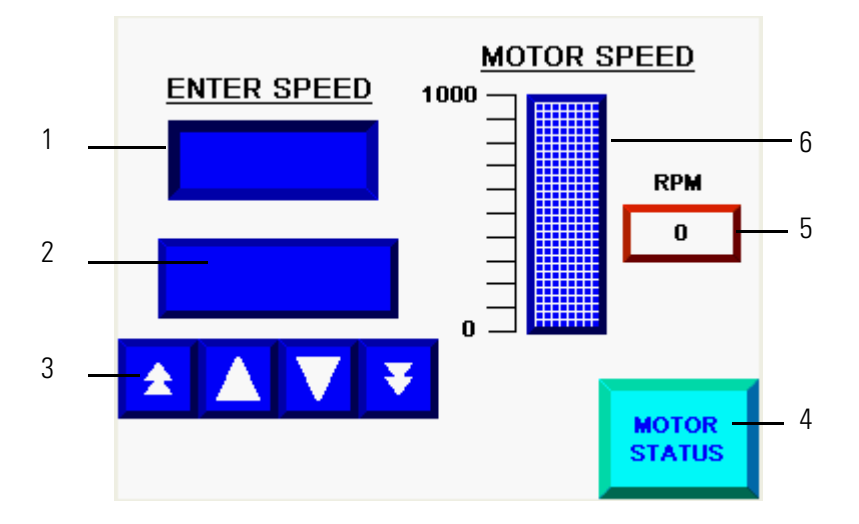

### **Objects on the Motor Speed Screen**

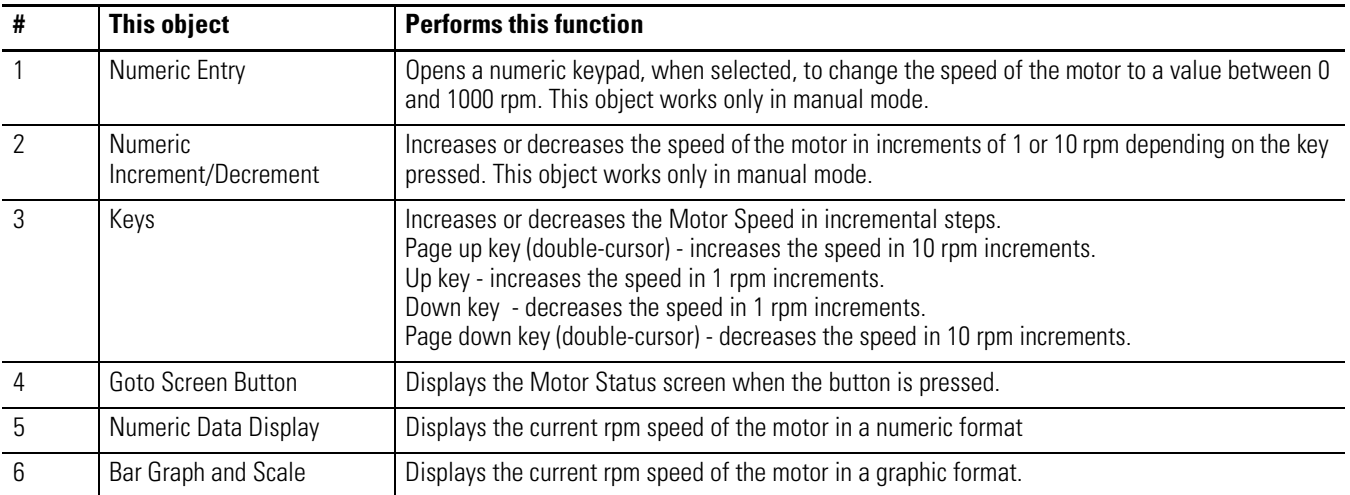

The screen also contains static text for headings and labels.

**TIP** Applications typically use a numeric entry or a numeric increment decrement object, not both. For illustration purposes, the sample application uses both. The numeric entry object is typically used in PanelView Component C600 and C1000 applications. The numeric increment decrement object is typically used in C200 and C300 applications.

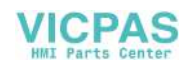

# <span id="page-18-0"></span>**Alarm Banner**

The alarm banner is a global display that pops up over the Motor Status or Motor Speed screen when an alarm is triggered. The alarm banner lets you:

- read a message associated with a triggered alarm.
- clear the alarm banner from the screen.
- acknowledge an alarm and clear the banner.
- close the banner.

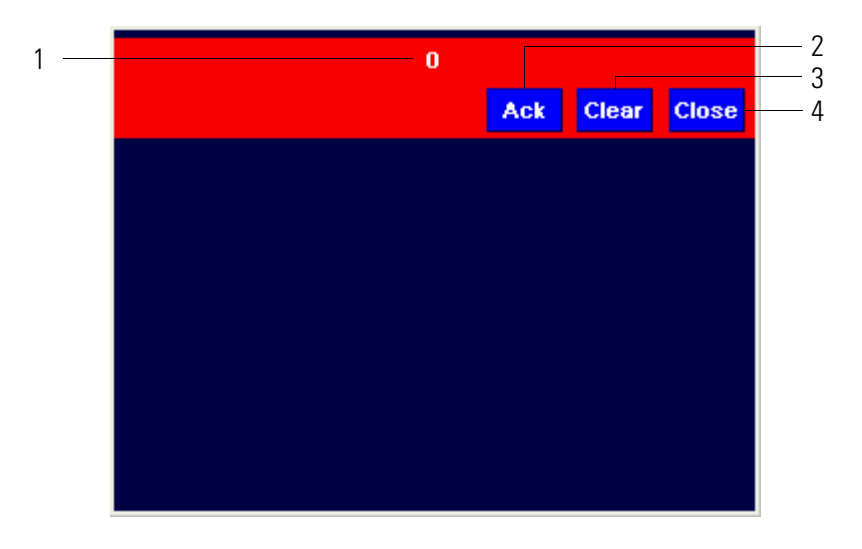

### **Alarm Banner Objects**

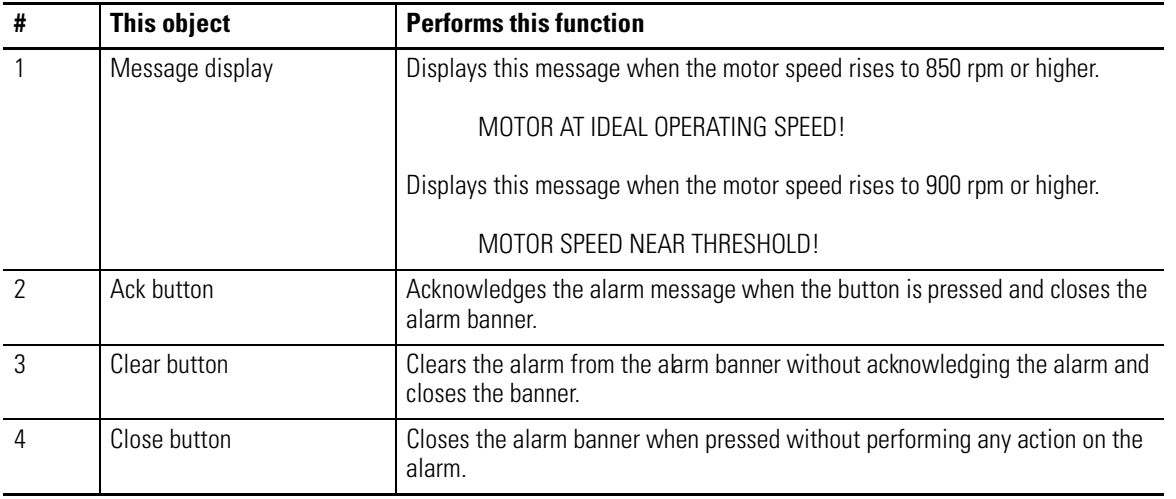

# <span id="page-19-0"></span>**Application Tags**

The sample application uses read and write tags to define how objects interact with addresses in the MicroLogix 1100 controller. The tags read or write data to a bit or integer file. Objects that do not read or write to a controller address such as screen buttons or headings do not require a tag.

The same tags are used for DF1 or Ethernet communication.

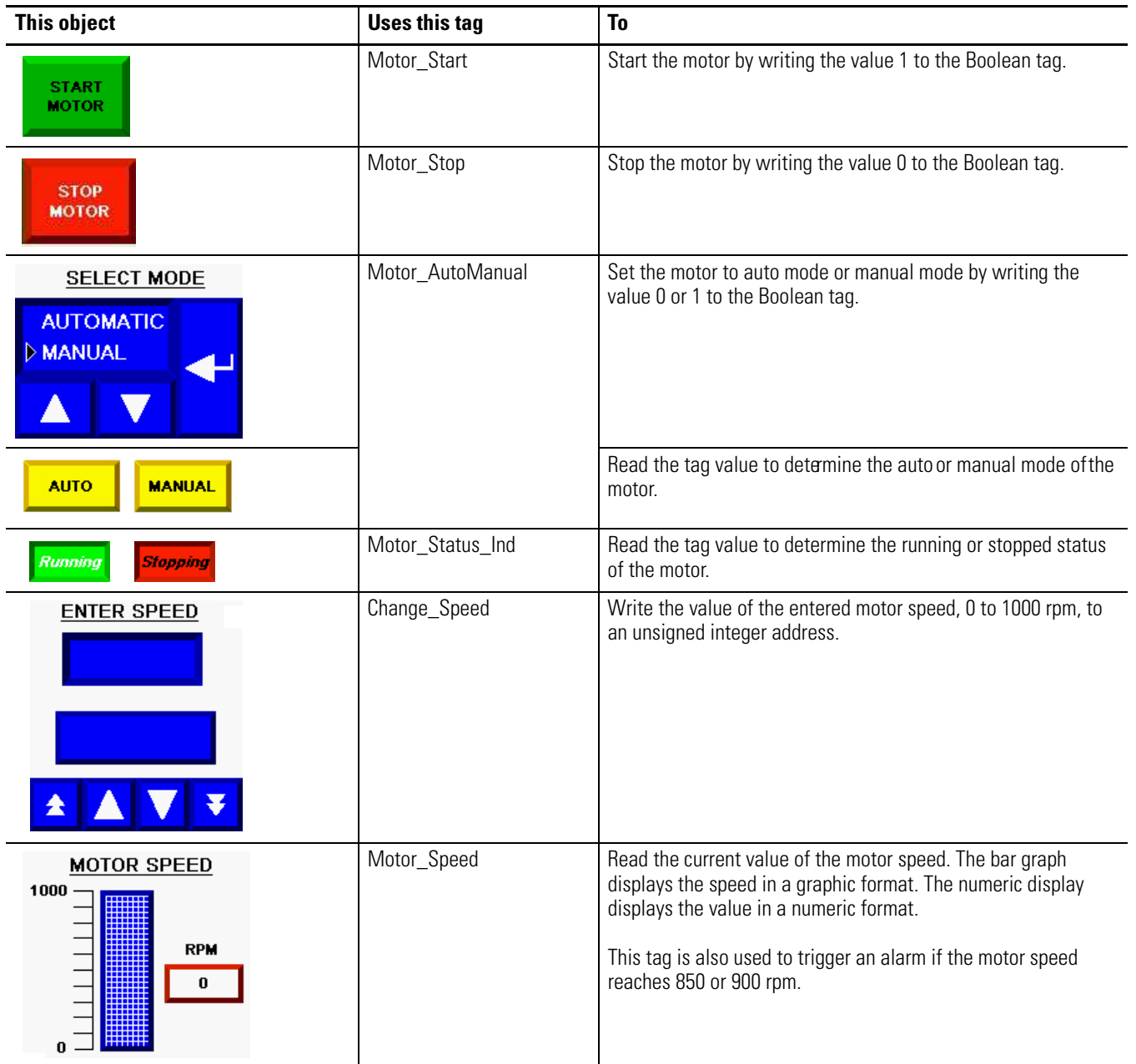

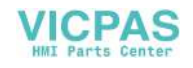

# <span id="page-20-2"></span><span id="page-20-1"></span><span id="page-20-0"></span>**Make Terminal Connections**

# <span id="page-20-3"></span>**Introduction**

In this chapter, you will connect a PanelView Component C600 terminal to your computer, connect power, get the IP address of terminal, and launch the PanelView Explorer software.

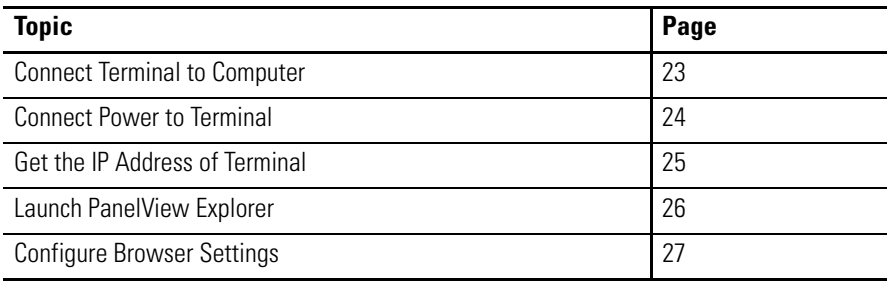

# <span id="page-20-4"></span>**Before You Begin**

Determine if the connection between the PanelView Component terminal and the computer will be through the Ethernet port or the USB port of the terminal.

- PanelView Component C600 and C1000 terminals support an Ethernet connection using either the USB port or the Ethernet port.
- All PanelView Component terminals support an Ethernet connection using the USB port. The C200 and C300 terminals support only a USB connection.

**IMPORTANT** The USB device port is for maintenance or programming only, and is not intended for normal run-time operation.

# <span id="page-20-5"></span>**What You Need**

- PanelView Component C600 terminal
- Computer with Windows 2000, Windows XP, or the Vista operating system, and Internet Explorer 7 browser or the Mozilla Firefox 2.0 or 3.0 browser. The Windows 2000 operating system supports only the Ethernet connection.
- Standard Ethernet cable or 2711P-CBL-EX04 cable for Ethernet port connection
- 2711C-CBL-UU02 USB cable for USB port connection

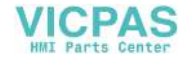

• Allen-Bradley PanelView USB remote NIDS Network Device driver installed on computer for USB port connection only. This driver does not work with the Windows 2000 operating system. See the PanelView Component Terminal User Manual, publication [2711C-UM001,](http://literature.rockwellautomation.com/idc/groups/literature/documents/um/2711c-um001_-en-p.pdf) for details on how to install this driver.

# <span id="page-21-0"></span>**Follow These Steps**

Complete these steps to connect your computer to a PanelView Component terminal and launch the PanelView Explorer software.

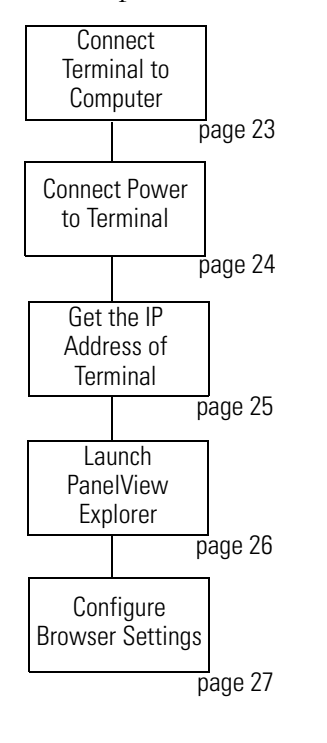

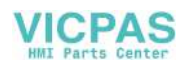

# <span id="page-22-0"></span>**Connect Terminal to Computer**

## For Ethernet Cable Connection

PanelView Component C600 and C1000 terminals support an Ethernet port connection and will require a computer with the Windows 2000, XP, or Vista operating system.

- **1.** Connect one end of a standard Ethernet cable to the Ethernet port on your PanelView Component terminal.
- **2.** Connect the other end of the cable to the Ethernet port on your computer.

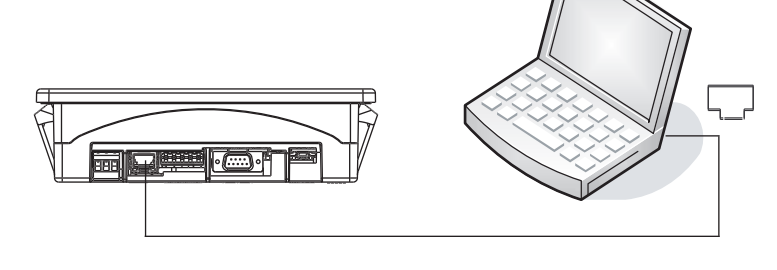

# For USB Cable Connection

All PanelView Component terminals support a USB port connection and will require a computer with the Windows XP or Vista operating system, and the 'PanelView USB RNDIS Device' driver installed. The driver cannot be installed on a computer with the Windows 2000 operating system.

- **1.** Connect one end of a 2711C-CBL-UU02 USB cable to the mini USB device port on your PanelView Component terminal.
- **2.** Connect the other end of the USB cable to a USB port on your computer.

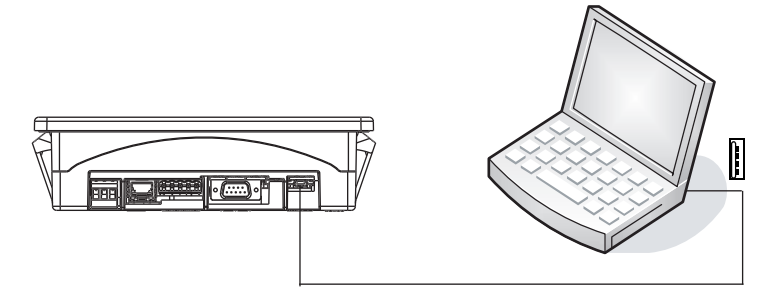

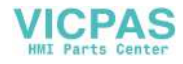

# <span id="page-23-0"></span>**Connect Power to Terminal**

- **1.** Optionally, remove the terminal block from the terminal for ease of wiring.
- **2.** Insert the DC+, DC-, and the functional-earth ground wires and tighten terminal screws.
- **3.** Re-attach terminal block to terminal.
- **4.** Plug the 3-prong power connector into a 24V DC power source.

For power requirements of the PanelView Component terminal, refer to the installation instructions, [2711C-IN001.](http://literature.rockwellautomation.com/idc/groups/literature/documents/in/2711c-in001_-en-p.pdf)

The terminal goes through a series of self-tests and then displays the configuration application for the terminal.

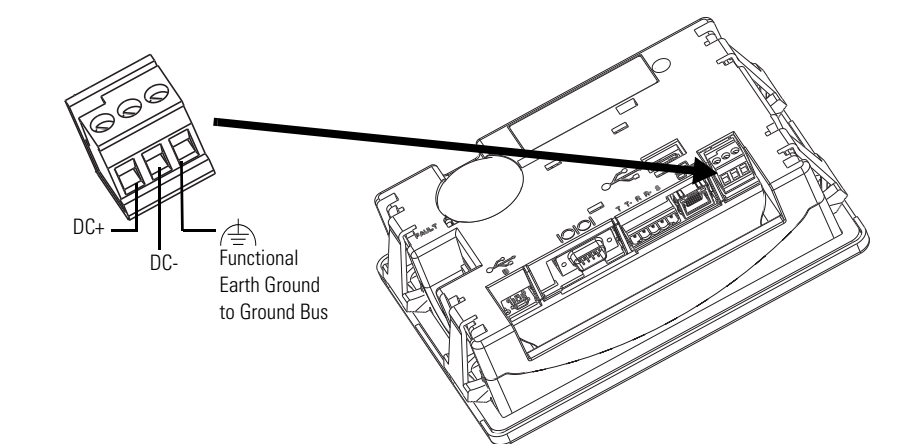

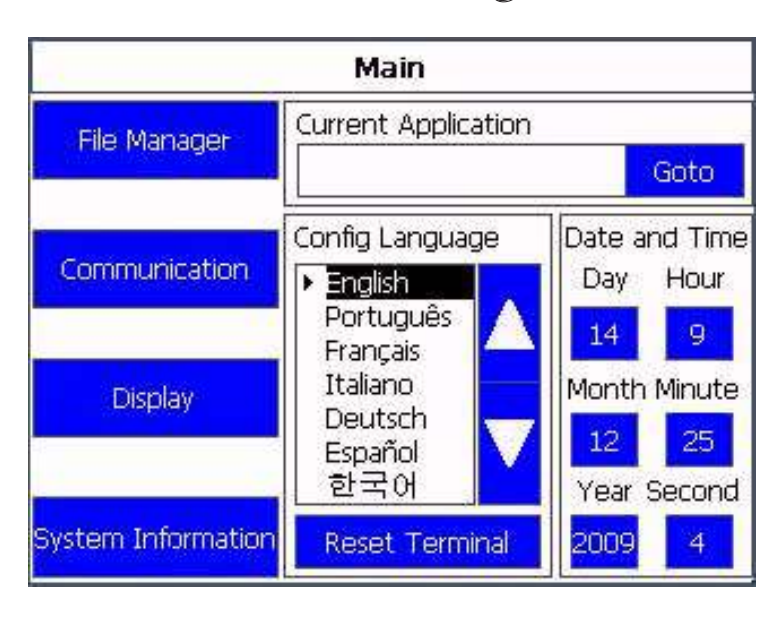

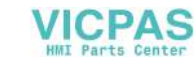

# <span id="page-24-0"></span>**Get the IP Address of Terminal**

## For Ethernet Port Connection

- **1.** Press the Communication button.
- **2.** Write down the IP address.

You will need this IP address when launching PanelView Explorer from your Internet browser.

If you are not using an IP address from a DHCP enabled network, then contact your network administrator on what static IP address to use.

**3.** Click Main to return to the Main configuration screen.

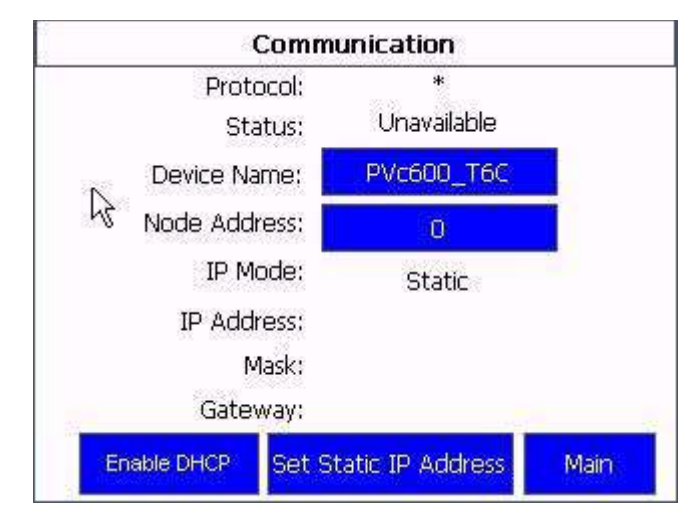

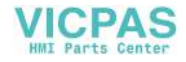

# <span id="page-25-0"></span>**Launch PanelView Explorer**

Internet Explorer 7 Web Browser, or Mozilla Firefox 2.0 or 3.0 Web Browser

- **1.** Launch your Internet browser.
- **2.** Type the IP address of your PanelView Component terminal in the web address field.

This establishes a local Ethernet connection between your terminal and computer.

The PanelView Explorer Startup Window opens. From here you access the design environment to create applications.

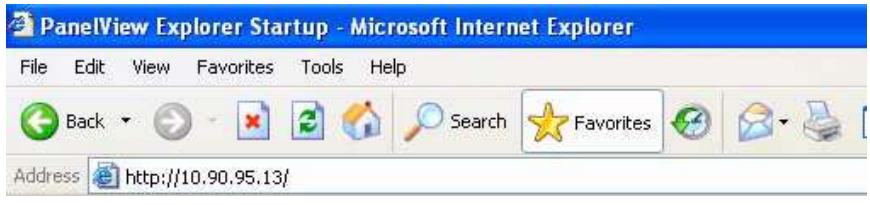

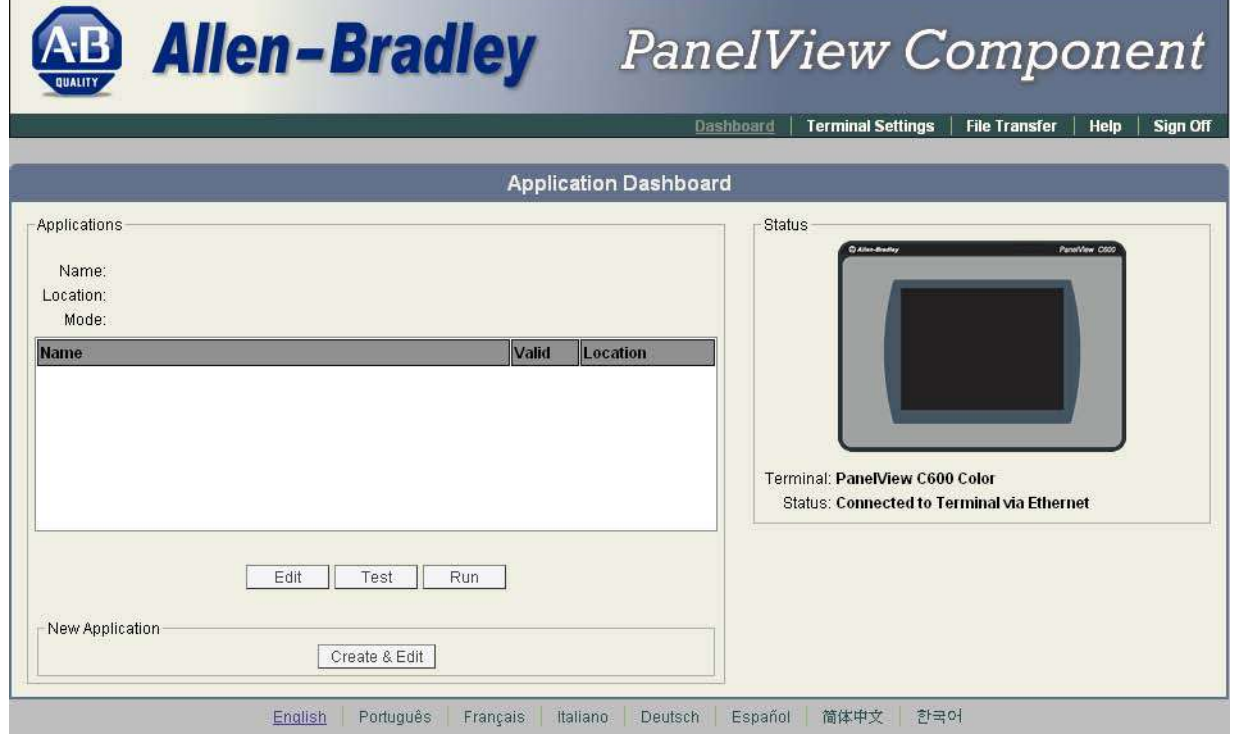

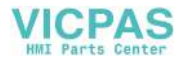

# <span id="page-26-0"></span>**Configure Browser Settings**

Browser changes are required before using the PanelView Explorer design environment. For optimal performance, the Internet Explorer 7 browser or the Firefox 2.0 or 3.0 browser is recommended.

## All Browsers

- **1.** Verify that cookies are enabled.
- **2.** Turn off the pop-up blocker.

## Mozilla Firefox 2.0 or 3.0

The Firefox browser requires changes before you can copy and paste data from a grid or state editor in PanelView Explorer to Excel. The browser requires a preference named signed.applets.codebase\_principal\_support. Without this preference, data will not paste into Excel.

- **1.** Verify your Firefox browser is open.
- **2.** Enter the URL about:config.
- **3.** Look for the preference: signed.applets.codebase\_prin cipal\_support
- **4.** If the preference name exists, skip to step [7.](#page-27-0).

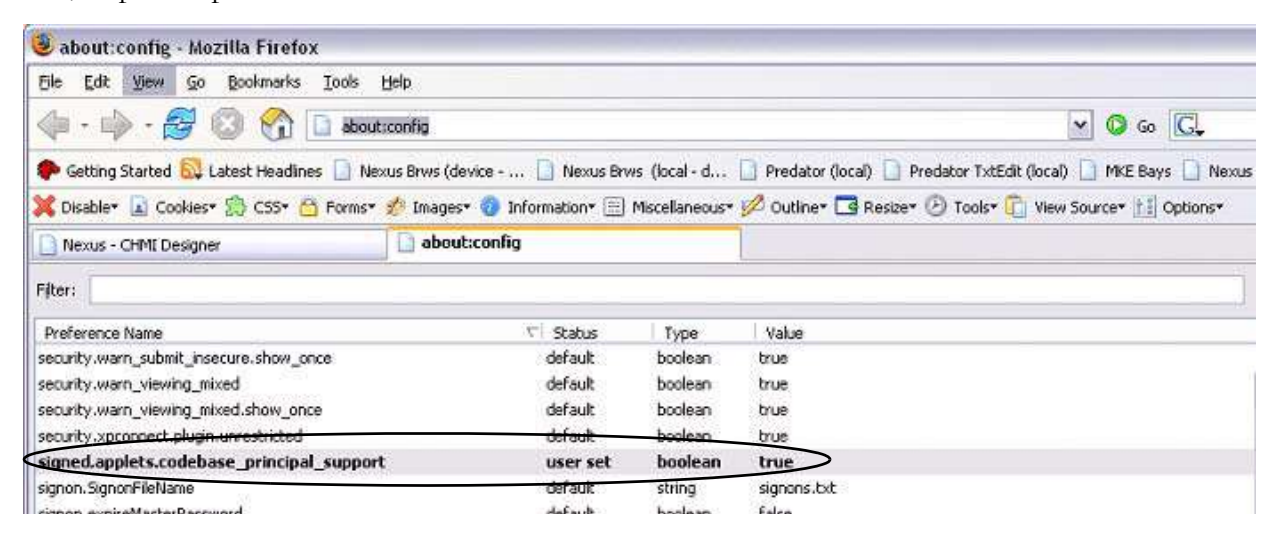

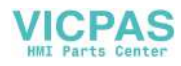

- **5.** If the preference name does not exist, right-click in the main window and select New>Boolean.
- **6.** Type this preference name.
- <span id="page-27-0"></span>**7.** Enter true for the Value.

The first time you copy and paste data from a PanelView Explorer grid or state editor to Excel, a security dialog will open to alert you that a script is requesting enhanced abilities.

**8.** Check the Remember this decision checkbox, and then click the Allow button.

> The Allow button prevents the dialog from opening each time you want to paste into Excel. Checking the Remember this decision checkbox prevents double-pasting from occurring during copy and paste operations.

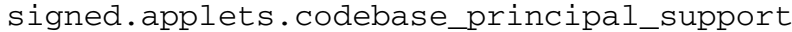

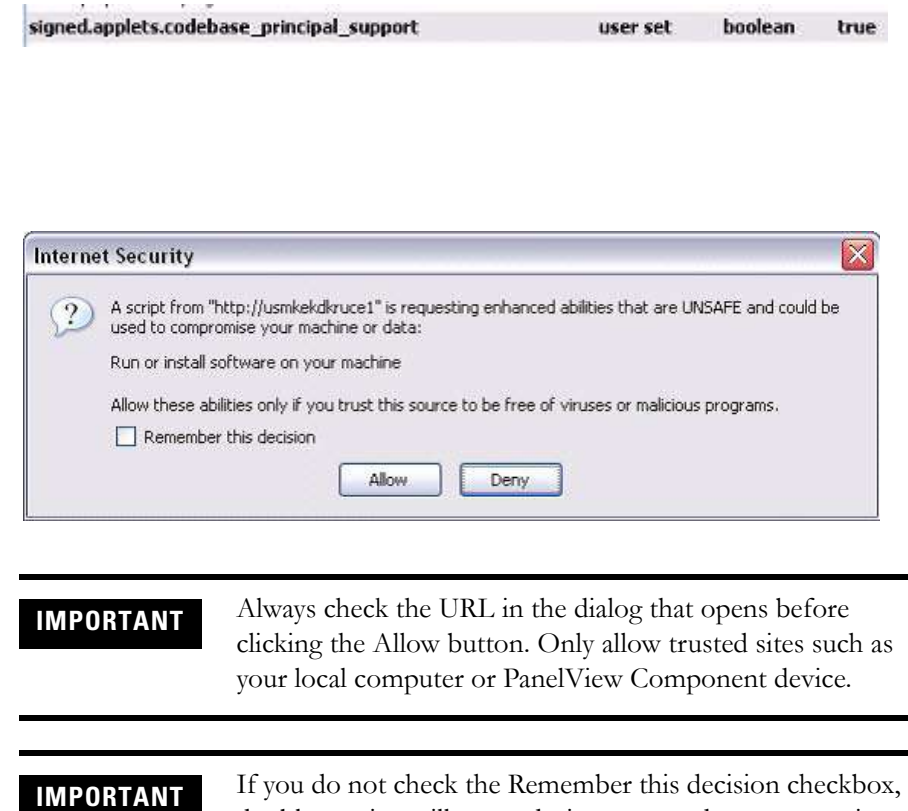

double-pasting will occur during copy and paste operations.

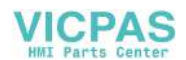

## Internet Explorer 6 and 7

The Windows clipboard is used to copy and paste data in applications such as Excel and text documents. To copy and paste data between PanelView Explorer and Windows applications, you must enable your browser to access the Windows clipboard.

- **1.** Make sure Internet Explorer is open.
- **2.** Select Tools>Internet Options.
- **3.** Click the Security tab.
- **4.** Click Local Intranet, then the Custom Level button.
- **5.** In the Security Settings dialog, scroll down to Scripting.
	- a. For Internet Explorer 7, click Enable under Allow Programmatic clipboard access.
	- b. For Internet Explorer 6, click Enable under Allow paste operations via script.

### **Internet Explorer 7**

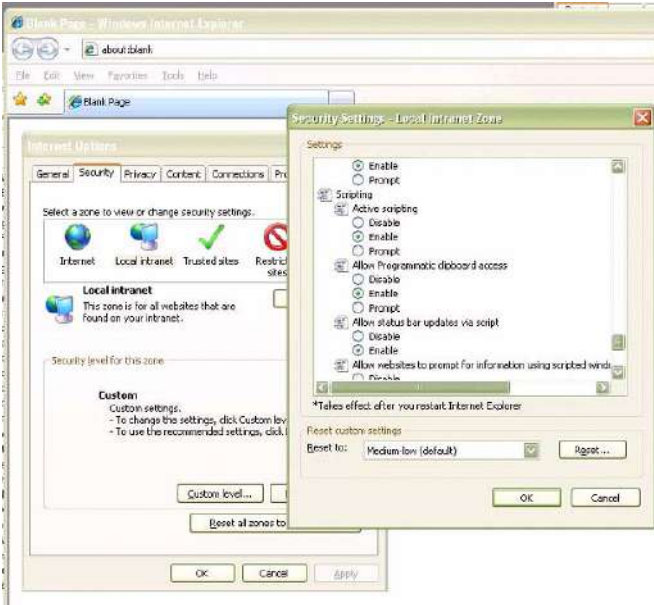

### **Internet Explorer 6**

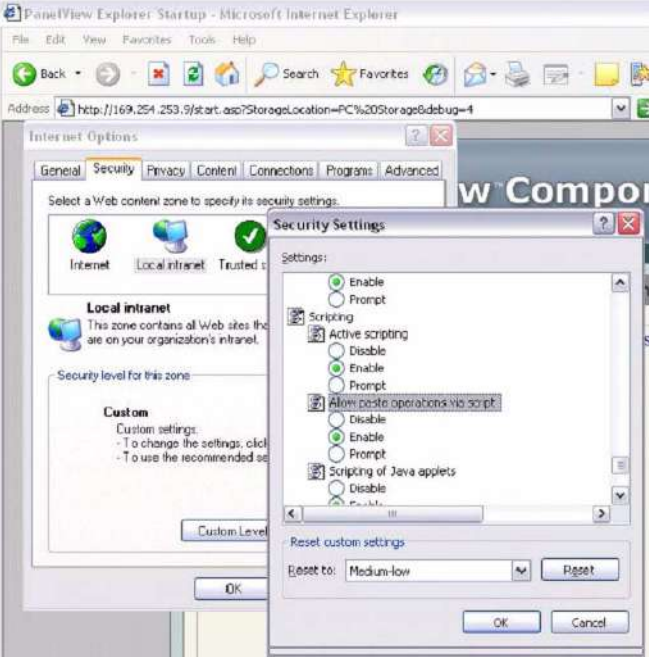

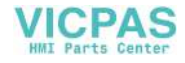

- **6.** Click the Sites button.
- **7.** Click the Advanced button.
- **8.** In the Add this website to the zone field, enter the IP address of your terminal, in the format http://10.90.95.13.
- **9.** Click the Add button.
- **10.** Click OK until you exit the Internet Options dialog.

### **Internet Explorer 7**

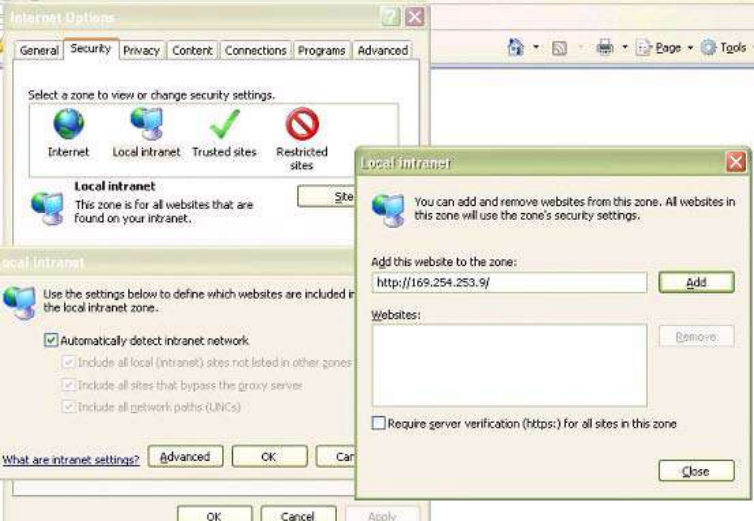

### **Internet Explorer 6**

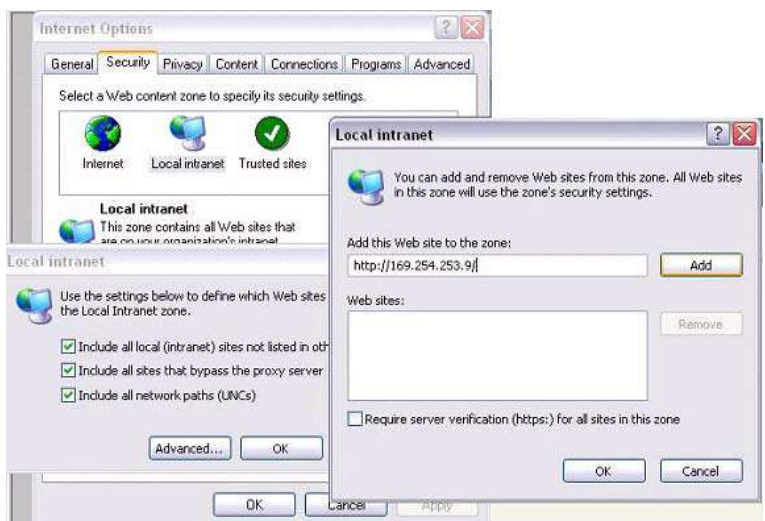

# <span id="page-30-2"></span><span id="page-30-1"></span><span id="page-30-0"></span>**Open a New Application**

# <span id="page-30-3"></span>**Introduction**

In this chapter, you will open a new application and modify settings that are global to the application.

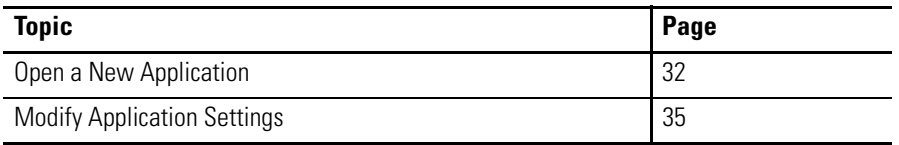

# <span id="page-30-4"></span>**Before You Begin**

- Review the sample application.
- Connect your terminal to your computer and launch the PanelView Explorer software.
- Configure browser settings.

# <span id="page-30-5"></span>**What You Need**

PanelView Explorer Startup window launched in your web browser.

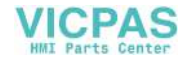

# <span id="page-31-0"></span>**Follow These Steps**

Complete these steps to open a new application, review the screens view, and modify global application settings.

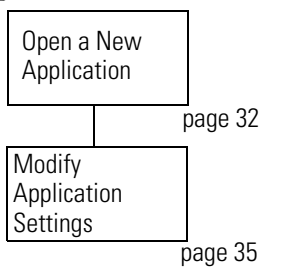

# <span id="page-31-1"></span>**Open a New Application**

Applications are created with default file names that you can change when saving the application. The default file name is PVcApplication1. The number automatically increments as you create new applications.

**1.** Click the Create & Edit button in the PanelView Explorer Startup window.

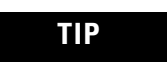

TIP You can set the design environment to appear in another language by clicking a language link at the bottom of the window.

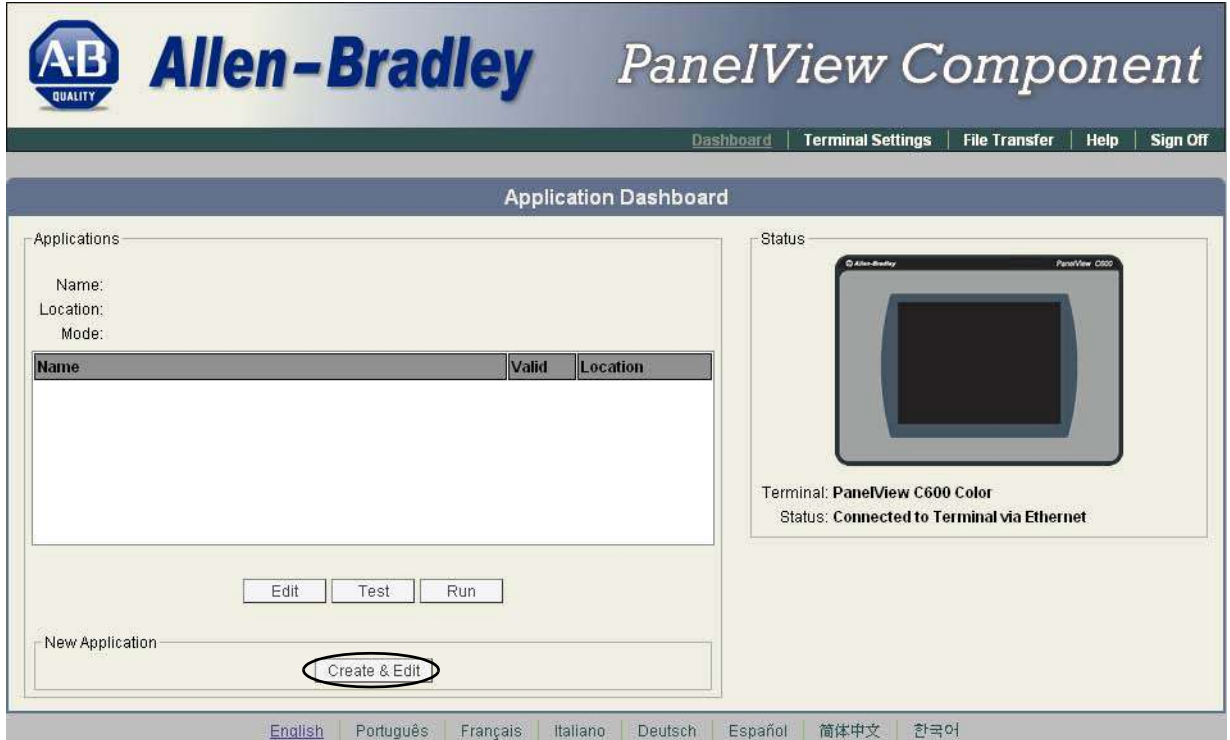

The design environment opens in a separate window, showing the Screens view.

**VICPAS** 

**2.** Review areas of screen.

This is where you will spend most of your time.

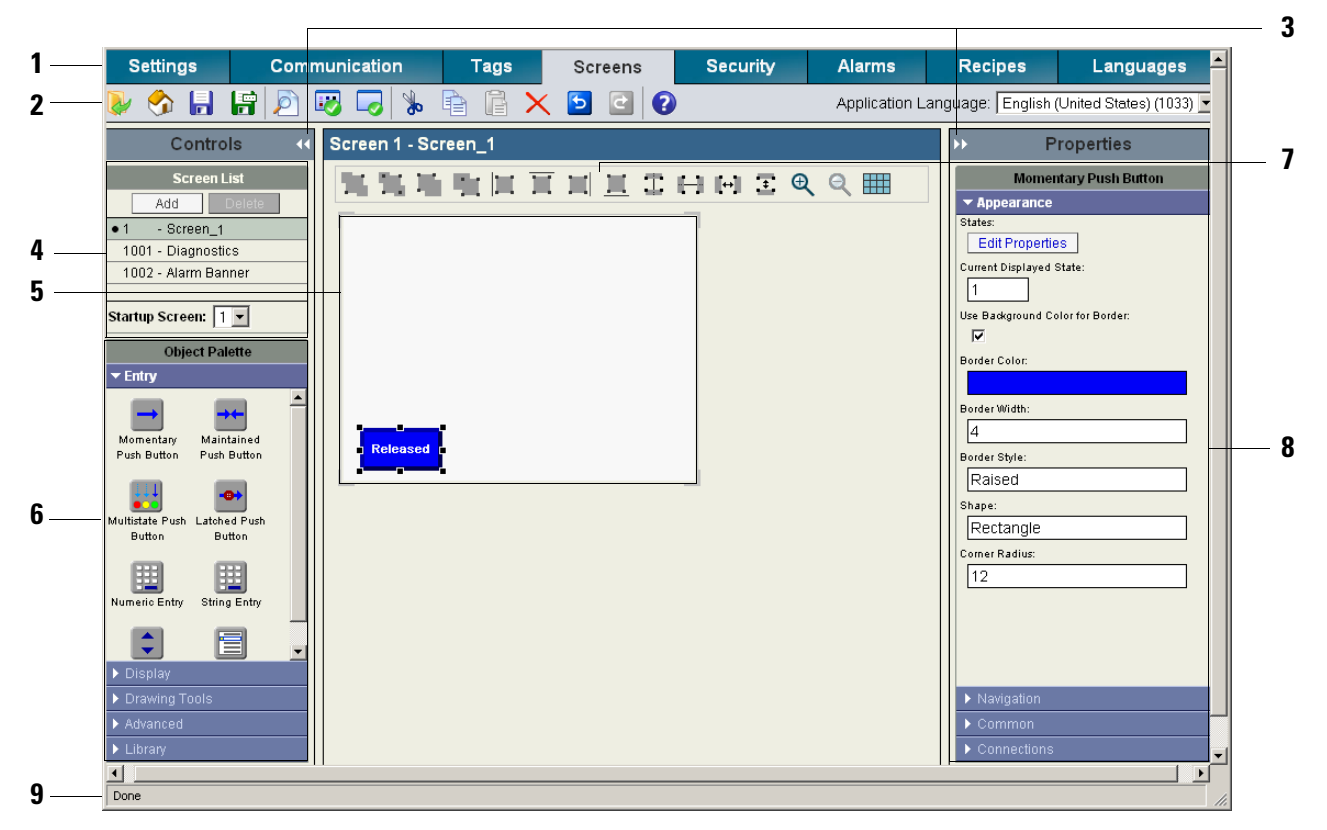

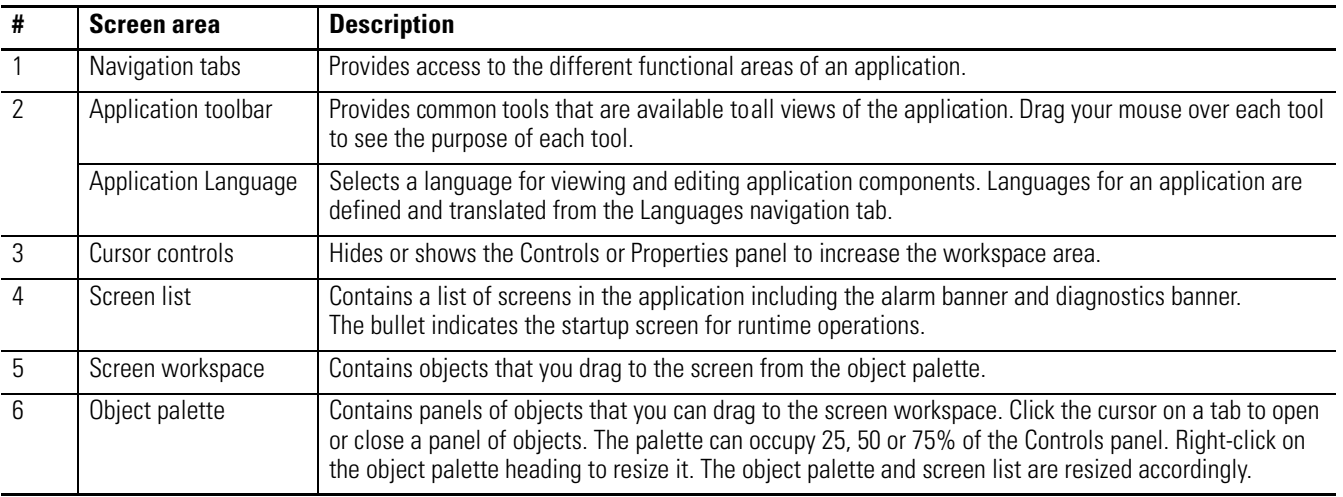

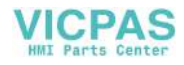

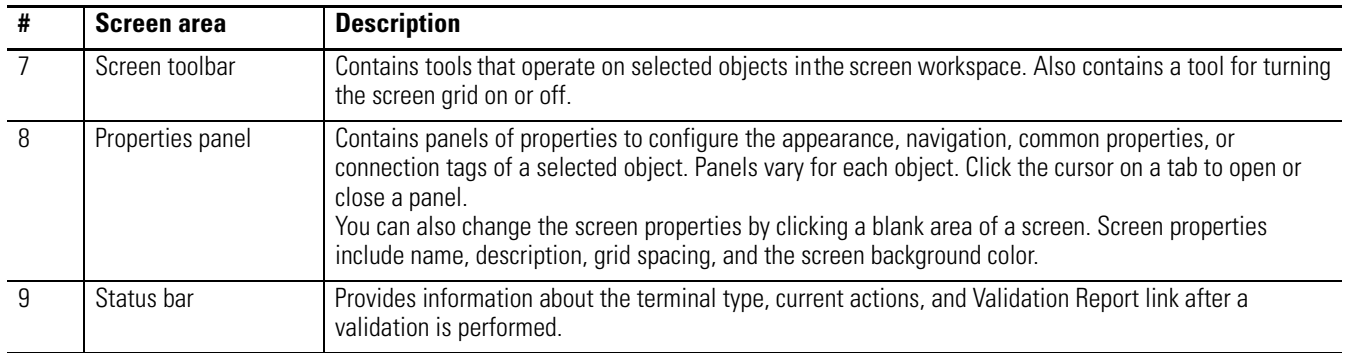

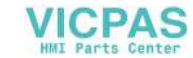

# <span id="page-34-0"></span>**Modify Application Settings**

The Settings tab contains design-time settings that are global to an application. Changes made on this tab affect all screens in the application.

- **1.** Click the Settings tab.
- **2.** Check the Default Font Bold checkbox.

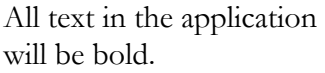

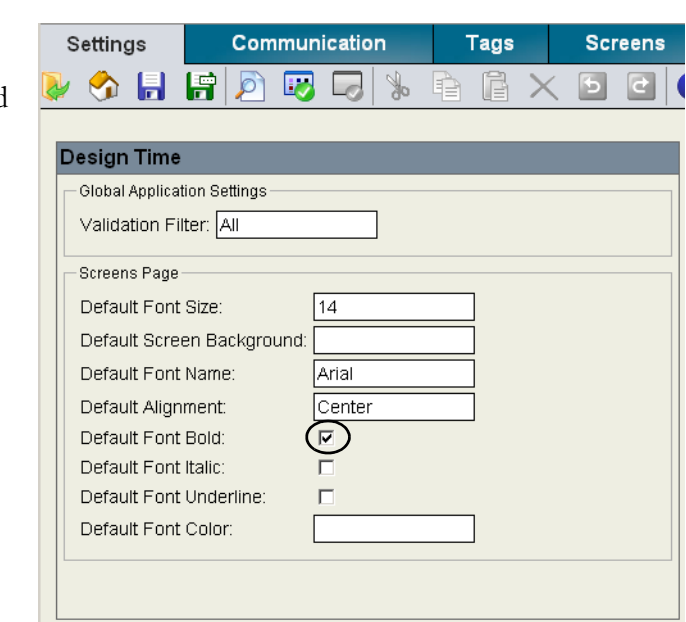

You are now ready to configure runtime communication for the application.

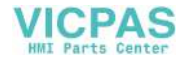

# **Notes:**
# **Configure Communication**

### **Introduction**

In this chapter, you will configure runtime communication settings for your application.

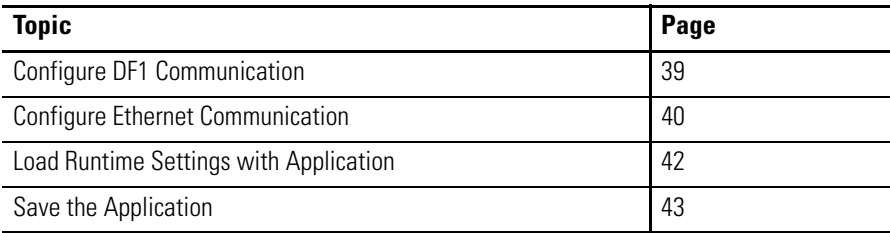

#### **Before You Begin**

- Review the sample application.
- Connect your terminal to your computer and launch the PanelView Explorer software.
- Configure browser settings.
- Open a new application.
- Determine if you will be communicating with the MicroLogix 1100 controller using DF1 communication or Ethernet communication.

#### **What You Need**

- For Ethernet communication, you need the Ethernet IP address of the MicroLogix 1100 controller.
- For DF1 communication, know the station address of the MicroLogix 1100 controller on the DF1 link. The default station address is 1 for the controller and 2 for the PanelView Component terminal.

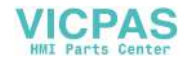

#### **Follow These Steps**

Complete the appropriate steps to configure DF1 or Ethernet runtime communication settings for the PanelView Component terminal and the MicroLogix 1100 controller.

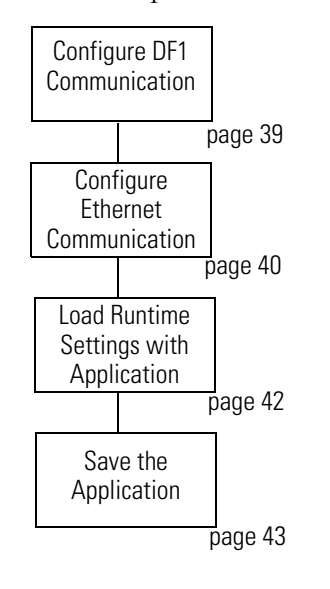

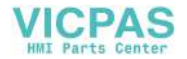

#### <span id="page-38-0"></span>**Configure DF1 Communication**

This topic shows how to configure runtime settings to enable DF1 point-to-point communication between your PanelView Component terminal and a MicroLogix 1100 controller. The DF1 settings for the PanelView Component terminal match the default settings of the MicroLogix controller.

- **1.** Click the Communication tab to open the Communication view.
- **2.** Select Serial under Protocol and DF1 from the pull-down list.

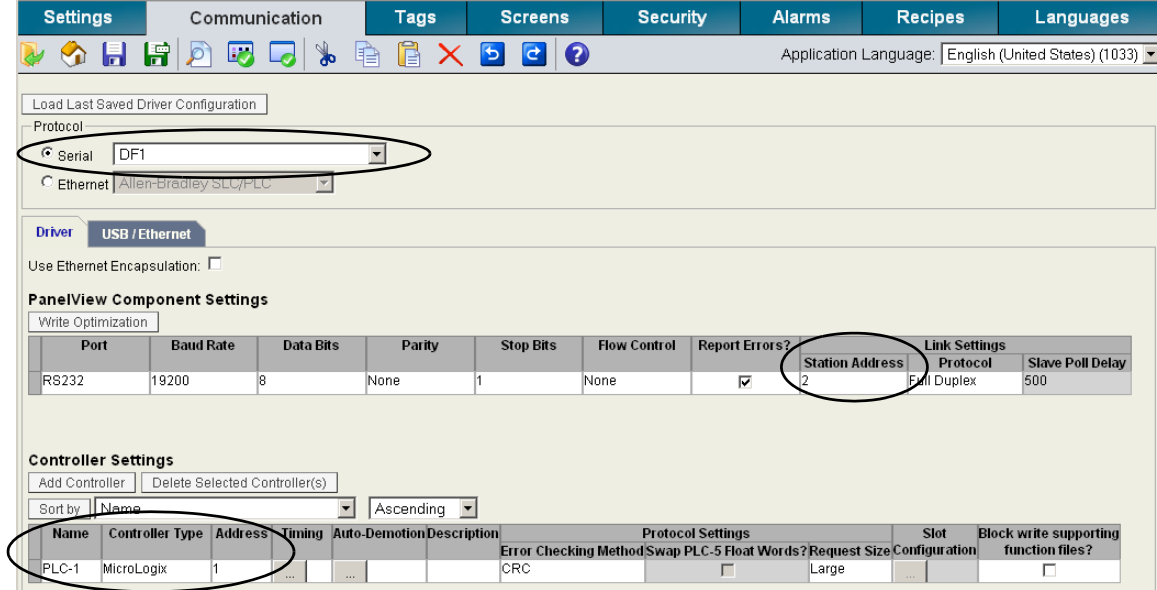

- **3.** Under PanelView Component Settings, verify the Station Address is 2.
- **4.** Under Controller Settings:
	- a. Accept the default name PLC-1.
	- b. Select MicroLogix from the Controller Type field.
	- c. Type 1 in the Address field.

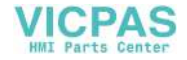

#### <span id="page-39-0"></span>**Configure Ethernet Communication**

This topic shows how to configure runtime settings to enable Ethernet communication between your PanelView Component terminal and a MicroLogix 1100 controller. It is not necessary to configure settings for the terminal if using DHCP-enabled network IP addresses.

**TIP** If the target terminal for an application uses a static IP network address, you would enter the address on the USB/Ethernet tab.

- **1.** Click the Communication tab to open the Communication view.
- **2.** Select Ethernet under Protocol.
- **3.** Select Allen-Bradley Micrologix/ENI from the pull-down list.

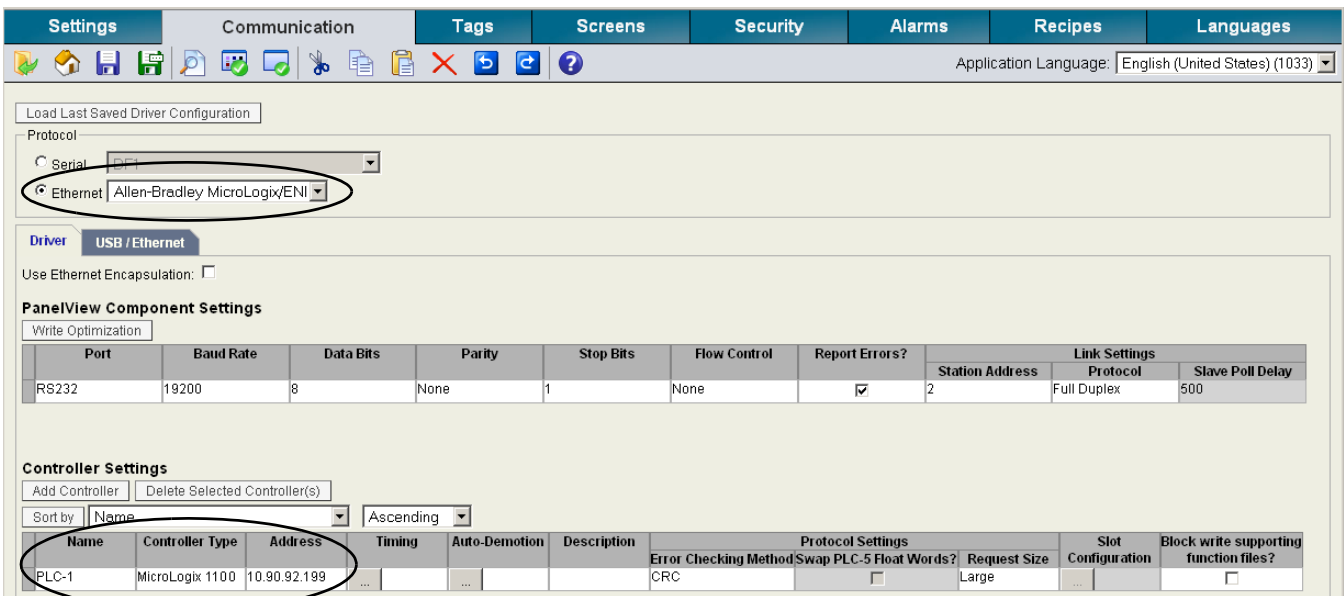

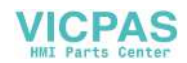

- **4.** Under Controller Settings:
	- a. Accept the default name PLC-1.
	- a. Verify that MicroLogix 1100 is selected in the Controller Type field.
	- b. Type the IP address of the controller in the Address field.

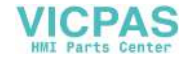

#### <span id="page-41-0"></span>**Load Runtime Settings with Application**

This section does not apply to the sample application but is information that you may find helpful when creating future applications. There may be times when you want to load an application on a terminal that has a static IP network address. Static IP addresses for a terminal are entered on the USB/Ethernet tab of the Communication tab. It is important that you load these communication settings with the application the first time the application is loaded on the target terminal.

- **1.** Click the Settings tab.
- **2.** Check the Set Terminal On First Load checkbox.

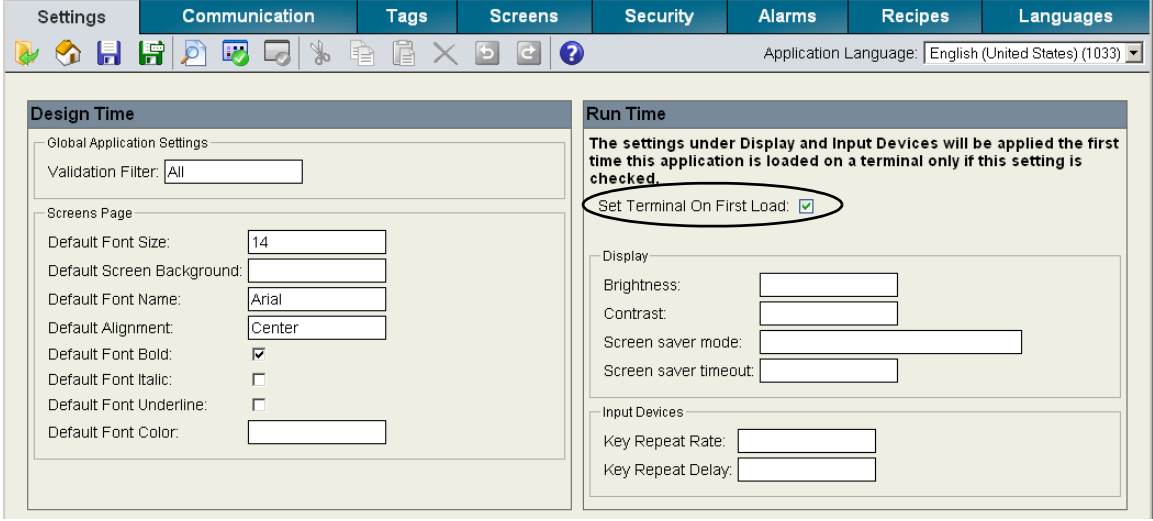

When the Set Terminal On First Load checkbox is checked, the first time the application is loaded to the terminal, the communication settings and any other settings that you update under Runtime will be loaded with the application.

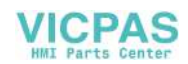

#### <span id="page-42-0"></span>**Save the Application**

The first time you save an application, a dialog opens where you can rename the application to something more meaningful. By default, applications are saved to internal storage of the terminal. You can also save applications to a USB flash drive or SD memory card if one is loaded in the terminal. All PanelView Component terminals support a USB flash drive. The PanelView Component C600 and C1000 terminals also support an SD memory card.

**1.** Click the Save Application icon on the application toolbar. A dialog opens the first time you save.

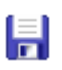

- **2.** Replace the default name with SampleApplication.
- **3.** Accept Internal as the Save to location.
- **4.** Click Save to close the dialog and save the application.
- **5.** Click OK when you receive notification that the application has been saved.

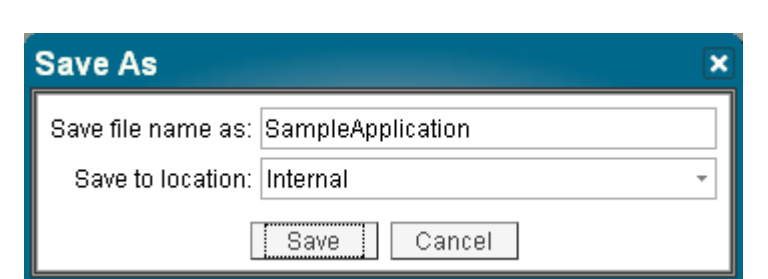

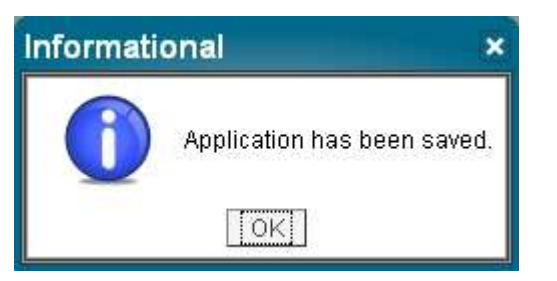

**TIP** Always save the application to internal storage if you want to edit and run the application on the terminal.

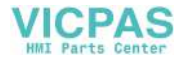

#### **Notes:**

![](_page_44_Picture_0.jpeg)

# <span id="page-44-0"></span>**Create Tags**

#### **Introduction**

In this chapter, you will create tags used by the sample application. You must create tags before you can assign them to objects.

![](_page_44_Picture_85.jpeg)

### **Before You Begin**

- Review the sample application.
- Connect your terminal to your computer and launch the PanelView Explorer software.
- Configure browser settings.
- Open a new application.
- Configure runtime communication settings for the application.

#### **What You Need**

• Runtime communication settings defined. Tags require the controller name defined on the Communication tab. In this application, the controller settings use the default name PLC-1.

![](_page_45_Picture_0.jpeg)

### **Follow These Steps**

Complete these steps to enter application tags.

![](_page_45_Figure_4.jpeg)

#### <span id="page-45-0"></span>**Review Application Tags**

The sample application uses read and write tags to define how objects interact with the addresses of a MicroLogix 1100 controller. You must create these tags before you can assign them to objects in the application. Only objects that interact with the controller require a tag. Objects such as screen navigation buttons, drawings, and screen text do not require tags.

The same tags are used when communicating to a MicroLogix 1100 controller using DF1 or Ethernet communication.

Refer to this table when entering your application tags.

![](_page_45_Picture_136.jpeg)

#### **Application Tags**

![](_page_46_Picture_1.jpeg)

#### <span id="page-46-0"></span>**Open the Tags View**

- **1.** Click the Tags tab to open the tag editor.
- **2.** Verify that the External tab is selected.

![](_page_46_Picture_92.jpeg)

#### <span id="page-46-1"></span>**Create External Tags**

Each tag occupies a separate row in the Tags view. The fields in each row define the attributes of a tag. Tags are created with a default tag name, TAG0001, where the number increments with each new tag. As tags are added, they are populated with defaults from the previous tag.

**1.** Click the Add Tag button to add a tag.

![](_page_46_Picture_93.jpeg)

**2.** Type Motor\_Start in the Tag Name field.

![](_page_46_Picture_94.jpeg)

**3.** Select Boolean in the Data

Type field.

![](_page_46_Picture_95.jpeg)

![](_page_47_Picture_0.jpeg)

**4.** Click in the Address field and type B3:0/0.

![](_page_47_Picture_93.jpeg)

**5.** Click in the Controller field and select PLC-1.

This is the controller name defined on the Communication tab.

![](_page_47_Picture_94.jpeg)

- **6.** Optionally, enter the tag description.
- **7.** Repeat steps 1 through 6 to add the other five tags.

Some fields populate with data from the previous tag. When done, the Tags view must look like this.

![](_page_47_Picture_95.jpeg)

**8.** Click the Save icon on the application toolbar to save the application.

![](_page_47_Picture_12.jpeg)

![](_page_48_Picture_0.jpeg)

# **Create the Motor Status Screen**

### **Introduction**

In this chapter, you will create the Motor Status screen of the application.

![](_page_48_Picture_117.jpeg)

## **Before You Begin**

- Review the sample application.
- Connect your terminal to your computer and launch the PanelView Explorer software.
- Configure browser settings.
- Open a new application.
- Configure runtime communication settings for the application.
- Create tags for the application.

#### **What You Need**

• Tags to assign to objects. These tags were defined in [Chapter 5, Create Tags.](#page-44-0)

![](_page_49_Picture_0.jpeg)

#### **Follow These Steps**

Complete these steps to create the Motor Status screen.

![](_page_49_Figure_4.jpeg)

![](_page_49_Picture_5.jpeg)

![](_page_50_Picture_0.jpeg)

#### <span id="page-50-0"></span>**Change the Screen Name**

New applications open with the first screen created. Each screen is created with a default name, Screen\_NN, where NN is a number from 1 to 99. The first screen is named Screen\_1. You can rename the screen using a maximum of 50 characters.

**1.** Click the Screens tab to open the Screens view. **2.** Verify the screen border is highlighted indicating the screen is selected. You can modify screen properties as long as nothing on the screen is selected. **3.** Under Properties, click the й **Properties** cursor next to Common. **Screen 4.** In the Name field, type  $\blacktriangledown$  Common MOTOR STATUS and press Name: Enter. MOTOR\_STATUS Description: The updated screen name appears above the screen workspace and in the screens list. A bullet next to a screen **Screen List** name indicates the startup Add Delete  $\bullet$  1 - MOTOR\_STATUS screen at runtime. The  $\overline{2}$ - MOTOR SPEED startup screen is changed by 1001 - Diagnostics selecting a screen from the 1002 - Alarm Banner ٠ Startup Screen pull-down Startup Screen: 1 list.

![](_page_51_Picture_0.jpeg)

#### <span id="page-51-0"></span>**Change the Grid Attributes**

For easier alignment and positioning of screen objects, you can adjust the grid settings of a screen. The settings will vary with each PanelView Component terminal size.

- **1.** In the toolbar above the screen, scroll to the right.
- **2.** Click the Toggle Snap to Grid tool to display the screen grid.
- **3.** Under Properties, click the cursor next to Screen.
- **4.** Change the value from 10 to 5 in the Horizontal Grid Spacing field.
- **5.** Change the value from 10 to 5 in the Vertical Grid Spacing field and press Enter.

The grid is updated.

#### <span id="page-51-1"></span>**Create the Start Motor Push Button**

![](_page_51_Picture_11.jpeg)

- **1.** Open the Entry tab of the object palette if not open.
- **2.** Drag the Momentary Push Button to the lower left corner of the screen.

You will also see the object on the terminal.

![](_page_51_Picture_15.jpeg)

You can also click the object to select it and then click on the screen to drop the default size, or click and drag to drop and resize the object.

![](_page_51_Picture_17.jpeg)

![](_page_51_Picture_151.jpeg)

![](_page_52_Picture_1.jpeg)

**3.** Resize the button by clicking a corner handle and dragging diagonally or move the button by dragging it on the screen.

![](_page_52_Picture_3.jpeg)

- **4.** Open the States editor.
	- a. Double-click object;
	- b. Or, right-click object and select Edit States;
	- c. Or, click the Edit Properties button on the Appearance tab of the Properties panel.

Each row is a state with a default value, text, and other format options. Move the scroll bar to view all the fields.

- **5.** Edit state 1 (row 1).
	- a. Click in the Text field and type START MOTOR.
	- b. Click the ... button in the Background Color field and select green from the color palette.
	- c. Click the ... button in the Text Color field and select black.
- **6.** Edit state 2 (row 2).
	- a. Type MOTOR STARTED in the Text field.
	- b. Select green as the Background Color.
	- c. Select black as the Text Color.
- **7.** Click on row 1 to make this the displayed state.
- **8.** Click OK when done.

![](_page_52_Figure_19.jpeg)

![](_page_52_Figure_20.jpeg)

![](_page_53_Picture_0.jpeg)

- **9.** Resize object if needed. An asterisk \* appears if the text exceeds the size of the object.
- **10.** On the Appearance tab, set the Border Width to 6.
- **11.** Assign tags to the Start Motor push button.
	- a. Make sure the push button is selected.
	- b. Click the cursor next to the Connections tab on the Properties panel.
	- c. Click in the Write Tag field and select Motor Start.
- **12.** Verify the view the object on the terminal.

#### <span id="page-53-0"></span>**Create the Stop Motor Push Button**

![](_page_53_Picture_10.jpeg)

The Stop Motor push button is created using a copy and paste operation.

- **1.** Verify the Start Motor push button is selected.
- **2.** Click the Copy icon on the Application toolbar or press the Ctrl+C keys.
- **3.** Click the Paste icon on the toolbar or press the Ctrl+V keys.

![](_page_53_Figure_15.jpeg)

![](_page_53_Picture_16.jpeg)

- **4.** Move the pasted button to the right of the original push button.
- **5.** Double-click the object to open the States editor.
- **6.** Edit state 1 (row 1).
	- a. Replace the text with STOP MOTOR.
	- b. Select red as the Background Color.
	- c. Select white as the Text Color.
- **7.** Edit state 2 (row 2).
	- a. Replace the text with MOTOR STOPPED.
	- b. Select red as the Background Color.
	- c. Select white as the Text Color.
- **8.** Click row 1 to make this the displayed state.
- **9.** Click OK when done.
- **10.** Assign tags to the Stop Motor push button.
	- a. Verify the push button is selected.
	- b. Open the Connections tab.
	- c. Click in the Write Tag field and select the Motor\_Stop tag.
- **11.** Verify the view of the object on the terminal.

![](_page_54_Figure_18.jpeg)

![](_page_54_Figure_19.jpeg)

![](_page_54_Picture_20.jpeg)

![](_page_55_Picture_0.jpeg)

#### <span id="page-55-0"></span>**Create the Motor Speed Screen Button**

![](_page_55_Figure_3.jpeg)

The Motor Speed (Goto Screen) button lets you open the Motor Speed screen when the button is pressed. You will create the button now, but will not link it to the Motor Speed screen until later, [page 86.](#page-85-0)

**IMPORTANT** The Motor Speed screen must be created before you can assign it to the button.

- **1.** Open the Entry tab of the object palette and scroll until you see the Goto Screen button.
- **2.** Drag the Goto Screen button to the lower right corner of the screen and resize.

![](_page_55_Picture_8.jpeg)

- **3.** On the Appearance tab of the Properties panel:
	- a. Replace Goto with MOTOR SPEED in the Text field.
	- b. Select dark blue as the Text Color.
	- c. Select cyan or light blue as the Background Color.
	- d. Change the Border Width to 6.

Scroll down to see all the properties.

![](_page_55_Picture_127.jpeg)

Goto

![](_page_56_Picture_1.jpeg)

- **4.** Resize the Goto Screen button if necessary to fit the text.
- **5.** Verify the view of the Motor Speed (Goto Screen) button on the terminal.

![](_page_57_Picture_0.jpeg)

#### <span id="page-57-0"></span>**Create a Goto Config Button**

![](_page_57_Figure_3.jpeg)

The Goto Config button lets you access the configuration mode screens of the terminal when the button is pressed at runtime.

- **1.** Click the Advanced cursor on the object palette and scroll down until you see the Goto Config button.
- **2.** Drag the Goto Config button to the left of the Motor Speed button and resize.
- **3.** On the Appearance tab of the Properties panel:
	- a. Change Goto Config to CONFIG SCREEN in the Text field.
	- b. Accept the default colors for the object.
	- c. Change the Border Width to 6.

Another way to edit text is to double-click the object or right-click the object and select Edit Text to open the text editor.

![](_page_57_Figure_12.jpeg)

![](_page_58_Picture_1.jpeg)

#### <span id="page-58-0"></span>**Create the Motor Control List Selector**

The motor control list selector lets you switch the motor between manual and automatic mode.

![](_page_58_Figure_4.jpeg)

- **1.** Open the Entry tab of the object palette.
- **2.** Drag the List Selector object to the area above the Start Motor and Stop Motor push buttons.
- **3.** Double-click the object to open the States editor. The list selector is created with four states. This example uses only two.

![](_page_58_Picture_94.jpeg)

![](_page_58_Picture_9.jpeg)

![](_page_59_Picture_0.jpeg)

- **4.** Select row 3, hold down the Shift key, and select row 4.
- **5.** Click the Delete button.
- **6.** Edit state 1 (row 1).
	- a. Replace the Item1 text with AUTOMATIC.
	- b. Set the Font Size to 17.
	- c. Click the ... button in the Alignment field, and select Center Left.

Scroll to the right to see all the fields.

![](_page_59_Picture_9.jpeg)

![](_page_59_Picture_114.jpeg)

- **7.** Edit state 2 (row 2).
	- a. Type 0 in the Value field.
	- b. Replace the Item2 text with MANUAL.
	- c. Set the Font Size to 17.
	- d. Select Center Left in the Alignment field.
- **8.** Click row 1 to make this the displayed state.
- **9.** Click OK to close the editor.
- 
- **10.** On the Appearance tab of the Properties panel:
	- a. Select White as the List Selection Text Color.
	- b. Select Black as the List Selection Background Color.
	- c. Change the Border Width to 6.
	- d. Set the Border Style to Raised.
- **11.** On the List tab of the Properties panel, set the Number of Visible Rows to 2.
- **12.** On the Connections tab, select Motor\_AutoManual for the Write tag and the Indicator tag.

![](_page_60_Picture_106.jpeg)

![](_page_60_Picture_107.jpeg)

![](_page_60_Picture_108.jpeg)

- **13.** Resize the list selector if necessary.
- **14.** Verify the view of the object on the terminal.

![](_page_61_Picture_0.jpeg)

#### Create List Keys for the Motor Control List Selector

Terminals with a touch screen, or without an attached keyboard, require the up and down list keys on the screen to move the cursor in the list, and the Enter key to make a selection.

![](_page_61_Figure_4.jpeg)

- **1.** Open the Entry tab of the object palette and scroll down until you see the Key object.
- **2.** Drag the Key object below the list selector and to the left.
- **3.** Resize the object.
- **4.** Make two copies of the Key object.
	- a. Select the key object.
	- b. Click the Copy tool on the application toolbar or press Ctrl+C.
	- c. Click the Paste tool twice to paste two copies of the object or press Ctrl+V twice.
- **5.** Move the pasted objects as shown in the image above and resize.

![](_page_61_Picture_13.jpeg)

![](_page_61_Figure_14.jpeg)

- **6.** Modify the key type of the
	- pasted key objects. a. Select one of the pasted key objects.
	- b. Open the Navigation tab of the Properties panel.
	- c. Select Down as the Key Type.
	- d. Select the other pasted key object.
	- e. Select Enter as the Key Type.

![](_page_62_Figure_7.jpeg)

**7.** Verify the view of the objects on the terminal.

**1.** Open the Drawing Tools tab of the object palette.

**2.** Drag the Text tool above the

list selector object.

Create a Heading for the Motor Control List Selector

![](_page_62_Figure_10.jpeg)

![](_page_63_Picture_0.jpeg)

- **3.** On the Appearance tab:
	- a. Type SELECT MODE in the Text box.
	- b. Set the Font Size to 16.
	- c. Check the Font Underline checkbox.
	- d. Set the Border Style to None.
- **4.** Resize the object to fit the text.

![](_page_63_Picture_108.jpeg)

#### <span id="page-63-0"></span>**Create the Motor Status Indicators**

The Motor Status box contains two multistate indicators. The Mode indicator shows whether the motor is in Auto or Manual mode. The Status indicator shows whether the motor is running or stopped.

![](_page_63_Figure_11.jpeg)

#### Create the Mode Indicator

- **1.** Open the Display tab of the object palette.
- **2.** Drag the Multistate Indicator object to the right of the Motor Control list selector.

![](_page_63_Picture_15.jpeg)

- **3.** Double-click the object to open the States editor. The indicator is created with four states. This example uses only two.
- **4.** Delete rows 3 and 4.

#### **5.** Edit state 1 (row 1).

- a. Accept 0 as the Value.
- b. Replace the MultiState0 text with MANUAL.
- c. Select yellow as the Background Color.
- d. Select black as the Text Color.
- **6.** Edit state 2 (row 2).
	- a. Accept 1 as the Value.
	- b. Replace the Multistate1 text with AUTO.
	- c. Select yellow as the Background Color.
	- d. Select black as the Text Color.
- **7.** Click OK to close editor.
- **8.** On the Appearance tab, set the Border Style to Raised.
- **9.** On the Connections tab, select Motor\_AutoManual as the Read tag.
- **10.** Resize the object to fit the text for both states.

#### **States**

Name: MultiStateIndicator\_1 Type: Multistate Indicator

![](_page_64_Picture_177.jpeg)

![](_page_64_Figure_21.jpeg)

![](_page_64_Picture_178.jpeg)

![](_page_64_Picture_179.jpeg)

![](_page_65_Picture_0.jpeg)

#### Create a Heading for the Mode Indicator

![](_page_65_Picture_3.jpeg)

![](_page_65_Picture_4.jpeg)

- **1.** Open the Drawing Tools tab of the object palette.
- **2.** Drag the Text tool above the Mode indicator.

![](_page_65_Picture_92.jpeg)

- **3.** On the Appearance tab:
	- a. Type MODE in the Text box.
	- b. Set the Font Size to 16.
	- c. Check the Font Underline checkbox.
	- d. Set the Border Style to None.

Scroll down to see all the properties.

**4.** Resize the object to fit the text.

![](_page_65_Picture_93.jpeg)

#### Create the Status Indicator

- **1.** Select the Mode indicator you just created.
- **2.** Click the Copy tool or press Ctrl+C.
- **3.** Click the Paste tool or press Ctrl+V.

Ê

- **4.** Move the pasted object to the right of the original indicator object.
- **5.** Double-click the pasted object to open the States editor.
- **6.** Edit state 1 (row 1).
	- a. Replace the MANUAL text with Stopping.
	- b. Select red as the Background Color.
	- c. Accept black as the Text Color.
	- d. Check the Font Italics checkbox.

Scroll to the right to see all fields.

- **7.** Edit state 2 (row 2).
	- a. Replace the AUTO text with Running.
	- b. Select green as the Background Color.
	- c. Select white as the Text Color.
	- d. Check the Font Italics checkbox.

![](_page_66_Figure_18.jpeg)

![](_page_66_Figure_19.jpeg)

![](_page_67_Picture_0.jpeg)

- **8.** Click OK to close the editor.
- **9.** On the Connections tab of the Properties panel, select Motor\_Status\_Ind as the Read Tag.
- **10.** Resize and move object as needed.

![](_page_67_Picture_46.jpeg)

#### Create a Heading for the Status Indicator

- **1.** Select the heading for the Mode Indicator.
- **2.** Copy and paste the MODE heading.
- **3.** Move the pasted heading to the right above the status indicator.
- **4.** On the Appearance tab, replace the MODE text with STATUS.
- **5.** Resize object to fit text.

#### Create a Border Around the Indicators

- **1.** Drag the Border tool from the Drawing Tools tab to the area of the indicators.
- **2.** Move and resize the border so that it surrounds the indicators and headings.
- **3.** On the Appearance tab:
	- a. Change the Border Width to 5.
	- b. Select white as the Background Color.
	- c. Uncheck the Use Background Color for Border checkbox.
- **4.** Select the border and click the Send to Back tool on toolbar.

![](_page_68_Picture_15.jpeg)

MODE

![](_page_68_Picture_153.jpeg)

![](_page_68_Figure_17.jpeg)

![](_page_69_Picture_0.jpeg)

#### Create a Heading for the Motor Status Indicators

- **1.** Drag the Text tool above the border just created.
- **2.** On the Appearance tab:
	- a. Type MOTOR STATUS in the Text box.
	- b. Set the Font Size to 16.
	- c. Check the Font Underline checkbox.
	- d. Set the Border Style to None.
- **3.** Resize and move as the object as needed.

![](_page_69_Picture_10.jpeg)

#### <span id="page-69-0"></span>**Save the Motor Status Screen**

You have just completed one of the application screens.

Click the Save icon on the application toolbar.

![](_page_69_Picture_14.jpeg)

The application is automatically saved to internal storage of the terminal under the name SampleApplication.

In the next chapter, you will create the Motor Speed screen. You can stop here, if you like, and open the QuickStart\_TC6.cha application on the CD which contains the same screens as this sample application. You can then skip to [Chapter 9, Validate and Run Application](#page-92-0) to validate and run the application.

![](_page_70_Picture_0.jpeg)

# **Create the Motor Speed Screen**

### **Introduction**

In this chapter, you will create and design the Motor Speed screen in the application.

![](_page_70_Picture_128.jpeg)

## **Before You Begin**

- Review the sample application.
- Connect your terminal to your computer and launch the PanelView Explorer software.
- Configure browser settings.
- Open a new application.
- Configure runtime communication settings for the application.
- Create tags for the application.
- Create the Motor Status screen.

![](_page_71_Picture_0.jpeg)

#### **What You Need**

• Tags to assign to objects. These tags were defined in the Tags view.

#### **Follow These Steps**

Complete these steps to create the Motor Speed screen.

![](_page_71_Figure_6.jpeg)
# **Create a New Screen**

**1.** Click the Add button in the Screen List to add a new screen.

Screen 2 is added to the list with a default name.

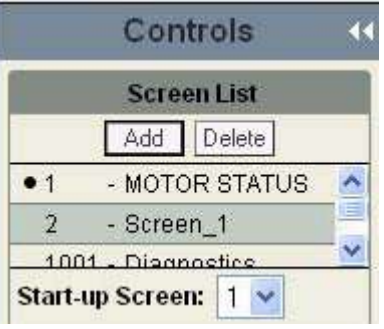

**2.** On the Screen tab of the Properties panel, change the Horizontal and Vertical Grid Spacing from 10 to 5 and press Enter. The screen grid is updated.

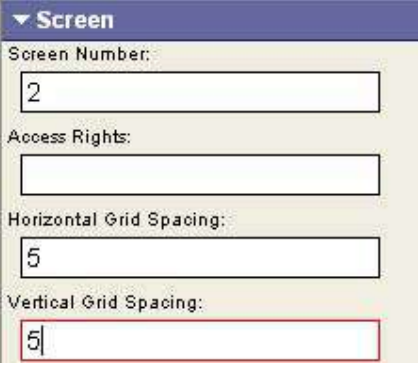

- **3.** Open the Common tab of the Properties panel.
- **4.** In the Name box, type MOTOR SPEED and press Enter.

The name appears in the Screen List and above the screen workspace.

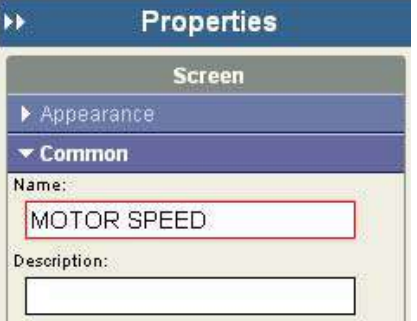

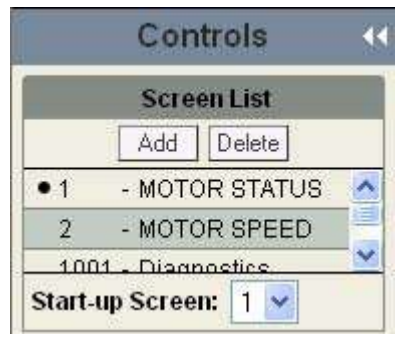

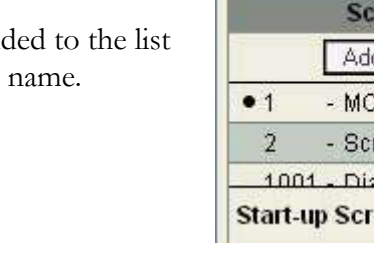

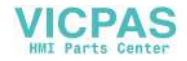

### **Create the Motor Status Screen Button**

A copy and paste operation copies the Motor Speed (Goto Screen) button from the Motor Status screen to the Motor Speed screen.

- **1.** Click on MOTOR STATUS in the Screen List to open the screen.
- **2.** Select the MOTOR SPEED button.
- **3.** Click the Copy tool or press Ctrl+C.
- **4.** Click on MOTOR SPEED in the Screen List.
- **5.** Click in the screen area.
- **6.** Click the Paste tool or press Ctrl+V to paste the screen button.

The button is pasted to the same location as on the original screen.

- **7.** On the Appearance tab, replace the text MOTOR SPEED with MOTOR STATUS and press Enter.
- **8.** On the Navigation tab, select the 1-MOTOR STATUS screen from the Screen field. This is the screen that will display when the Motor Status (Goto Screen) button is pressed.

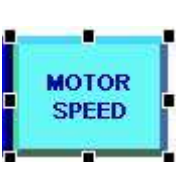

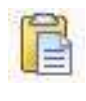

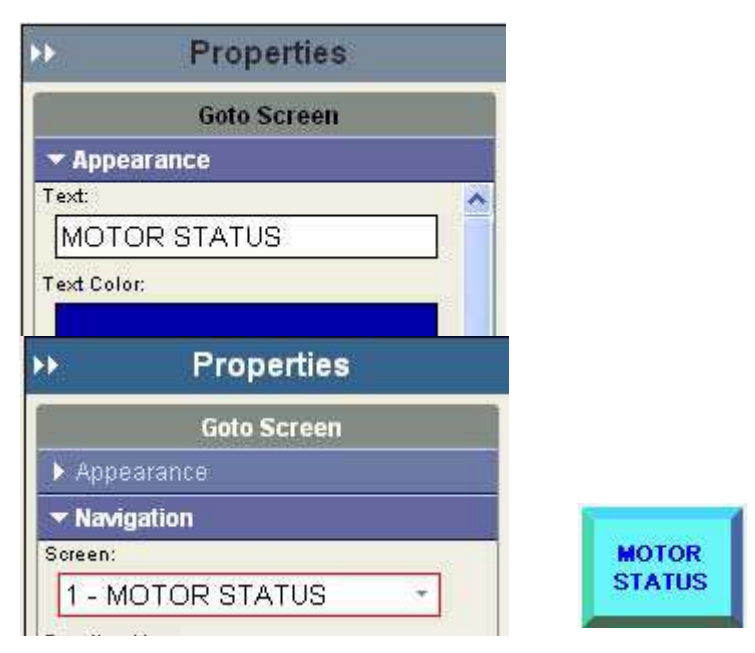

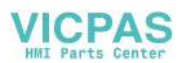

### **Create a Numeric Entry Object**

The numeric entry object lets you change the speed of the motor in manual mode by entering an integer value. The object does not display a value until runtime.

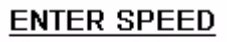

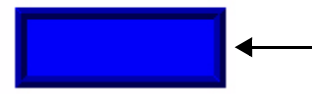

- **1.** Open the Entry tab of the object palette.
- **2.** Drag the Numeric Entry object to the left side of the screen.
- **Numeric Entry**

 $\overline{A}$ Back

 $6$ 

 $\star$  Co

Change Speed

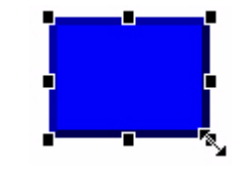

- **3.** Resize the object.
- **4.** On the Appearance tab of the Properties panel:
	- a. Change the Border Width to 6.
	- b. Set the Border Style to Raised.
- **5.** Open the Format tab:
	- a. Select Numeric as the Keypad Type.
	- b. Type 1000 for the Maximum Value.
	- c. Type 0 for the Minimum Value.
	- d. Type 4 for the Numeric Field Width.
- **6.** On the Connections tab, select Change\_Speed as the Write tag and the Indicator tag.

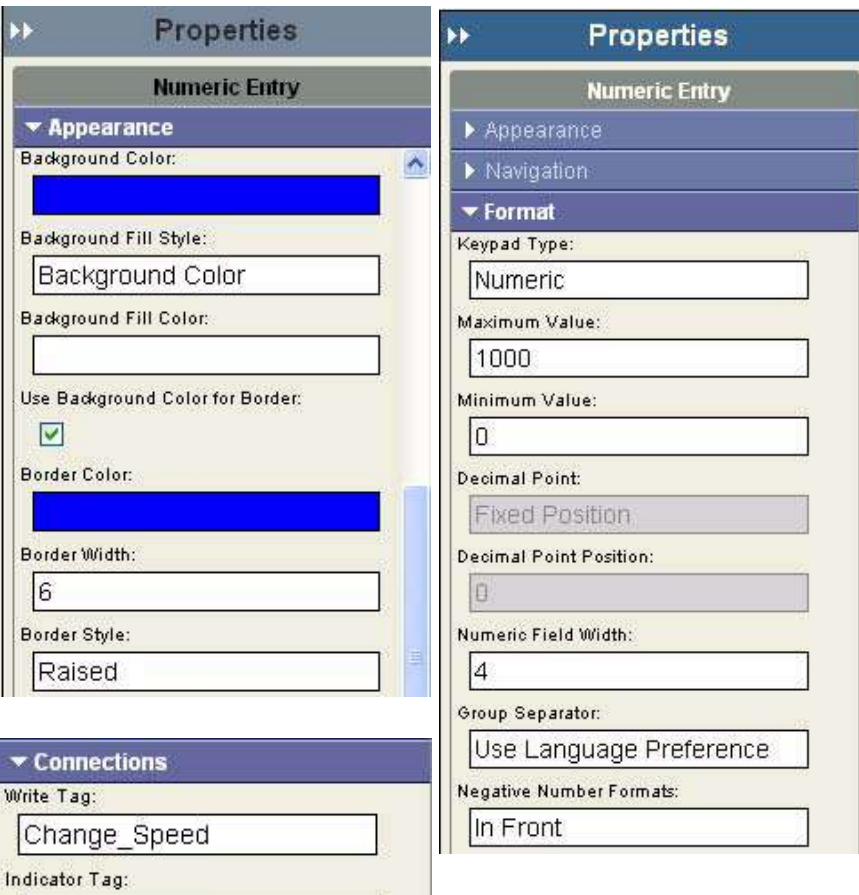

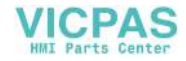

### **Create a Heading for the Numeric Entry Object**

This topic shows how to create a heading above the numeric entry object.

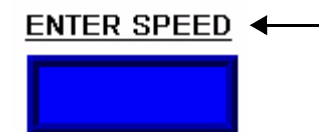

- **1.** Open the Drawing Tools tab of the object palette.
- **2.** Drag the Text object above the numeric entry object.
- **3.** Resize the object.
- **4.** On the Appearance tab:
	- a. Type ENTER SPEED in the Text box.
	- b. Set the Font Size to 16.
	- c. Check the Font Underline checkbox.
	- d. Set the Border Style to None.

Scroll down to see all the properties.

**5.** Resize the object to fit the text if necessary.

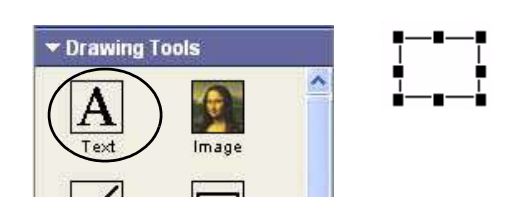

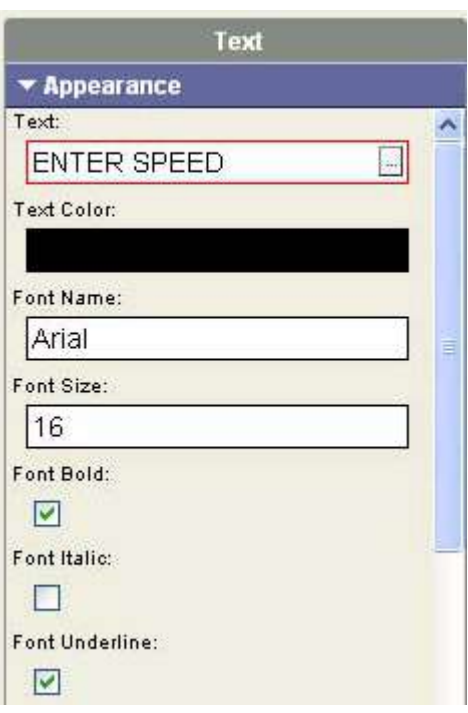

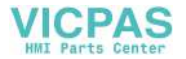

### **Create a Increment Decrement Object**

The numeric increment decrement object lets you increase or decrease the rpm speed of the motor in manual mode using small or large steps when a key is pressed. The object does not display a value until runtime.

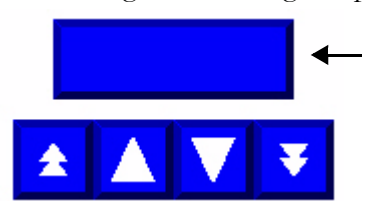

- **1.** Open the Entry tab of the object palette.
- **2.** Drag the Numeric Increment Decrement object below the numeric entry object.
- **3.** Resize object as needed.
- **4.** On the Format tab of the Properties panel:
	- a. Select Integer as the Data Type.
	- b. Type 1000 for the Maximum Value.
	- c. Type 0 for the Minimum Value.
	- d. Set the Course Step to 10.
	- e. Set the Fine Step to 1. Scroll down to see all the properties.
- **5.** On the Connections tab, select Change\_Speed as the Write tag and the Indicator tag.

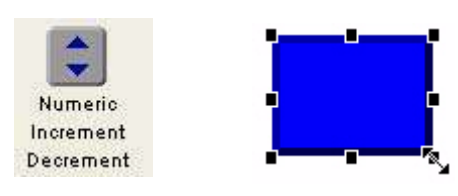

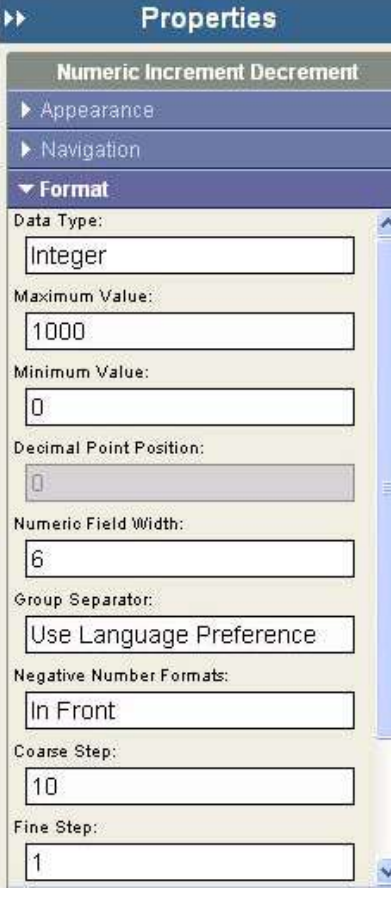

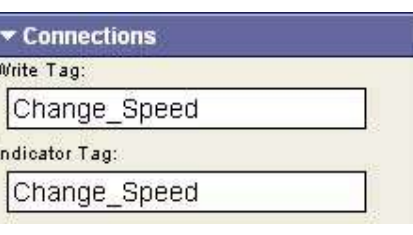

À

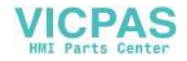

### **Create Increment Decrement Keys**

Keys are used to increase or decrease the motor speed displayed in the numeric increment decrement object. The double arrows increase or decrease the speed in 10 rpm increments. The single arrows increase or decrease the speed in 1 rpm increments.

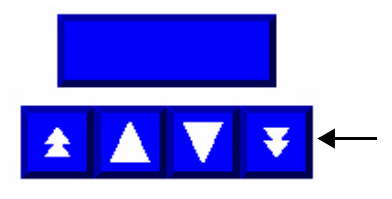

- **1.** Open the Entry tab of the object palette.
- **2.** Drag the Key object below the increment decrement object on the left side.
- **3.** Resize the object.
- **4.** Open the Navigation tab of the Properties panel.
	- a. Select Page Up from the Key Type field.
	- b. Type NumericIncDec\_1 in the Link Target field.

This links the key to the increment decrement object. The object name is on the Common tab of the Properties panel.

- **5.** Click on the Page Up key just created, then press Ctrl+C then Ctrl+V to copy and paste the key.
- **6.** Move the pasted object to right of the first key.
- **7.** On the Navigation tab, select Up as the Key Type.

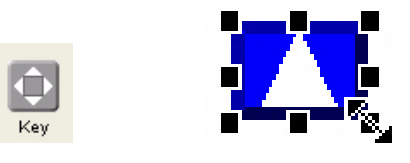

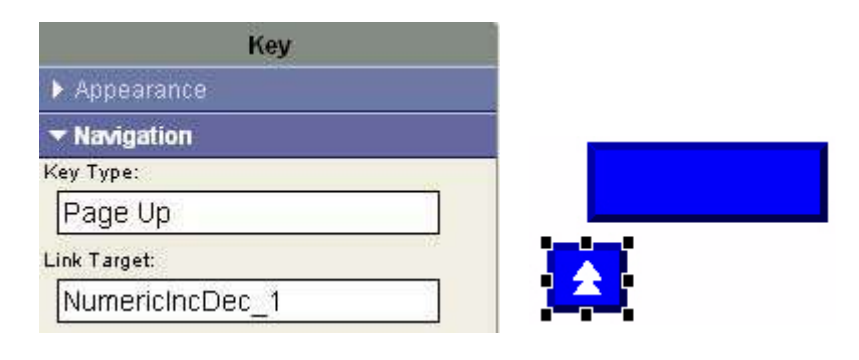

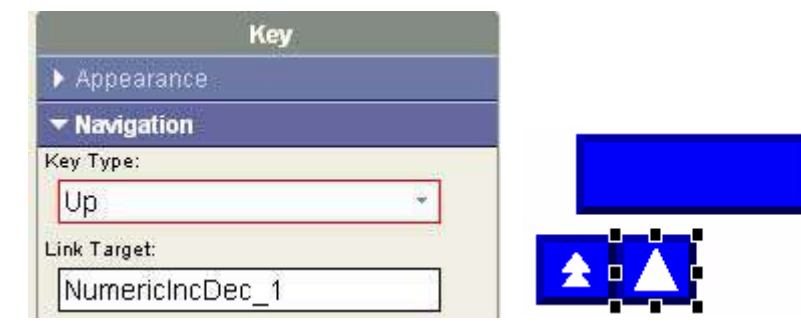

- **8.** Click on the Up key just created, then press Ctrl+C then Ctrl+V to copy and paste the key.
- **9.** Move the pasted object to right of the second key.
- **10.** On the Navigation tab, select Down as the Key Type.
- **11.** Click on the Down key just created, then copy and paste the key.
- **12.** Move the pasted object to right of the third key.
- **13.** On the Navigation tab, select Page Down as the Key Type.

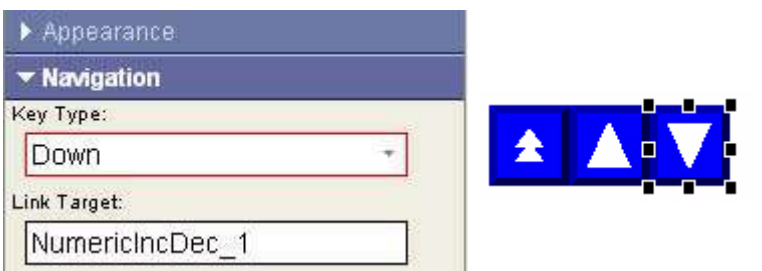

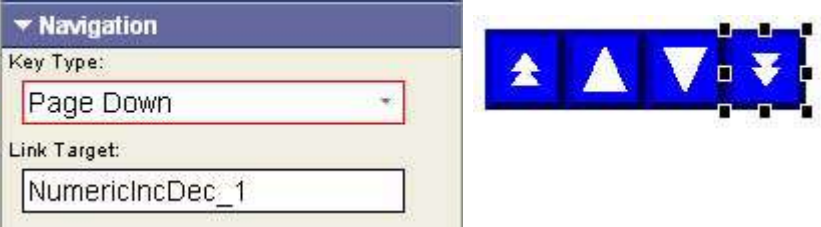

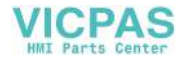

### **Create a Bar Graph**

The bar graph monitors and displays the speed of the motor in a graphic form.

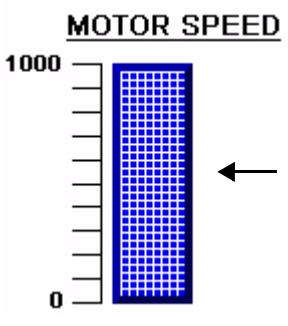

- **1.** Open the Display tab of the object palette.
- **2.** Drag the Bar Graph object to the right side of the screen.
- **3.** Resize the bar graph.
- **4.** On the Appearance tab, set the Background Fill Style to Crosshatch.
- **5.** On the Bar tab:
	- a. Set the Maximum Value to 1000.
	- b. Select Bottom for the Fill From Direction.
- **6.** On the Connections tab, select Motor\_Speed as the Read Tag.

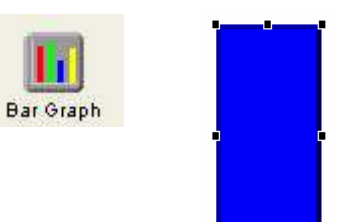

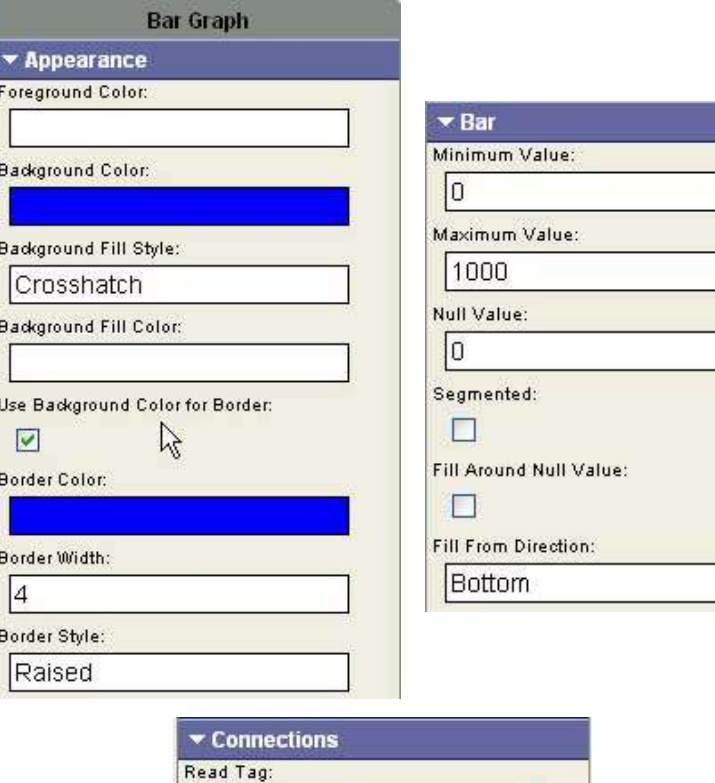

Motor\_Speed

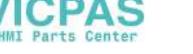

### **Create a Bar Graph Scale**

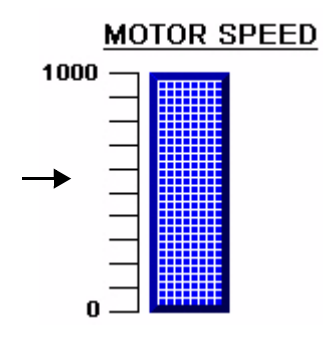

- **1.** On the Display tab of the object palette, drag the Linear Scale object to the screen.
- **2.** On the Appearance tab of the Properties panel select Left as the Tick Mark Direction.

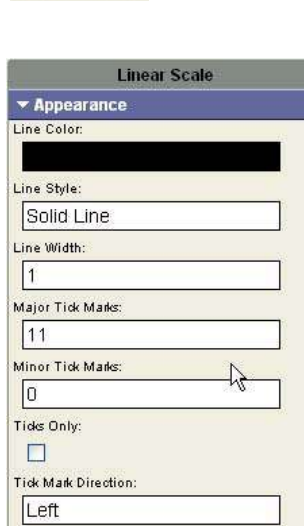

▼ Display

Linear Scale

**3.** Resize and move the scale to the left side of the bar graph.

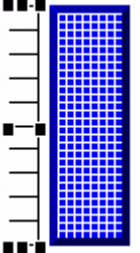

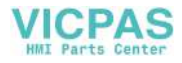

### **Create Text Labels for the Scale**

- **1.** Open the Drawing Tools tab of the object palette.
- **2.** Drag the Text tool next to the linear scale.

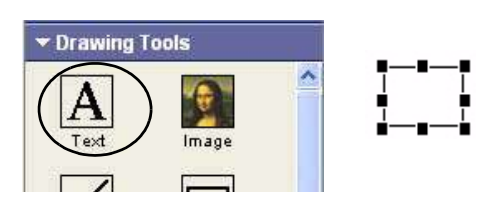

- **3.** On the Appearance tab of the Properties panel:
	- a. Type 1000 in the Text field.
	- b. Set the Border Style to None.

Scroll down to see all the properties.

- **4.** Resize the text object and place it next to the top tick-mark of the scale.
- **5.** Press Ctrl+C then Ctrl+V to copy and paste the text object.
- **6.** Move the pasted object to align with the bottom tick-mark of the scale.
- **7.** On the Appearance tab, replace 1000 with 0 in the Text field and press Enter.
- **8.** Move or resize the text label as needed.

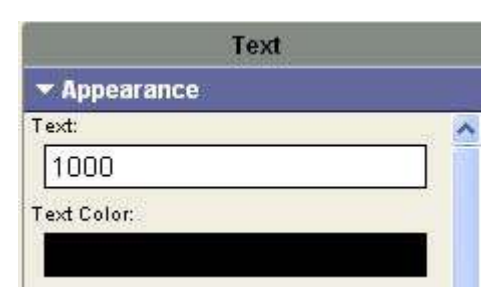

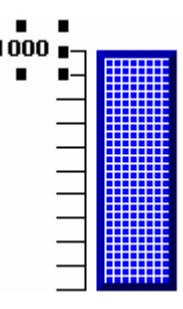

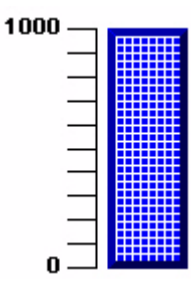

# **Create a Bar Graph Heading**

- **1.** Drag another text object from the object palette above the bar graph.
- **2.** On the Appearance tab:
	- a. Type MOTOR SPEED in the Text box.
	- b. Set the Font Size to 16.
	- c. Check the Font Underline checkbox.
	- d. Set the Border Style to None.

Scroll down to see all the properties.

**3.** Resize the object to fit all the text and place above bar graph.

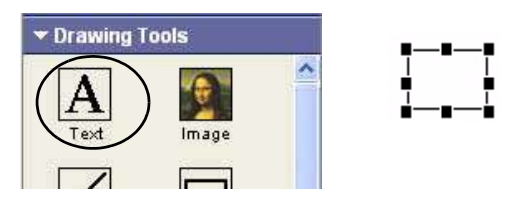

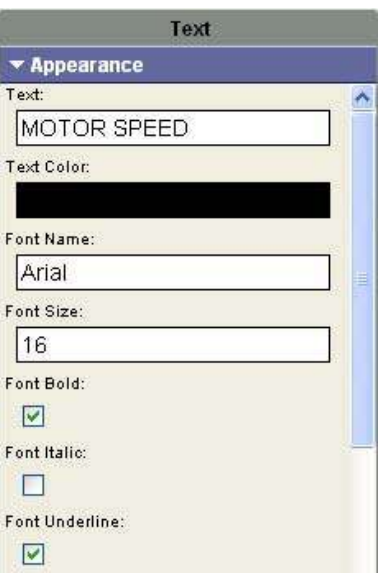

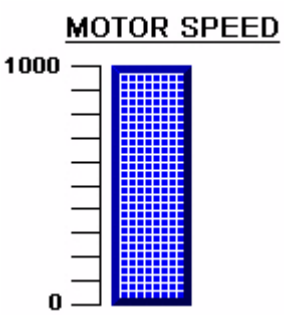

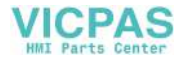

### **Create a Numeric Display**

The numeric display object appears next to the bar graph and displays the speed of the motor as a numeric value.

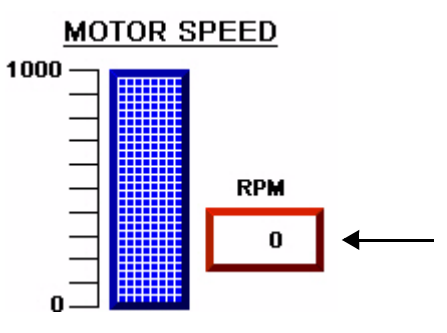

- **1.** Open the Display tab of the object palette.
- **2.** Drag the Numeric Display object to the right of the bar graph.

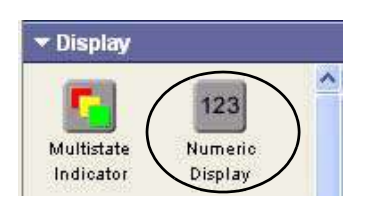

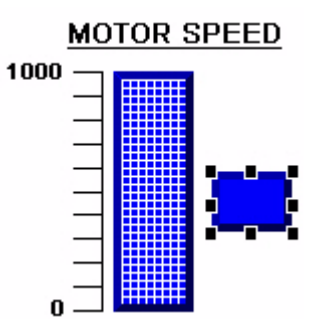

- **3.** On the Appearance tab:
	- a. Set the Text Color to Black.
	- b. Set the Background Color to White.
	- c. Uncheck the Use Background Color for Border checkbox.
	- d. Set the Border Color to Red.

Scroll to see all fields.

- **4.** On the Format tab, type 4 in the Number of Digits field.
- **5.** On the Connections tab, select Motor\_Speed as the Read Tag.
- **6.** Resize the object.

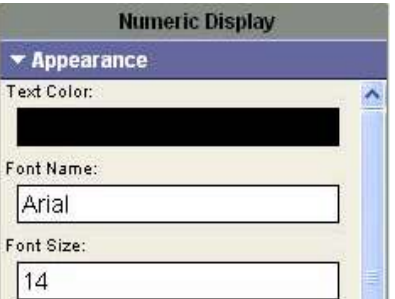

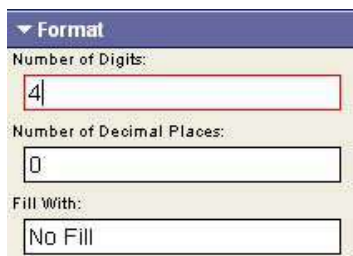

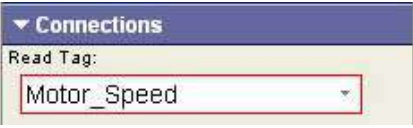

# **Create a Heading for the Numeric Display**

- **1.** Open the Drawing Tools tab of the object palette.
- **2.** Drag the Text tool above the numeric display object.
- **3.** On the Appearance tab:
	- a. Type RPM in the Text field.
	- b. Set the Border Style to None.

Scroll to see all fields.

**4.** Resize the object.

▼ Drawing Tools 倒 Α Image 7

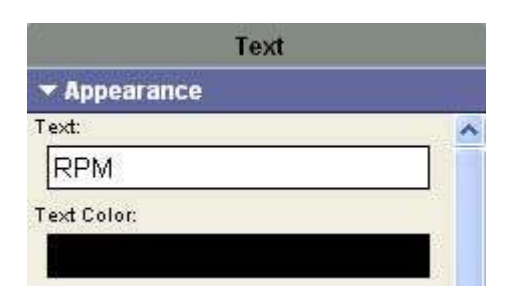

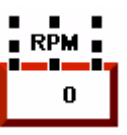

**5.** Click the Save icon to save the application.

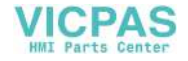

### **Update the Motor Speed Screen Button**

You need to update the Motor Speed screen button on the Motor Status screen so that it displays the correct screen when the button is pressed. The Motor Speed screen did not exist when you first created the screen button so you must go back and update the object.

**1.** Click the MOTOR STATUS screen in the Screen List to open the screen.

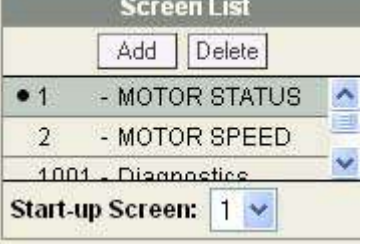

- **2.** Select the MOTOR SPEED button.
- **3.** Open the Navigation tab of the Properties panel.
- **4.** In the Screen Number field, select 2 - MOTOR SPEED. The button will now display the correct screen when pressed.
- **5.** Click the Save icon to save the application.

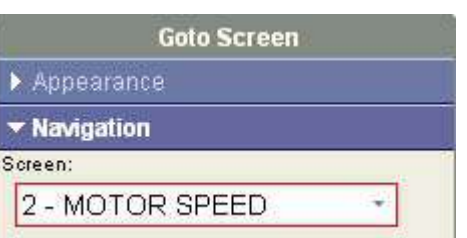

**STOP** 

**MOTOR** 

**CONFIG** 

**SCREEN** 

**MOTOR** 

**SPEED** 

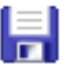

**START** 

**MOTOR** 

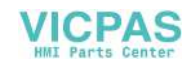

# **Create Alarms**

### **Introduction**

In this chapter, you will create alarms that will be triggered when the motor speed is at its ideal operating speed or near its upper threshold.

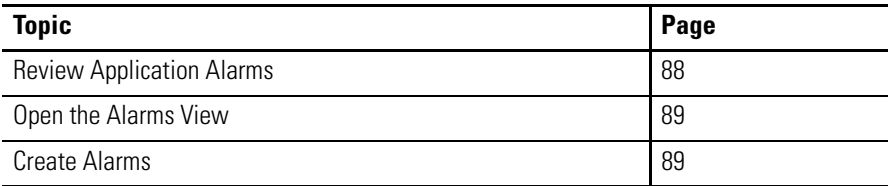

# **Before You Begin**

- Review the sample application.
- Connect your terminal to your computer and launch the PanelView Explorer software.
- Configure browser settings.
- Open a new application.
- Configure runtime communication settings for the application.
- Create tags for the application.
- Create the Motor Status screen.
- Create the Motor Speed screen.

### **What You Need**

• Motor\_speed tag defined in the Tags view. This tag will be the trigger for two alarms.

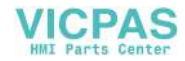

### **Follow These Steps**

Complete these steps to create alarms for the sample application.

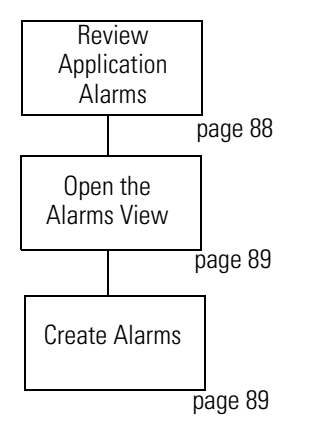

### <span id="page-87-0"></span>**Review Application Alarms**

The speed of the motor in the sample application ranges from 0 to 1000 rpm. The tag that controls the speed of the motor is MOTOR\_SPEED. Two numeric alarms will alert you when the motor reaches its ideal operating speed and when the speed nears its upper threshold.

- The first alarm is triggered when the value at the Motor\_Speed tag rises to 850 or above. When the alarm is triggered, the alarm banner opens and displays the message MOTOR AT IDEAL OPERATING SPEED!
- The second alarm is triggered when the value at the Motor\_Speed tag rises to 900 or above. When the alarm is triggered, the alarm banner opens and displays the message MOTOR SPEED NEAR THRESHOLD!

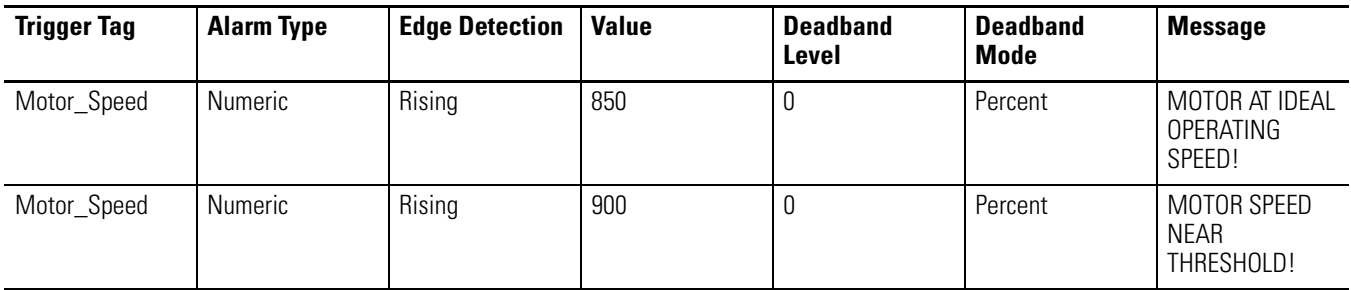

#### **Application alarms**

# <span id="page-88-0"></span>**Open the Alarms View**

**1.** Click the Alarms tab to open the Alarms view.

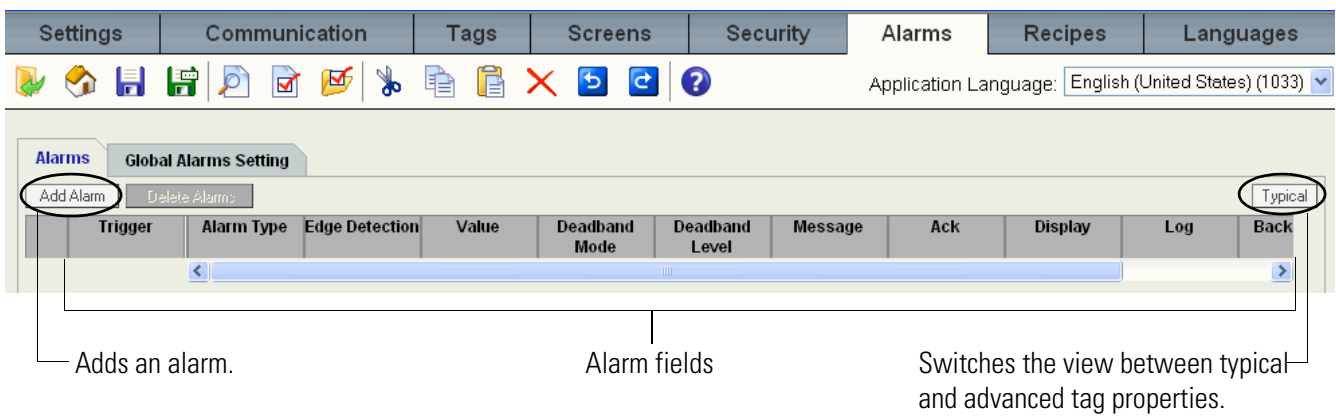

### <span id="page-88-1"></span>**Create Alarms**

Each alarm occupies a separate row in the Alarms view. The fields in each row define the properties of an alarm. As alarms are created, the fields are populated with defaults from row 1.

**1.** Click the Add Alarm

button.

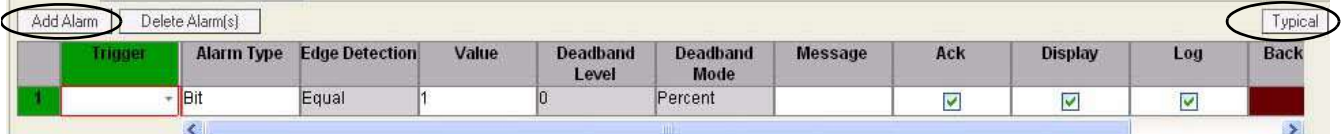

**2.** Click the Typical button to

view fewer properties.

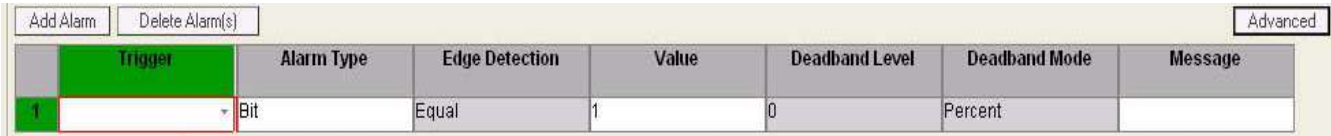

**3.** Click in the Trigger field and

select Motor\_Speed.

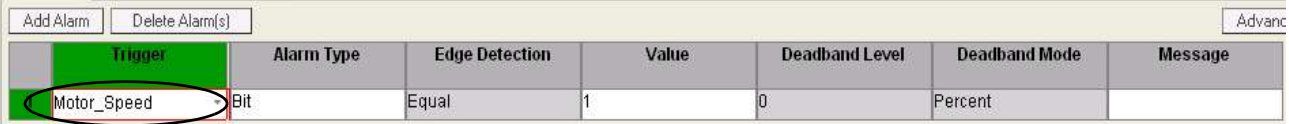

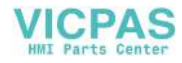

**4.** Click in the Alarm Type field and select Numeric. Verify that the Edge Detection is Rising.

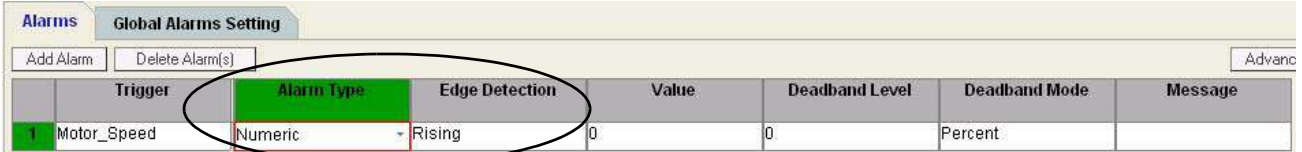

**5.** Type 850 as the Value.

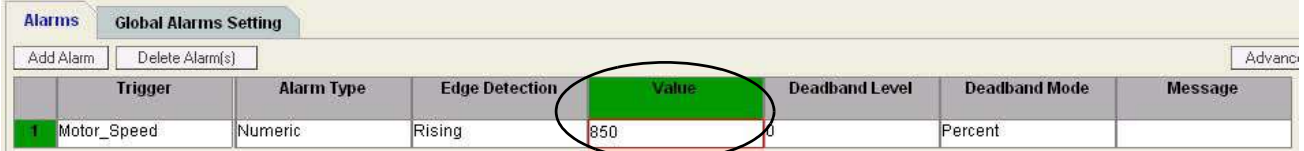

**6.** Type MOTOR AT IDEAL OPERATING SPEED! in the Message field.

> You can also click the ... button in the Message field to type the text in the text dialog.

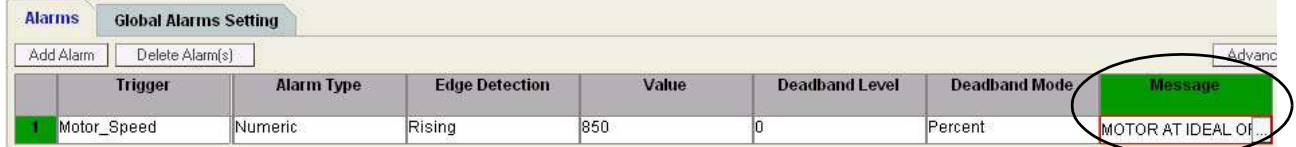

**7.** Click the Add Alarm button add to another alarm.

> The second alarm is created with many of the defaults from the previous alarm.

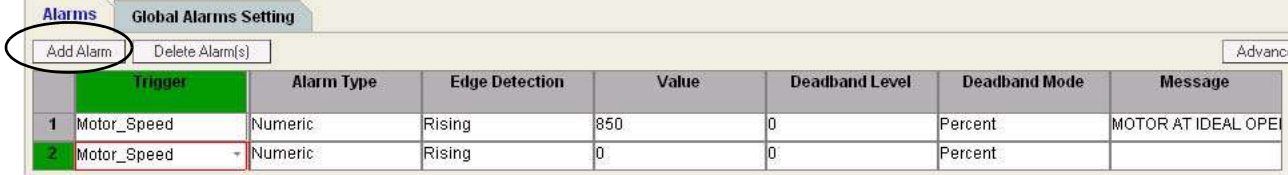

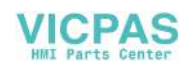

- **8.** Edit the alarm fields.
	- c. Change the Value to 900.
	- d. Type MOTOR SPEED
		- NEAR THRESHOLD! in the Message field.

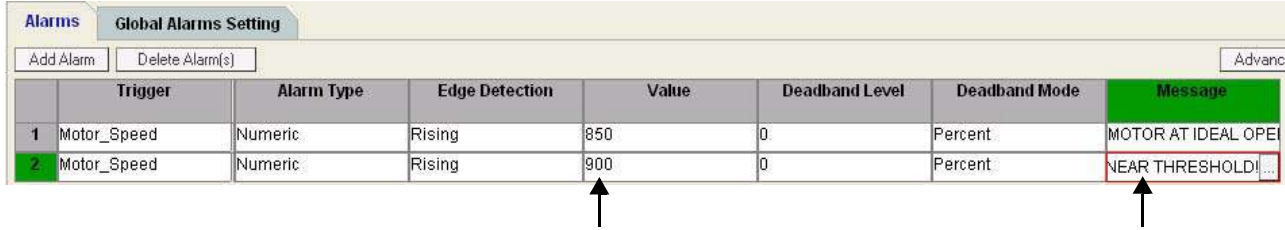

**9.** Click the Save icon to save the application.

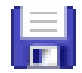

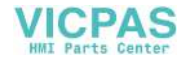

### **Notes:**

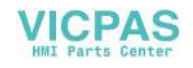

# **Validate and Run Application**

### **Introduction**

In this chapter, you will validate the application for correct operation and run the application in the terminal while connected to the MicroLogix 1100 controller.

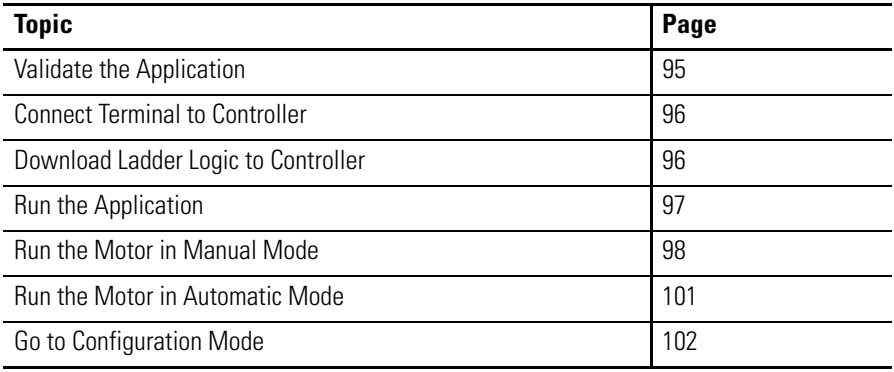

# **Before You Begin**

- Review the sample application.
- Connect your terminal to your computer and launch the PanelView Explorer software.
- Configure browser settings.
- Open a new application.
- Configure runtime communication settings for the application.
- Create tags for the application.
- Create the Motor Status screen.
- Create the Motor Speed screen.
- Create alarms.

### **What You Need**

- Saved and validated application.
- Connected MicroLogix 1100 controller in run mode with required loaded ladder logic file, QuickStart.rss.

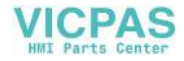

### **Follow These Steps**

Complete these steps to run the sample application on the terminal while connected to the MicroLogix controller.

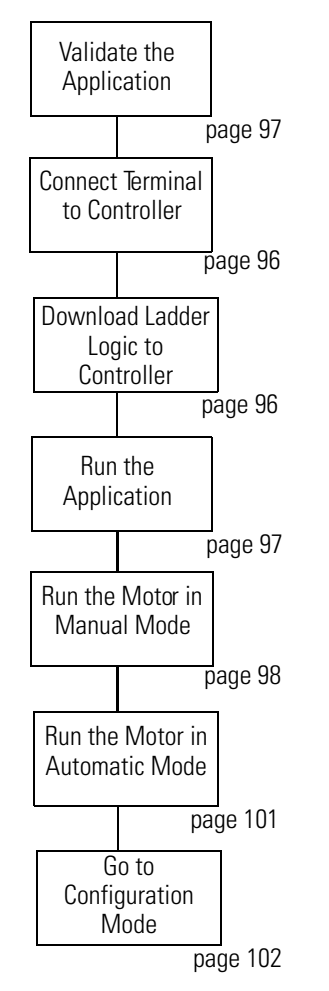

### **About the MicroLogix Controller**

For the purpose of this quick start, the MicroLogix 1100 and PanelView components are not mounted in a panel but are in a desktop configuration. This quick start does not provide MicroLogix specific information, such as wiring, mounting, configuring, or loading the ladder logic file, QuickStart.rss.

For more information on the MicroLogix 1100 controller, refer to the Additional Resources in the preface of this quick start.

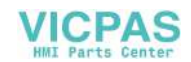

### <span id="page-94-0"></span>**Validate the Application**

Before you can run an application on the PanelView Component, it is strongly recommended that you validate the application for errors and warnings. The application does not need to be error-free to run, however, it is good practice to fix both errors and warnings to ensure expected system behavior. Validation is not supported in PVc DesignStation 2.0 .

**1.** Click the Validate icon on the application toolbar.

> If the application passes validation, the Validation Results dialog looks like this.

If the application detects warnings or errors, the Validation Results dialog might look like this. For each warning or error, the message identifies the problem and its location. Correct the problem and then revalidate the application.

The status bar shows a Validation Reports link that you can open. It always shows the results of the last validation.

- **2.** Click Close.
- **3.** Click the Save icon to save the application.
- **4.** Click the Close Application icon to close the application.

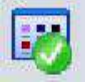

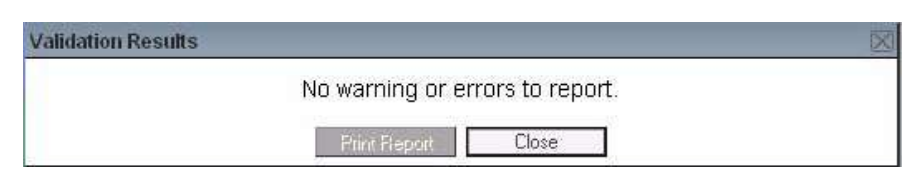

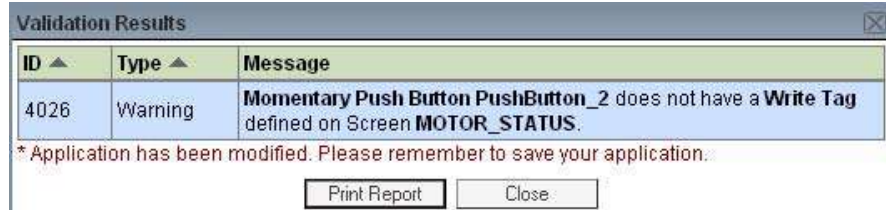

**ATTENTION** Running a non-validated application may result in unexpected behavior.

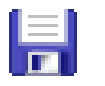

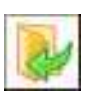

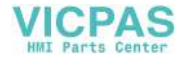

### <span id="page-95-0"></span>**Connect Terminal to Controller**

#### DF1 Connection to MicroLogix Controller using 1761-CBL-PM02

For DF1 runtime operation, you will need to connect the 1761-CBL-PM02 between the RS-232 serial port of the terminal and the Channel 0 port of the MicroLogix 1100 controller.

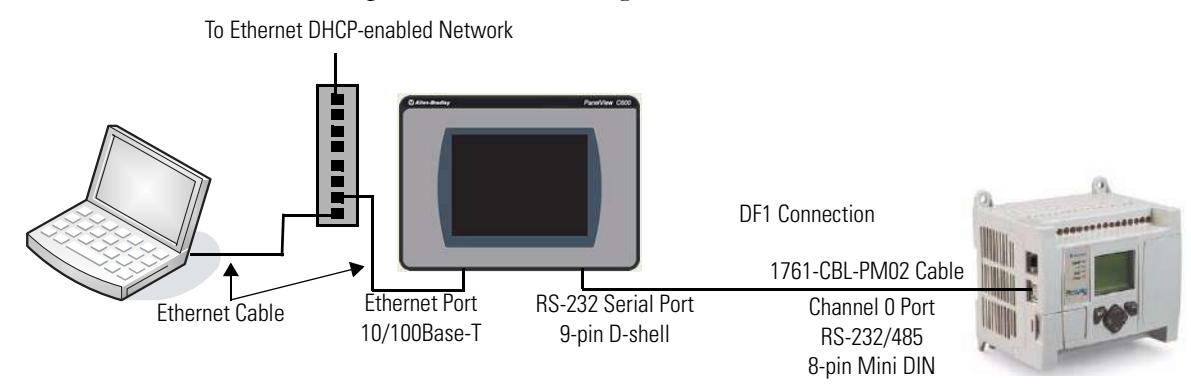

#### Ethernet Connection to MicroLogix Controller using Ethernet Cables

The MicroLogix 1100 controller and the PanelView Component terminal have only one Ethernet port. To run the sample application from the Startup window of your browser, you will need an Ethernet switch. Use standard Ethernet cables or the Ethernet crossover CAT5 cable, 2711P-CBL-EX04 to make the connections.

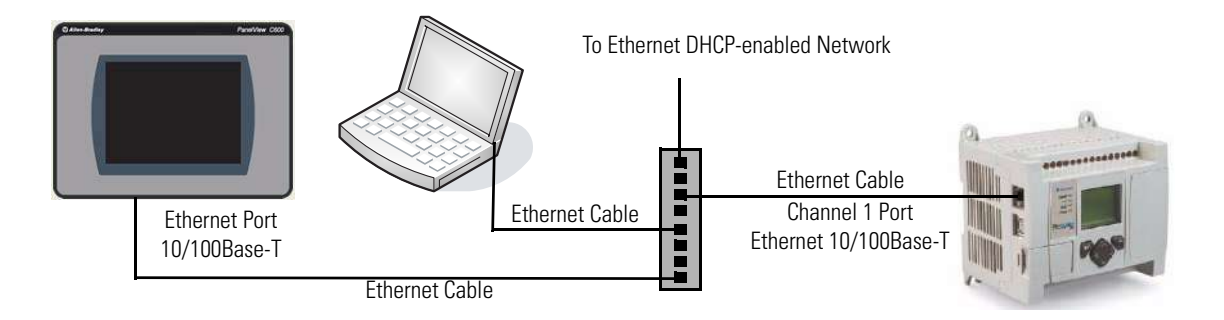

### <span id="page-95-1"></span>**Download Ladder Logic to Controller**

Before running the sample application, you must download the ladder logic file, QuickStart.rss, to the MicroLogix controller. This ladder logic file is on the CD that ships with your terminal. The controller must be in Run mode before you can run the sample application on the terminal.

### <span id="page-96-0"></span>**Run the Application**

This topic shows you how to run the sample application from the PanelView Explorer Startup window.

- **1.** Verify the PanelView Explorer Startup window is open.
- **2.** Select the SampleApplication just created.
- **3.** Click the Run button.

While the application is loading on the terminal, you will see:

Loading Application...

The Motor Status screen opens, which is the startup screen.

When the motor is stopped, the Status indicator displays Stopping.

**4.** Verify the motor is stopped by pressing the Stop Motor button.

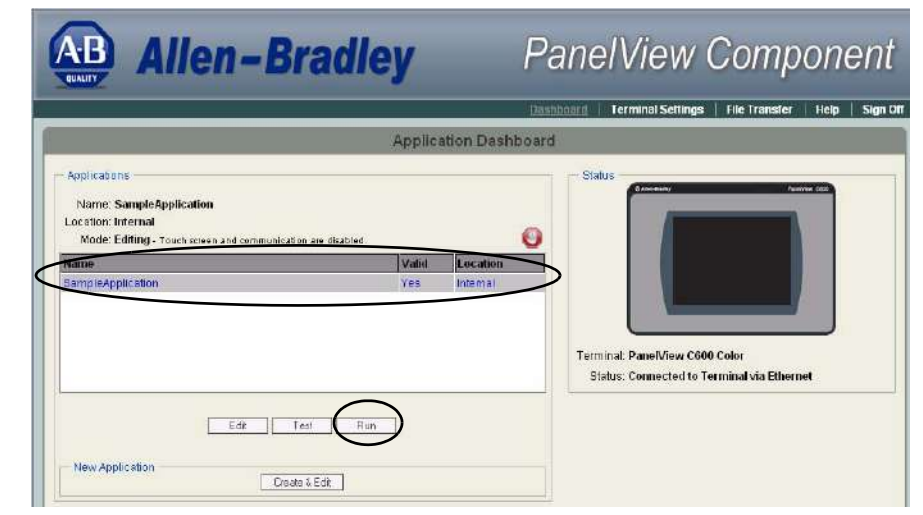

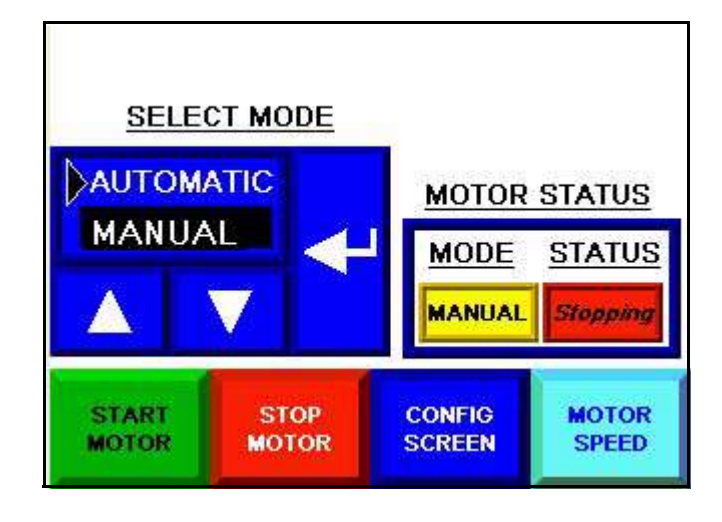

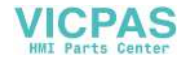

### <span id="page-97-0"></span>**Run the Motor in Manual Mode**

In manual mode, you have control of the motor. You can change the motor speed by using the numeric entry object or the numeric increment decrement object. The numeric entry object opens a keypad where you enter a new value. The numeric increment decrement object lets you change the motor speed in steps using keys. To view the new motor speed, you must restart the motor.

The alarm banner will pop up over the displayed screen if the motor speed rises to 850 or above. Click the Ack button to acknowledge each alarm and close the banner.

**1.** Press the Start Motor button to start the motor.

The indicators shows the motor is running and in manual mode.

**2.** Press the Motor Speed button to go to the Motor Speed screen.

> The numeric entry objects show the current speed, which is also displayed in the bar graph and numeric display.

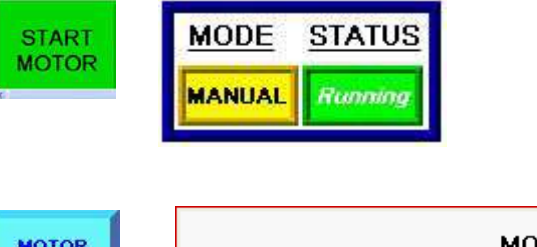

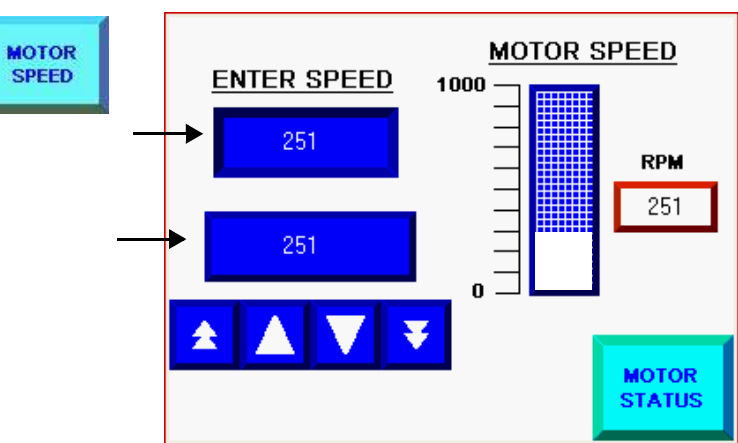

**3.** Press the numeric entry object to enter a speed.

> A numeric keypad opens with the current speed highlighted.

- **4.** Enter 550 by pressing the number keys.
- **5.** Press the Enter key to save the new speed and close the keypad.

The speed is updated in both numeric objects.

You must restart the motor to see the new speed in the numeric display and bar graph.

- **6.** Verify the new speed.
	- a. Press the Motor Status button to return to the Motor Status screen.
	- b. Press the Stop Motor button.
	- c. Press the Start Motor button.
	- d. Press the Motor Speed button to return to the Motor Speed screen.

The bar graph and numeric display update to the new speed.

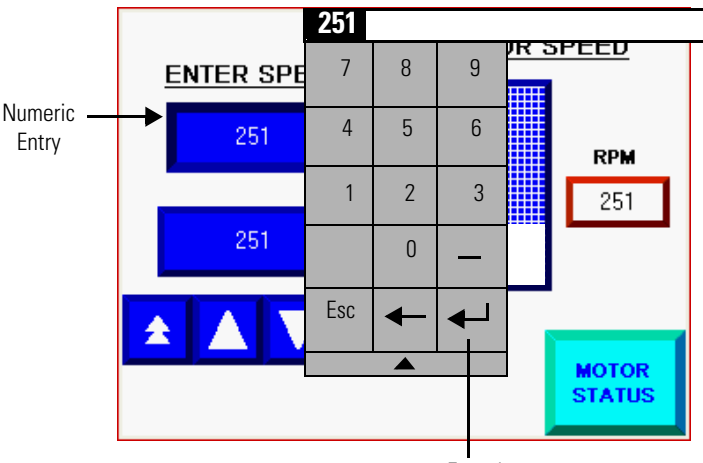

Enter key

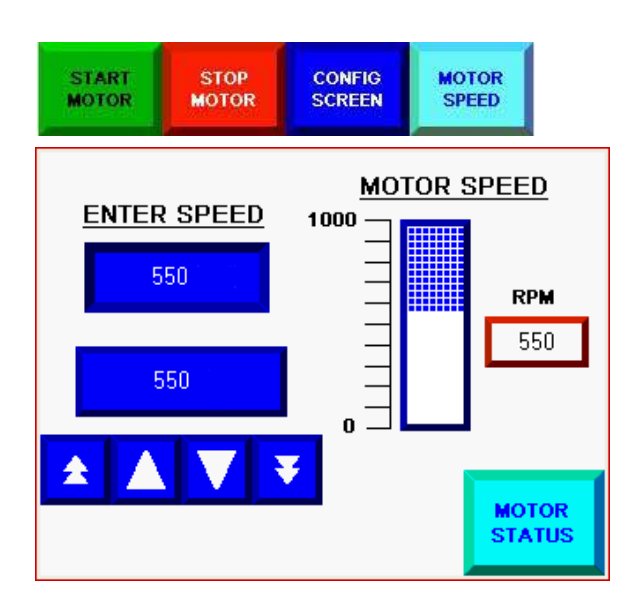

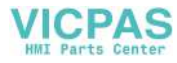

- **7.** Update the motor speed in steps using the numeric increment decrement object.
	- a. Press the page up key twice to increase the speed by 20 rpm.
	- b. Press the up key three times to increase the speed by 3 rpm.
	- c. Press the page down key once to decrease the speed by 10 rpm.

The speed value is 563.

- **8.** Repeat step 5 to verify the new motor speed is updated in the numeric display and bar graph.
- **9.** Press the Motor Status button to return to the Motor Status screen.

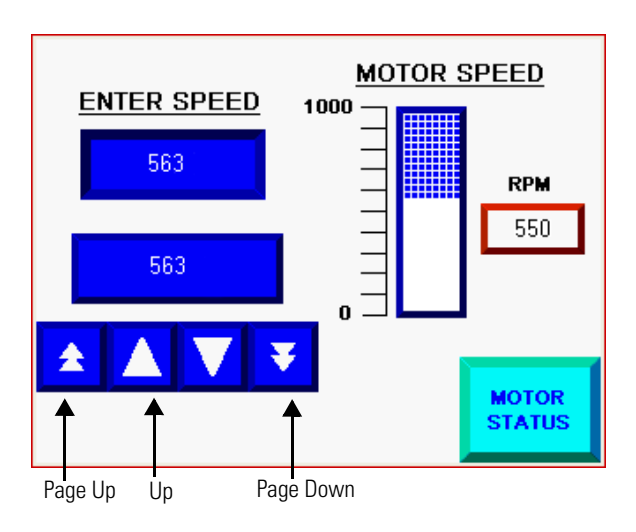

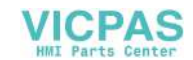

### <span id="page-100-0"></span>**Run the Motor in Automatic Mode**

In Auto mode, the ladder logic in the MicroLogix controller controls the motor speed. The speed will never rise above 480. In Auto mode, you can start and stop the motor, and verify that the speed updates in the bar graph and numeric display. However, you cannot alter the speed of the motor using the numeric entry or numeric increment decrement objects.

- **1.** Change the Motor to Automatic mode in the list selector.
	- a. Click the Up key to move the cursor to Automatic.
	- b. Press Enter to activate the selection.

The mode is highlighted to indicate that it is the selected mode. The motor status indicators show that the motor is running and in Auto mode.

- **2.** Restart the motor by pressing the Motor Stop button and then the Motor Start button.
- **3.** Press the Motor Speed button to go to the Motor Speed screen.

Notice how the motor speed is continually changing and updated in the bar graph and numeric display.

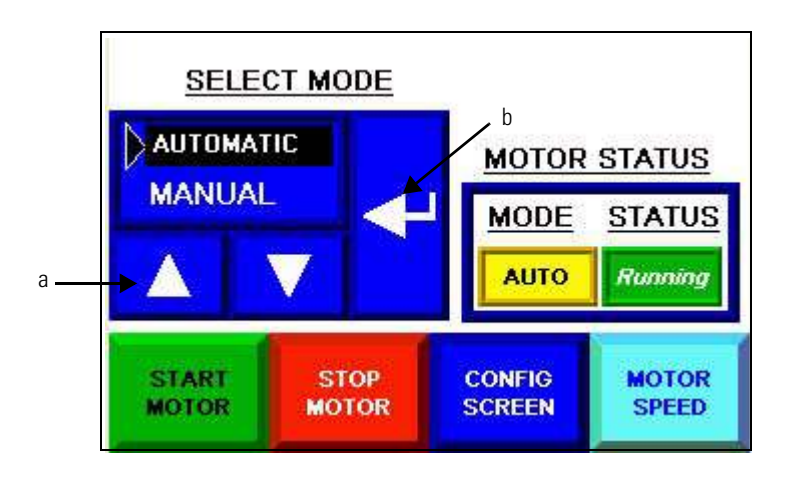

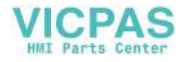

### <span id="page-101-0"></span>**Go to Configuration Mode**

You can access the configuration screens of the terminal while in Run mode.

- **1.** Press the Motor Status button to return to the Motor Status screen.
- **2.** Press the Config Screen button.

The terminal leaves the running application and goes to the Main screen in configuration mode.

The name of the current application is displayed.

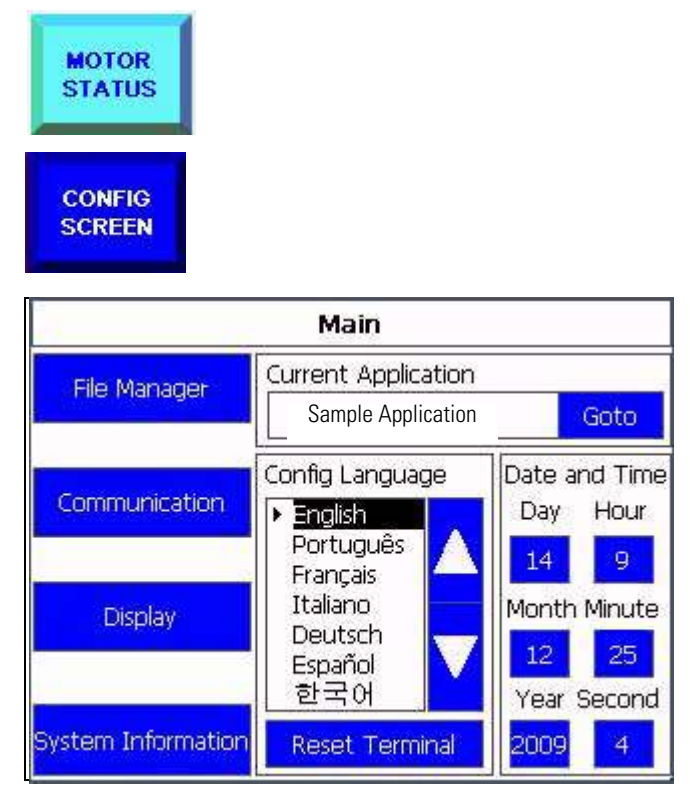

- **3.** Press the buttons on the side to view some of the other screens.
- **4.** Press the Main button when ready to return to the running application.
- **5.** Press the Goto button to return to the application.

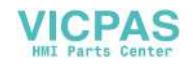

# **Other Terminal Operations**

### **Introduction**

The PanelView Explorer Startup window provides links for transferring files and adjusting terminal settings while your computer is connected to the PanelView Component terminal.

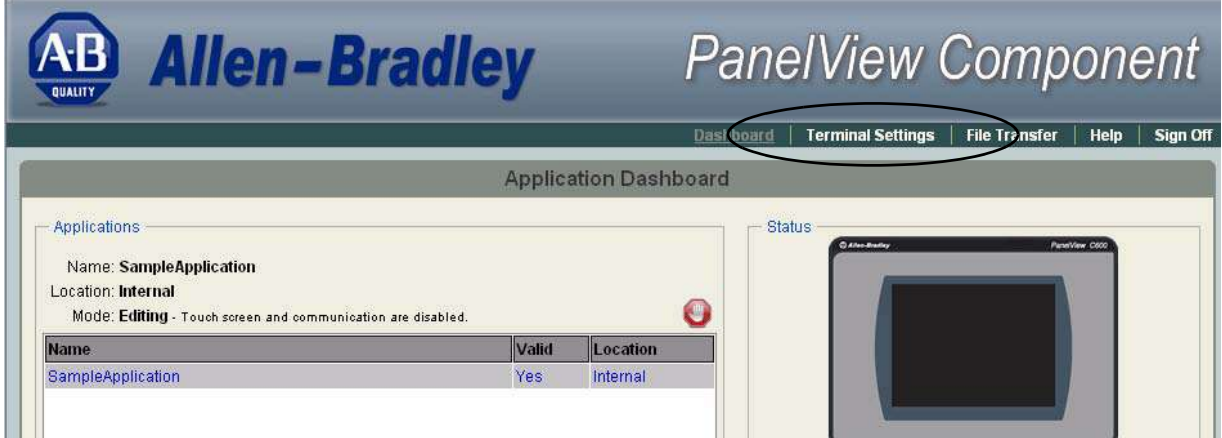

# **Transfer Files**

While connected to a terminal through your web browser, you can easily transfer files between terminal storage and your computer. In the design environment, applications are saved to internal storage by default. Using the File Transfer link in the Startup window, you can transfer applications between internal storage of the terminal and:

- My Computer your computer.
- USB Storage a USB flash drive loaded in the USB port on the back of the terminal.
- SD Storage a secure digital memory card loaded in the SD port on the terminal.

Applications transferred to a USB flash drive or SD card can be loaded to the internal storage of another terminal from your web browser or configuration mode of the terminal.

Besides applications, you can also transfer images, user-defined objects, recipes, and the terminal security file. Images and recipes are linked to an application, so on import you must select the target application. User-defined objects and the terminal security file are stored in the internal storage of the terminal, not with a specific application.

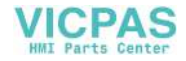

Follow these steps to copy an application from internal storage of the terminal to your computer. For details on how to transfer other files, refer to the PanelView Explorer help or the PanelView Component Terminal user manual, publication [2711C-UM001](http://literature.rockwellautomation.com/idc/groups/literature/documents/um/2711c-um001_-en-p.pdf).

> New Transfer Dansfer files to and from the terminal storage media Alarm Log Get alarm log from the currently running application

Delete File | Permanently remove files from Internal, SD, or USB storage devices

Terminal Cleanup

File Transfer Wizard From: Internal Storage

Select file source Internal Storage My Computer

File: To:

- **1.** Click the File Transfer Link from the Startup window.
- **2.** Click the New Transfer Button.

Notice that you can also delete files from terminal storage.

**3.** Select Internal Storage and click Next.

This is the location of the file you want to transfer.

**4.** Select Application as the file type to transfer and click Next.

**5.** Select the application you want to transfer and click

Next.

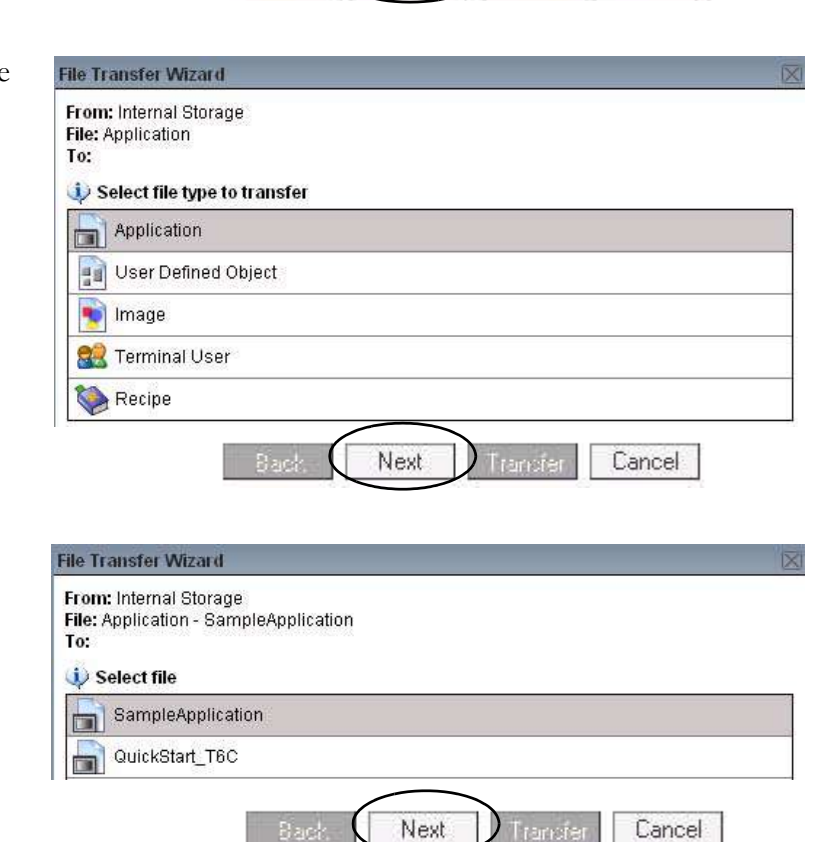

Next

) Transfer

Dashboard | Terminal Settings

**File Transfer** 

Cancel

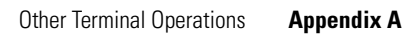

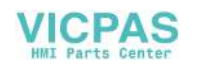

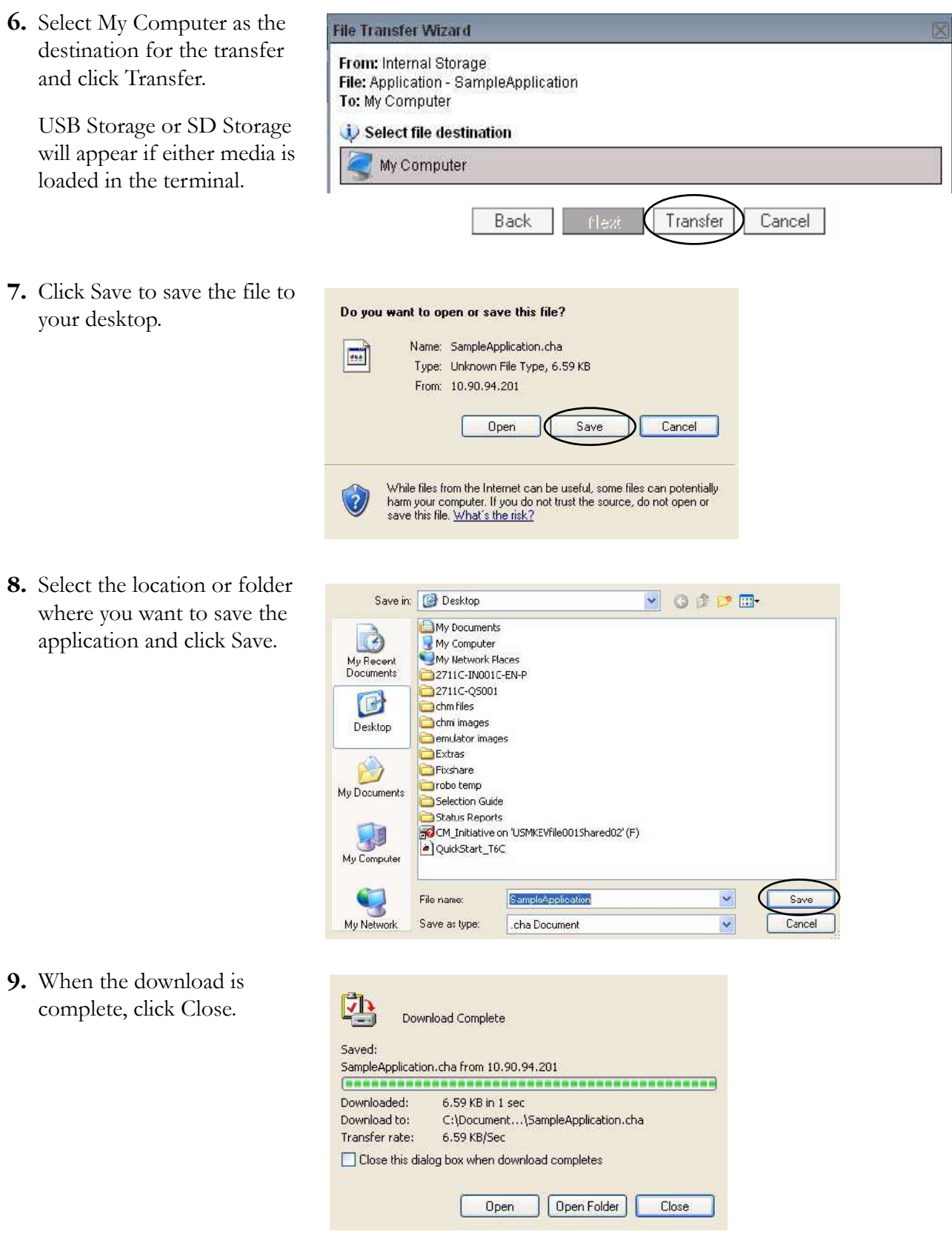

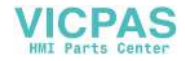

### **Terminal Settings**

The Terminal Settings link in the Startup window lets you access and update terminal settings from your web browser. Select from four tabs to view or modify information. For more information on these terminal settings, refer to the PanelView Explorer help or the PanelView Component Terminal user manual, publication [2711C-UM001.](http://literature.rockwellautomation.com/idc/groups/literature/documents/um/2711c-um001_-en-p.pdf)

From the **Display/Input** tab, you can:

- adjust the display brightness for color terminals or the contrast for monochrome terminals.
- enable or disable the screen saver and dimmer.
- enable and change key repeat rate and delay settings.
- reboot the terminal.
- calibrate the touch screen.

After making updates and clicking Apply, the terminal is immediately updated.

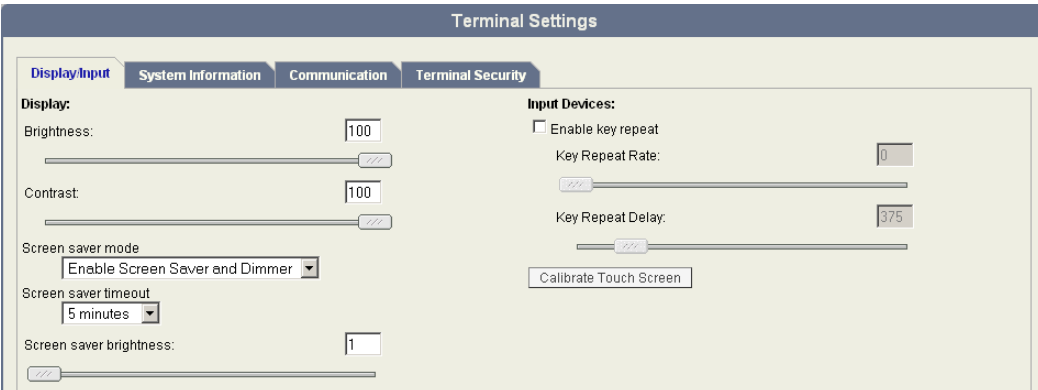

From the **System Information** tab, you can:

- view basic information about your terminal.
- change the startup application.
- change the language the terminal uses to display diagnostics and configuration screens.

• view and change the time and date settings on the terminal, including setting your time zone and automatically adjusting for daylight saving time.

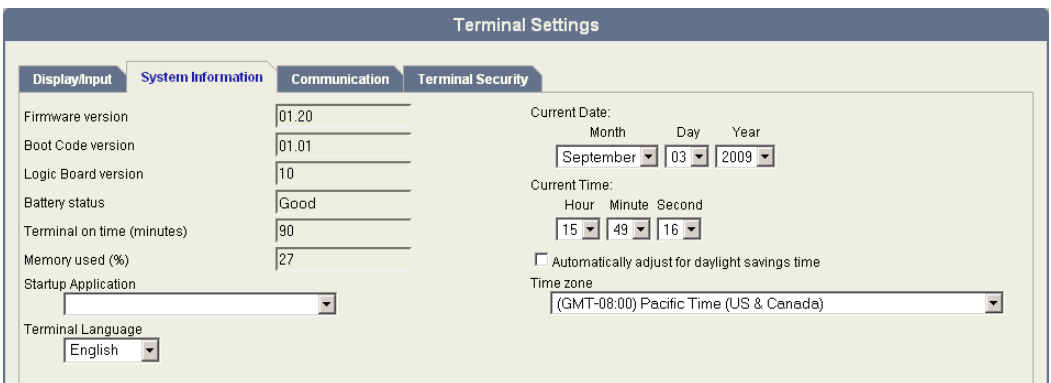

From the **Communication** tab, you can change the IP address of the USB port or the Ethernet port of your terminal.

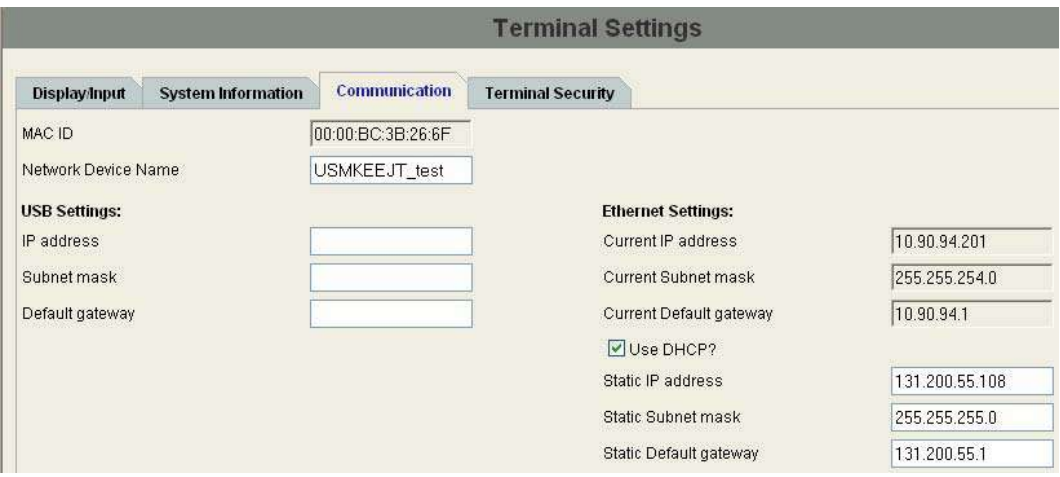

From the **Terminal Security** tab, you can:

- enable terminal security.
- change the user name and password that are used to secure the terminal from unauthorized access.

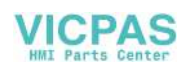

• change the length of time after which the terminal times out and prompts for a user name and password.

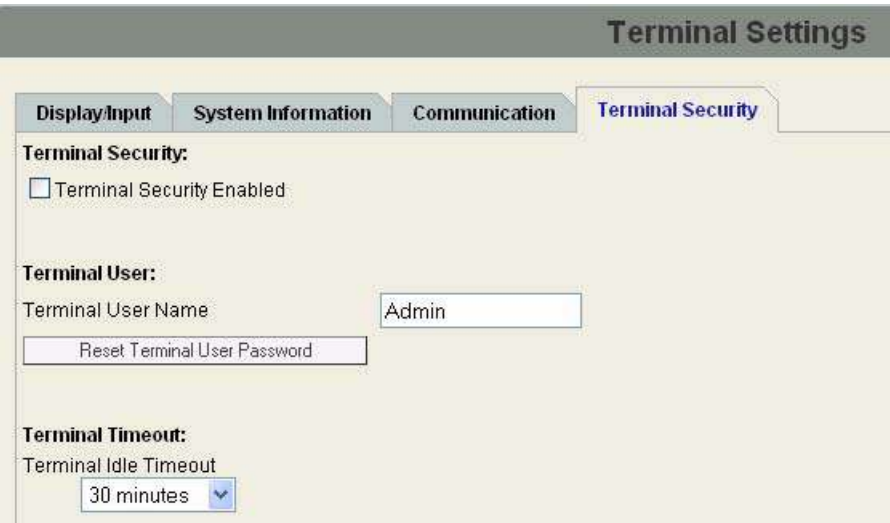
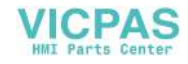

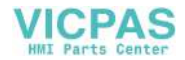

# **Rockwell Automation Support**

Rockwell Automation provides technical information on the Web to assist you in using its products. At<http://www.rockwellautomation.com/support/>, you can find technical manuals, a knowledge base of FAQs, technical and application notes, sample code and links to software service packs, and a MySupport feature that you can customize to make the best use of these tools.

For an additional level of technical phone support for installation, configuration, and troubleshooting, we offer TechConnect support programs. For more information, contact your local distributor or Rockwell Automation representative, or visit <http://www.rockwellautomation.com/support/>.

## **Installation Assistance**

If you experience a problem within the first 24 hours of installation, review the information that is contained in this manual. You can contact Customer Support for initial help in getting your product up and running.

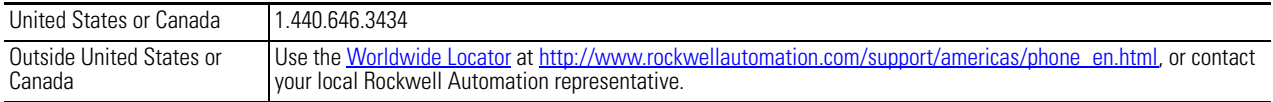

### **New Product Satisfaction Return**

Rockwell Automation tests all of its products to ensure that they are fully operational when shipped from the manufacturing facility. However, if your product is not functioning and needs to be returned, follow these procedures.

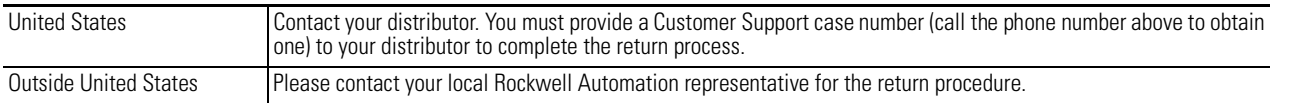

## **Documentation Feedback**

Your comments will help us serve your documentation needs better. If you have any suggestions on how to improve this document, complete this form, publication [RA-DU002](http://literature.rockwellautomation.com/idc/groups/literature/documents/du/ra-du002_-en-e.pdf), available at <http://www.rockwellautomation.com/literature/>.

Rockwell Otomasyon Ticaret A.Ş., Kar Plaza İş Merkezi E Blok Kat:6 34752 İçerenköy, İstanbul, Tel: +90 (216) 5698400

#### www.rockwellautomation.com

#### Power, Control and Information Solutions Headquarters

Americas: Rockwell Automation, 1201 South Second Street, Milwaukee, WI 53204-2496 USA, Tel: (1) 414.382.2000, Fax: (1) 414.382.4444 Europe/Middle East/Africa: Rockwell Automation NV, Pegasus Park, De Kleetlaan 12a, 1831 Diegem, Belgium, Tel: (32) 2 663 0600, Fax: (32) 2 663 0640 Asia Pacific: Rockwell Automation, Level 14, Core F, Cyberport 3, 100 Cyberport Road, Hong Kong, Tel: (852) 2887 4788, Fax: (852) 2508 1846